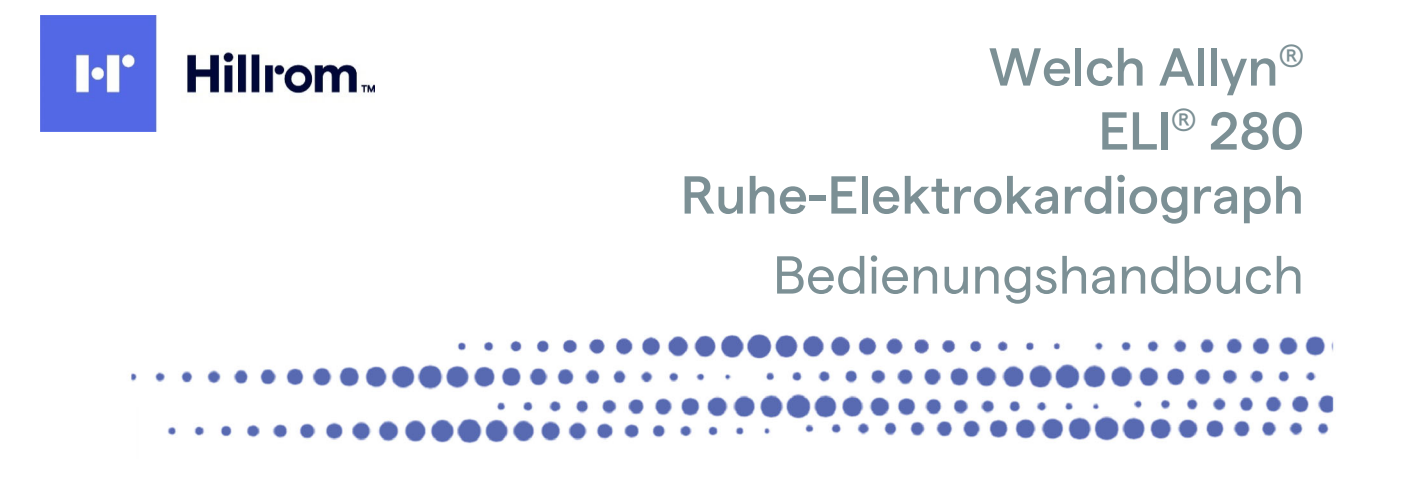

Hergestellt von Welch Allyn, Inc., Skaneateles Falls, NY, USA

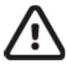

ACHTUNG: Laut Bundesgesetz darf dieses Gerät nur durch einen Arzt oder in dessen Auftrag verkauft werden.

© 2021 Welch Allyn. Dieses Dokument enthält vertrauliche Informationen, die Eigentum von Welch Allyn, Inc. sind. Kein Teil dieses Dokuments darf ohne die ausdrückliche schriftliche Zustimmung von Welch Allyn, Inc. außerhalb der empfangenden Organisation übertragen, reproduziert, verwendet oder offengelegt werden. Welch Allyn ist eine eingetragene Handelsmarke von Welch Allyn, Inc. AM12, ELI, E-Scribe, VERITAS und WAM sind Handelsmarken von Welch Allyn, Inc. DICOM ist die eingetragene Handelsmarke der National Electrical Manufacturers Association für ihre Standardpublikationen zur digitalen Kommunikation von medizinischen Informationen. Software V2.4.X.

Die Informationen in diesem Dokument können ohne Vorankündigung geändert werden.

### PATENT/PATENTE

#### hillrom.com/patents

Möglicherweise durch ein oder mehrere Patent(e) geschützt. Siehe oben stehende Internetadresse. Die Hill-Rom Unternehmen sind Eigentümer von europäischen, US-amerikanischen und anderen Patenten und anhängigen Patentanmeldungen.

#### Hillrom Technischer Kundendienst

Für Informationen zu Hillrom Produkten wenden Sie sich bitte an den technischen Support von Hillrom unter +1.888.667.8272, mor\_tech.support@hillrom.com.

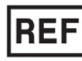

9515-181-50-GER REV G Revisionsdatum: 2021-03

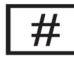

901132 ELEKTROKARDIOGRAPH

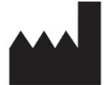

Welch Allyn, Inc. 4341 State Street Road Skaneateles Falls, NY 13153, USA

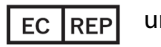

und EU-IMPORTEUR

Welch Allyn Limited Navan Business Park, Dublin Road, Navan, Co. Meath C15 AW22 Irland

### Autorisierter Sponsor in Australien

Welch Allyn Australia Pty. Ltd. Unit 4.01, 2-4 Lyonpark Road Macquarie Park NSW 2113 Tel.: +61 800 650 083

#### hillrom.com

Welch Allyn, Inc. ist eine Tochtergesellschaft von Hill-Rom Holdings, Inc.

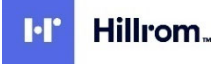

## **INHALTSVERZEICHNIS**

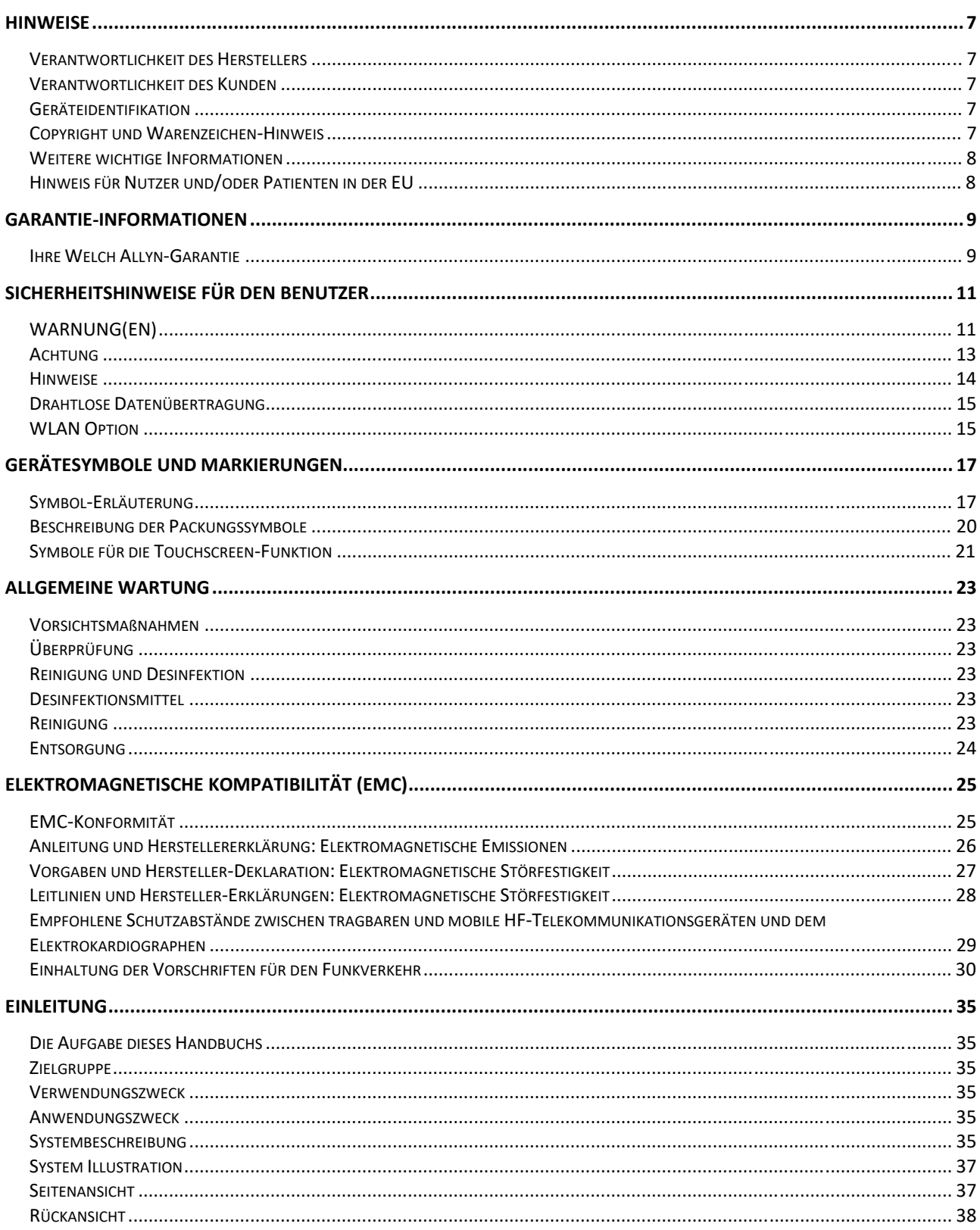

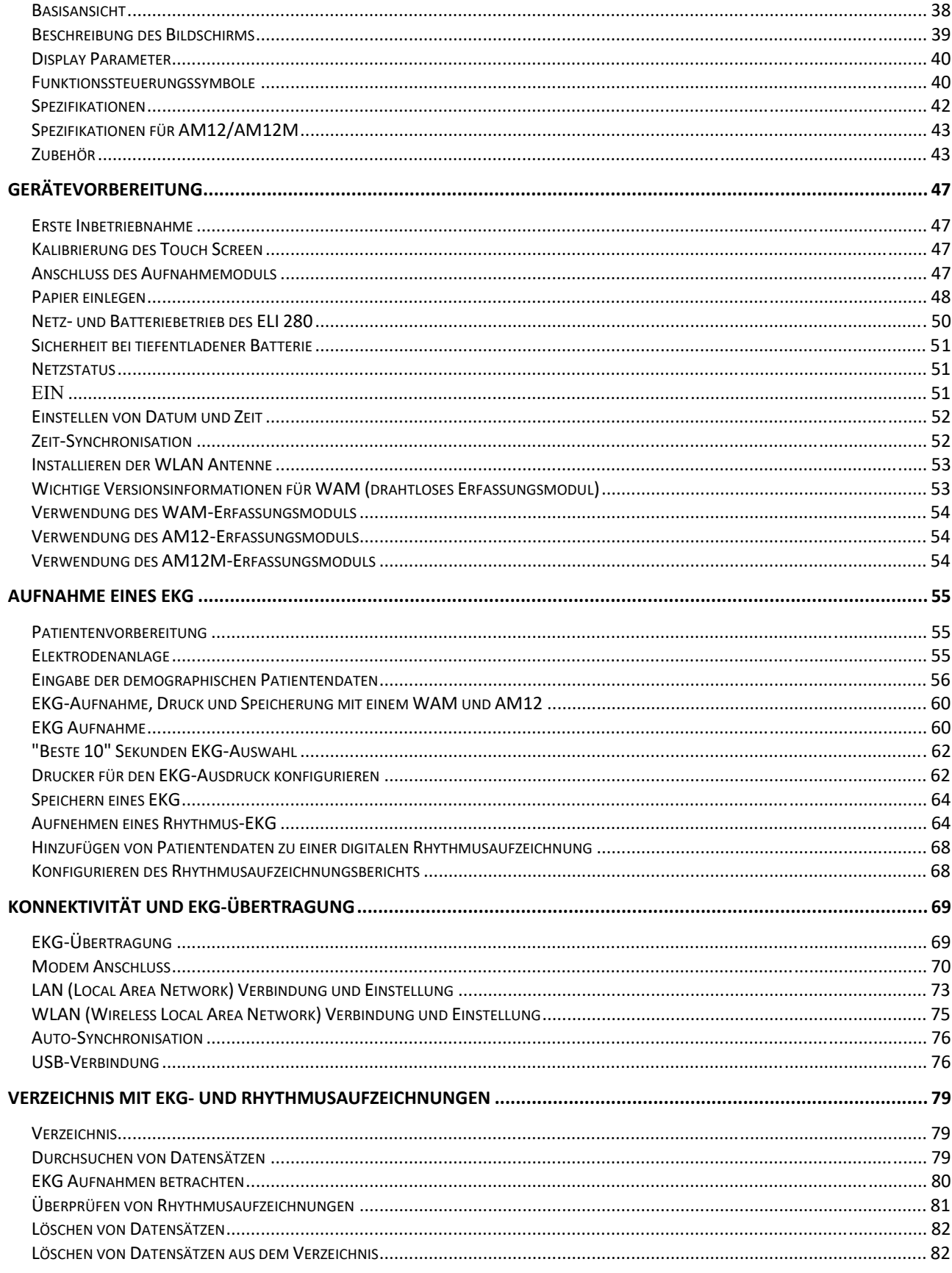

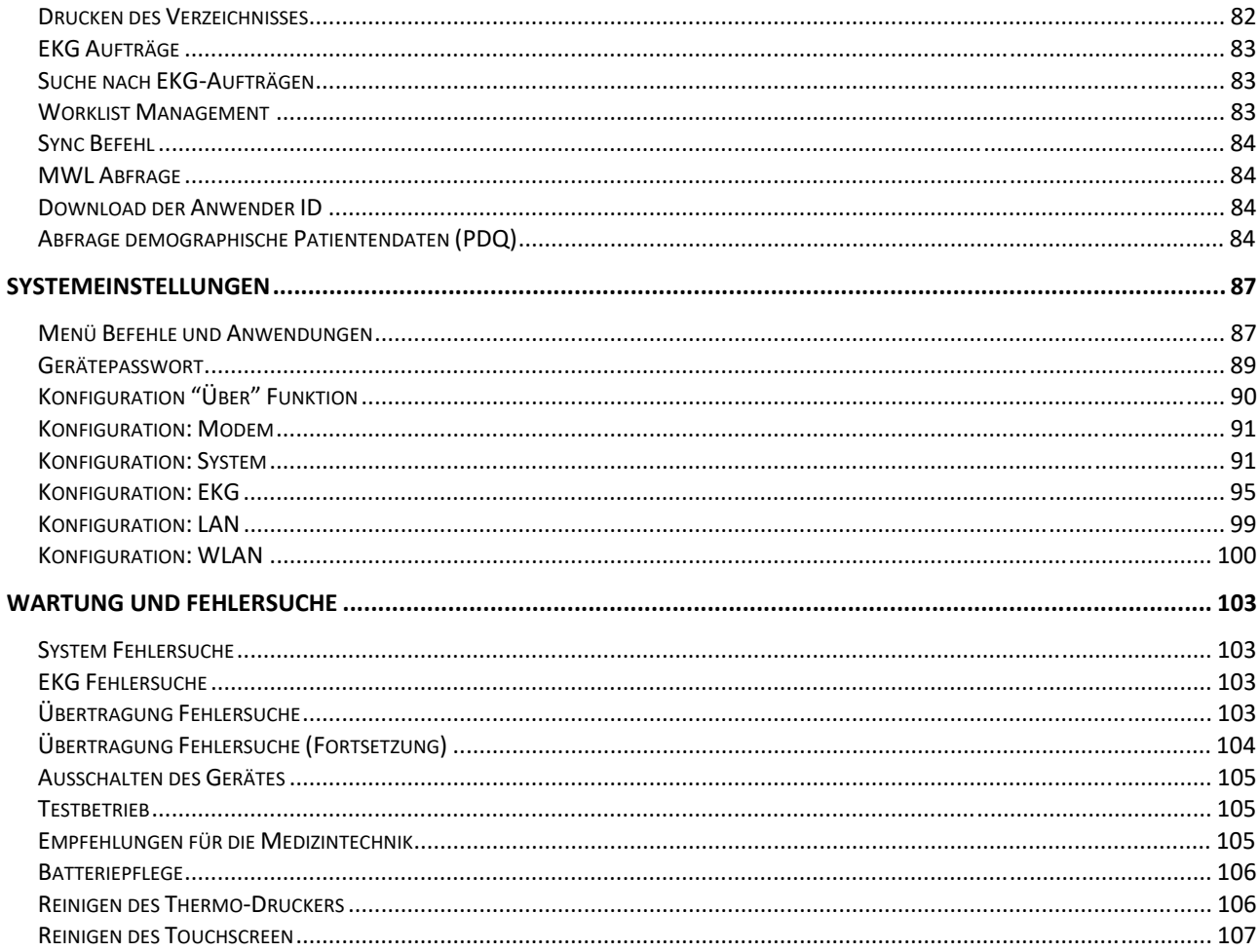

## **HINWEISE**

## **Verantwortlichkeit des Herstellers**

Welch Allyn, Inc. übernimmt die volle Verantwortung für die Sicherheit, Zuverlässigkeit und Leistungsfähigkeit dieses Gerätes nur unter der Bedingung,

- Dass Aufstellung und Zusammenbau, Erweiterung, Modifikationen oder Reparaturen von durch Welch Allyn, Inc. hierzu autorisierten Personen durchgeführt werden.
- Dass das Gerät in Übereinstimmung mit der Bedienungsanleitung benutzt wird.

### **Verantwortlichkeit des Kunden**

Der Anwender ist für die Einrichtung eines ausreichenden Wartungsplanes verantwortlich. Unterlassungen hierbei können zu unerwarteten Geräteausfällen und eventuellen Gesundheitsschäden führen.

### **Geräteidentifikation**

Die Geräte von Welch Allyn sind durch eine Seriennummer auf der Geräterückseite oder dem Geräteboden identifiziert. Es ist darauf zu achten, dass diese Nummer nicht unkenntlich wird.

Das ELI 280-Produktetikett wird mit den eindeutigen Identifikationsnummern und anderen wichtigen, auf dem Etikett aufgedruckten Informationen angebracht.

Das Format der Seriennummer lautet wie folgt: **JJJWWSSSSSSSSS** JJJ = Das erste J ist immer 1, gefolgt vom zweistelligen Herstellungsjahr WW = Herstellungswoche SSSSSSS = laufende Herstellungsnummer

Das UDI-Etikett (falls zutreffend) befindet sich unter dem Produktetikett. Wenn das Gerät für ein Modem konfiguriert ist, befindet sich dieses Etikett rechts neben dem Produktetikett. Wenn das Gerät für WLAN konfiguriert ist, befindet sich dieses Etikett rechts neben dem Produktetikett.

#### **Kennzeichnung des AMXX-Moduls**

Das kabelgebundene Erfassungsmodul ist mit einem Produktetikett auf der Rückseite des Geräts gekennzeichnet und verfügt über eine eigene eindeutige Seriennummer und ein UDI-Etikett.

#### **Kennzeichnung des Drahtlosmoduls**

Das drahtlose Erfassungsmodul (Wireless Acquisition Modul, WAM) ist mit einem Produktetikett auf der Rückseite des Geräts gekennzeichnet und verfügt über eine eigene eindeutige Seriennummer und ein UDI-Etikett. Wenn der ELI 280 für das WAM konfiguriert ist, befindet sich das UTK-Etikett rechts neben dem Produktetikett und unter den Modem- oder WLAN-Etiketten, sofern vorhanden.

### **Copyright und Warenzeichen-Hinweis**

Dieses Dokument enthält Informationen, die durch Urheberrecht geschützt sind. Alle Rechte sind vorbehalten.

Kein Teil dieses Dokumentes darf ohne vorherige schriftliche Zustimmung von Welch Allyn, Inc. fotokopiert, reproduziert oder in eine andere Sprache übersetzt werden. Die in diesem Handbuch enthaltenen Informationen können jederzeit ohne weitere Benachrichtigung geändert werden.

### **Weitere wichtige Informationen**

Die in diesem Handbuch enthaltenen Informationen können jederzeit ohne weitere Benachrichtigung geändert werden.

Welch Allyn, Inc. gibt keinerlei Garantie in Hinblick auf dieses Material, einschließlich aber nicht beschränkt auf die stillschweigende Garantie der Tauglichkeit und der Eignung für einen bestimmten Zweck. Welch Allyn, Inc. übernimmt keinerlei Garantie für eventuelle Fehler oder Auslassungen, die in diesem Dokument vorkommen können. Welch Allyn, Inc. übernimmt keine Verpflichtung, dieses Dokument zu aktualisieren oder die darin enthaltenen Informationen zu aktualisieren.

### **Hinweis für Nutzer und/oder Patienten in der EU**

Jeder schwerwiegende Vorfall, der in Verbindung mit dem Gerät aufgetreten ist, sollte dem Hersteller und der zuständigen Behörde des Mitgliedstaats, in dem der Benutzer und/oder Patient niedergelassen ist, gemeldet werden.

## **GARANTIE-INFORMATIONEN**

## **Ihre Welch Allyn-Garantie**

WELCH ALLYN, INC. (im nachfolgenden als "Welch Allyn" bezeichnet) garantiert hiermit, dass die Welch Allyn-Produkte (im nachfolgenden als "Produkt" bezeichnet) bei normaler Anwendung, Behandlung und Wartung für die von Welch Allyn, einem autorisierten Händler oder einem Vertreter von Welch Allyn gewährte Garantiezeiten frei sind von Material- und Herstellungsfehlern. Normale Anwendung, Behandlung und Wartung bedeutet eine Verwendung und Wartung in Übereinstimmung mit den entsprechenden Anleitungen und/oder Benutzer-Informationen. Diese Garantie erstreckt sich nicht auf eine oder sämtliche der nachfolgenden Situationen und Bedingungen:

- a. Frachtschäden;
- b. Und/oder Zubehör des Produktes, die nicht von Welch Allyn kontrolliert oder zugelassen wurden;
- c. Fehlerhafte Anwendung, Missbrauch oder Unterlassungen bei der Beachtung der Anleitungen und/oder Benutzer- Informationen zu diesem Produkt;
- d. Unfälle oder Katastrophen, die das Produkt betreffen;
- e. Veränderungen oder Modifikationen am Produkt, die nicht von Welch Allyn autorisiert wurden;
- f. Andere Vorkommnisse, die außerhalb des Einflussbereiches von Welch Allyn liegen und nicht unter normalen Benutzungsbedingungen entstehen.

DIE ERSATZLEISTUNG AUFGRUND DIESER GARANTIE BESCHRÄNKT SICH AUF DEN ERSATZ ODER DIE REPARATUR, OHNE DASS ARBEITSZEIT ODER MATERIAL ODER ANDERE NACH DER ÜBERPRÜFUNG VON WELCH ALLYN ALS DEFEKT FESTGESTELLTE PRODUKTE IN RECHNUNG GESTELLT WERDEN. Diese Ersatzleistung erfolgt bedingungsgemäß nach Eingang der Nachricht bei Welch Allyn für sämtliche angebliche Fehler unmittelbar nach deren Erkennung innerhalb der Garantiezeit ab. Welch Allyn's Verpflichtungen aus der obigen Garantie hängen außerdem davon ab, dass der Käufer des Produktes i) alle Transportkosten für sämtliche an Welch Allyn's Hauptsitz oder einen anderen von Welch Allyn oder einem autorisierten Händler oder Welch Allyn-Vertreter speziell festgelegten Ort zurückgesandten Produkte und ii) das Verlustrisiko während des Transportes übernimmt. Es wird ausdrücklich vereinbart, dass die Haftung von Welch Allyn beschränkt ist und dass Welch Allyn nicht als Versicherer fungiert. Der Käufer eines Produktes erteilt durch dessen Übernahme und den Kauf die Anerkennung und das Einverständnis, dass Welch Allyn nicht für Verluste, Schäden oder Verletzungen, die direkt oder indirekt von einem Ereignis im Zusammenhang mit den Produkten oder einer Folge daraus herrühren, verantwortlich ist. Falls Welch Allyn aufgrund irgendeiner Rechtssituation (außer der ausdrücklichen hier festgelegten Garantie) für irgendjemanden für Verlust, Schäden oder Verletzungen für haftbar befunden wird, beschränkt sich die Haftung von Welch Allyn auf den geringfügigeren Teil der tatsächlichen Verluste, Schäden oder Verletzungen oder den ursprünglichen Kaufpreis des Produktes, wenn dieses verkauft wurde.

ABGESEHEN VON DEM, WAS HIER IN BEZUG AUF DEN ERSATZ VON ARBEITSKOSTEN DARGELEGT IST, IST DIE EINZIGE ERSATZLEISTUNG FÜR DEN KUNDEN SEITENS WELCH ALLYN BEI FORDERUNGEN IN BEZUG AUF DIE PRODUKTE FÜR JEDWEDEN ODER ALLE VERLUSTE UND SCHÄDEN, DIE AUS IRGENDEINER URSACHE HERRÜHREN, DIE REPARATUR ODER DER ERSATZ DES DEFEKTEN PRODUKTES MIT DER MASSGABE, DASS DER DEFEKT INNERHALB DER GARANTIEFRIST ERKANNT UND AN WELCH ALLYN GEMELDET WIRD. IN KEINEM FALLE, EINSCHLIESSLICH DES VORWURFS DER FAHRLÄSSIGKEIT, IST WELCH ALLYN WEDER UNTER RECHTLICHEN THEORIEN EINES DELIKTES, EINER FAHRLÄSSIGKEIT ODER STRIKTER HAFTUNG NOCH ANDERWEITIG FÜR ZUFÄLLIGE, BESONDERE ODER FOLGESCHÄDEN ODER FÜR JEDWEDE WEITEREN VERLUSTE, SCHÄDEN ODER KOSTEN JEGLICHER ART, EINSCHLIESSLICH DES VERLUSTES VON GEWINN, HAFTBAR. DIESE GARANTIE TRITT AUSDRÜCKLICH AN DIE STELLE JEDWEDER ANDEREN GARANTIE, AUSDRÜCKLICH ODER STILLSCHWEIGEND, EINSCHLIESSLICH ABER NICHT BESCHRÄNKT AUF DIE STILLSCHWEIGENDE GARANTIE DER TAUGLICHKEIT UND DER GARANTIE DER EIGNUNG FÜR EINEN BESTIMMTEN ZWECK.

## **SICHERHEITSHINWEISE FÜR DEN BENUTZER**

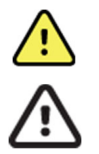

**WARNUNG:** Bei Nichtbeachtung kann es zu Personenschäden kommen.

**Achtung**: Be i Nichtbeachtung kann es zu Beschädigungen des Gerätes kommen.

**Hinweis:** Enthält zusätzliche Hinweise zur Benutzung des Gerätes.

## **WARNUNG(EN)**

- Dieses Handbuch bietet wichtige Informationen zur Benutzung und der Sicherheit des Gerätes. Abweichungen von Betriebsabläufen, Missbrauch oder fehlerhafte Anwendung des Gerätes, Missachtung der Spezifikationen und Empfehlungen können zu einem erhöhten Verletzungsrisiko für den Anwender oder den Patienten und die Umgebung oder einer Beschädigung des Gerätes führen.
- Das Gerät erfasst und präsentiert Daten, die den physiologischen Zustand des Patienten widerspiegeln und die, wenn sie von einem geschulten Untersucher ausgewertet werden, nützlich für die Bestimmung einer Diagnose sind. Die Daten dürfen jedoch nicht als ausschließliche Aussagen zur Bestimmung der Diagnose des Patienten dienen.
- Es wird davon ausgegangen, dass die Benutzer ausgebildete Fachleute sind und über ausreichende Kenntnisse in medizinischen Prozeduren und der Patientenversorgung verfügen und in der Benutzung dieses Gerätes ausreichend geschult sind. Bevor das Gerät für Untersuchungen verwendet wird, muss sichergestellt sein, dass der Anwender dieses Handbuch und die begleitenden Dokumente gelesen und die Erläuterungen verstanden Eine unzureichende Kenntnis oder Schulungen kann zu Verletzungen für den Patienten und die Umgebung oder zu Beschädigungen des Gerätes führen. Falls weitere Schulungsoptionen erforderlich sind, wenden Sie sich an Welch Allyn Service.
- Um die Patientensicherheit während des Netzbetriebes zu gewährleisten muss das Gerät an einer von dem Institut (Klinik) entsprechend abgesicherten Steckdose betrieben werden.
- NETZ-Trenneinrichtung. Bitte vergewissern Sie sich, dass das Gerät so positioniert ist, dass der Zugang zum Kabel möglich ist, falls eine Trennung erforderlich ist.
- Verwenden Sie nur Teile und Zubehör, die mit dem Gerät geliefert werden und/oder bei Welch Allyn, Inc. erhältlich sind.
- Patientenkabel, die mit diesem Gerät verwendet werden, enthalten zum Defibrillationsschutz Widerstände (9 K- Ohm Minimum) in jeder Elektrodenleitung. Patientenkabel sollten vor jeder Nutzung auf Beschädigung geprüft werden.
- Leitende Teile des Patientenkabels, der Elektroden und die entsprechenden Anschlüsse von Anwendungsteilen des Typs CF, einschließlich der neutralen Elektrode des Patientenkabels dürfen nicht in Kontakt mit anderen leitenden Teilen einschließlich Masse kommen.
- EKG-Elektroden können Hautreizungen verursachen und sollten vor der Nutzung auf besondere Hinweise überprüft werden.
- Um die Möglichkeit tödlicher oder ernsthafter Verletzungen während der Defibrillation auszuschließen, dürfen Das Gerät und die Kabel während der Defibrillation nicht berührt werden. Außerdem ist auf die richtige Platzierung der Defibrillator-Paddel in Bezug zu Elektroden zu beachten, um die Verletzungsgefahr für den Patienten zu reduzieren.
- Dieses Gerät wechselt nicht automatisch zwischen dem direkten und dem Funkkabel. Der Anwender muss die Betriebsart vor Beginn der EKG-Aufnahme bestimmen.
- Dieses Gerät wurde für die Verwendung mit den in dieser Gebrauchsanleitung spezifizierten Elektroden entwickelt. Für die Vorbereitung der Elektroden-Platzierung müssen die klinisch erforderlichen Prozeduren durchgeführt werden. Der Patient muss auf übermäßige Hautreizungen, Entzündungen oder andere negative Reaktionen überwacht werden. Die Elektroden sind für die kurzzeitige Anwendung vorgesehen und müssen nach der Untersuchung entfernt werden.
- Um die Ausbreitung von Infektionen oder Erkrankungen zu vermeiden, dürfen Einmalartikel (z.B. Elektroden) nicht wiederverwendet werden. Um die Sicherheit und Verwendbarkeit von Elektroden sicherzustellen, dürfen diese nach dem Verfalldatum nicht weiter verwendet werden.
- Eine mögliche Explosionsgefahr besteht. Verwenden Sie das Gerät nicht in der Nähe eines brennbaren Anästhesiegemisches.
- Wenn die Integrität der externen Schutzleiteranordnung nicht sicher ist, muss das Gerät von seiner internen Stromquelle aus betrieben werden Um die Störfestigkeit gegenüber elektromagnetischen Störsignalen zu verbessern, wird eine abgeschirmte Verkabelung empfohlen, wenn das Gerät an ein Netzwerk angeschlossen wird.
- Medizinische Geräte sind so konstruiert, dass sie ein höheres Maß an Schutz gegen Stromschlag haben als beispielsweise Geräte der Informationstechnologie, da Patienten oft an mehrere Geräte angeschlossen sind und auch anfälliger für die negativen Auswirkungen elektrischer Ströme sind als gesunde Personen. Alle Geräte, die mit dem Patienten verbunden sind, vom Patienten berührt werden können oder von einer anderen Person berührt werden können, während diese Person gleichzeitig den Patienten berührt, sollten den gleichen Schutz gegen Stromschlag haben wie medizinische Geräte. Das ELI 280 ist ein medizinisches Gerät, das für eine Verbindung mit anderen Geräten, für das Empfangen und die Übertragung von Daten konzipiert ist. Es müssen bestimmte Maßnahmen ergriffen werden, um beim Anschließen das Risiko eines übermäßigen elektrischen Stromflusses durch Bediener oder Patienten zu vermeiden:
	- Alle elektrischen Geräte, **die keine medizinischen elektrischen Geräte sind**, müssen außerhalb der "Patientenumgebung" gemäß den geltenden Sicherheitsstandards aufgestellt werden mindestens 1,5 Meter vom Patienten entfernt. Alternativ können nicht-medizinische Geräte mit einem zusätzlichen Schutz, wie beispielsweise einer zusätzlichen Schutzerdung, versehen werden.
	- Alle **medizinischen elektrischen Geräte**, die mit dem ELI 280 oder dem Patienten physisch verbunden sind oder sich in der Umgebung des Patienten befinden, müssen den geltenden Sicherheitsstandards für medizinische elektrische Geräte entsprechen. "
	- Elektrische Geräte, die keine medizinischen elektrischen Geräte sind und eine physische Verbindung zum ELI 280 haben, müssen den geltenden Sicherheitsstandards entsprechen, z. B. IEC 60950 für IT-Geräte. Dazu gehören auch Geräte für Informationsnetze, die über den LAN-Anschluss angeschlossen sind.
	- Leitende (Metall-)Teile, die bei normalem Gebrauch vom Bediener berührt werden können und an nichtmedizinische Geräte angeschlossen sind, sollten nicht in die Patientenumgebung gebracht werden, z. B Stecker für geschirmte Ethernet- oder USB-Kabel
	- Wenn **mehrere Geräte** miteinander oder mit dem Patienten verbunden sind, können Leckströme des Gerätechassis und des Patienten erhöht sein und sollten in Übereinstimmung mit den geltenden Normen für medizinische elektrische Systeme gemessen werden.
	- Zur Gewährleistung der Anwender- und der Patientensicherheit müssen Geräte, die an das gleiche Netzwerk wie dieses Gerät angeschlossen sind, den Richtlinien IEC 60950 oder IEC 606901-1 entsprechen.
	- Um keinen elektrischen Schlag zu erhalten, muss das geschirmte Netzwerkkabel an eine Schutzerde in dem Bereich der Nutzung des Gerätes angeschlossen werden.
- Das Gerät wurde nicht zur Verwendung in Verbindung mit Hochfrequenz-(HF) Chirurgiegeräten entwickelt und beinhaltet keine Schutzmechanismen.
- Wenn der 40-Hz-Filter verwendet wird, kann die Frequenzreaktionsanforderung für diagnostische EKG-Geräte nicht erfüllt werden. Der 40-Hz-Filter reduziert die hochfrequenten Komponenten des EKGs und der Herzschrittmacheramplituden erheblich und wird nur empfohlen, wenn hochfrequentes Rauschen nicht durch geeignete Verfahren reduziert werden kann.
- Die Qualität des EKG-Signals kann von anderen medizinischen Geräten (z.B. Defibrillator, Ultraschallgerät) beeinflusst werden.
- Für eine ordnungsgemäße Funktion und für die Sicherheit von Patienten und Umgebung, dürfen gerät und Zubehör nur in der Weise verbunden werden, die in der Gebrauchsanleitung beschrieben wird. Schließen Sie keine Telefonleitung an die LAN-Buchse an.
- Einige Welch Allyn-Elektrokardiographen können mit GPRS (Mobilfunkmodem) oder drahtlosem LAN für die Übertragung von EKG-Aufnahmen verbunden werden. Die Beschriftung des Gerätes und das Vorhandensein einer Antenne sind Anzeichen dafür, dass Ihr Gerät mit einem solchen Modul ausgestattet ist. Wenn dies der Fall ist gelten folgende Hinweise:
	- Die WLAN-Identifizierung ist möglich über das Schild an der Unterseite des Gerätes.
		- B&B electronics1 : Funkmodul 9373 mit der Teilenummer WLNNN-AN-MR551 1 Hersteller auch B+B SmartWorx genannt (Modell kann ohne weitere Benachrichtigung geändert werden)
- Das WLAN-Modul kann eventuell andere Geräte in der Nähe stören. Setzen Sie sich mit den zuständigen Stellen in Verbindung, um zu klären, ob für das Gerät irgendwelche Einschränkungen bestehen
- Übertragen Sie keine Daten mit einem WLAN-Modul mit fehlender oder beschädigter Antenne. Ersetzen Sie eine beschädigte Antenne unmittelbar.
- Verwenden Sie nur die mit dem Gerät mitgelieferte Antenne. Nicht zugelassene Antennen, Modifikationen oder Zubehörteile können das WLAN-Modul beschädigen oder gegen regionale HF-Abstrahl-Vorschriften verstoßen und die Typ-Zulassung ungültig machen.
- Um die Übereinstimmung mit den aktuellen Vorschriften, die sowohl die maximale HF-Ausgangsleistung als auch die Einwirkung der HF-Strahlung auf den menschlichen Körper beschränken, muss ein Mindestabstand von 20 cm zwischen der Geräteantenne und dem Kopf und Körper des Anwenders oder anderer Personen zu jeder Zeit eingehalten werden. Um eine Schwächung des HF-Signals und übermäßige Absorption des Signals zu vermeiden, fassen Sie niemals die Antenne während der Datenübertragung an.
- Die WLAN-Module entsprechen den anwendbaren HF-Normen einschließlich der Normen und Empfehlungen zum Schutz der Öffentlichkeit vor der Einwirkung von HF-Energie, die von öffentlichen Einrichtungen und anderen qualifizierten Organisationen ausgegeben wurden, wie z.B.:
	- Federal Communications Commission (FCC)
	- Directives of the European Community
	- Directorate General V in Matters of Radio Frequency Electromagnetic Energy
- Dieses Produkt erfüllt die relevanten Normen im Hinblick auf elektromagnetische Interferenzen, mechanische Sicherheit, Leistung und Biokompatibilität. Folgende potenzielle Schäden für den Patienten oder den Benutzer können jedoch nicht vollständig ausgeschlossen werden:
	- Verletzungen oder Geräteschäden im Zusammenhang mit elektromagnetischen Gefahren
	- Verletzungen durch mechanische Gefahren
	- Schaden durch Nichtverfügbarkeit von Gerät, Funktionen oder Parametern
	- Schäden durch Fehlbedienung, z. B. unzureichende Reinigung,
- Das Gerät und das IT-Netzwerk, mit dem das Gerät verbunden ist, sollten gemäß IEC 80001 oder einem gleichwertigen Netzwerksicherheitsstandard oder -verfahren sicher konfiguriert und gewartet werden.
- Das Verlassen des Standby-Modus kann mehr Zeit in Anspruch nehmen, wenn die Anzahl der gespeicherten Datensätze zunimmt, wodurch das Gerät vorübergehend nicht verwendet werden kann.

# **Achtung**

- Um Beschädigungen an der Tastatur zu vermeiden, betätigen Sie die Tasten nur mit Ihren Fingern und verwenden Sie keine scharfkantigen Gegenstände.
- Reinigen Sie das Gerät oder Patientenkabel nie durch Eintauchen in Flüssigkeit, Autoklavieren- oder Dampfsterilisation. Reinigen Sie die Geräteoberfläche und das Patientenkabel mit einem desinfizierenden Mittel und trocknen Sie das Gerät vor der Nutzung (Wischdesinfektion). Eine Nichtbeachtung dieser Empfehlung und die Verwendung ungeeignete Materialien kann zu Verletzungen des Anwenders, des Patienten oder der Umgebung führen oder das Gerät beschädigen.
- Das Gerät enthält keine durch den Anwender auswechselbaren Teile. Das Gerät darf nur von qualifiziertem Servicepersonal geöffnet werden.
- Die eingebaute, wieder aufladbare Batterie ist wartungsfrei. Im Falle eines Defektes setzten Sie sich bitte mit Ihrem Welch Allyn Service in Verbindung.
- Ziehen oder knicken Sie das Patientenkabel nicht, da hierdurch ein mechanischer oder elektrischer Fehler hervorgerufen werden konnte. Legen Sie das Patientenkabel zur Aufbewahrung lediglich zu einer losen Schlaufe.
- Die Kalibration des Displays ist vor der Nutzung erforderlich, wofür kein spezielles Zubehör benötigt wird.
- Falls erforderlich entsorgen Sie das Gerät, seine Komponenten und Zubehörteile (Batterien, Kabel, Elektroden) und/oder das Verpackungsmaterial entsprechend den örtlichen Richtlinien.

## **Hinweise**

- Extreme Bewegungen des Patienten beeinflussen die Qualität der Signalaufnahme.
- Richtige Patientenvorbereitung (Hautvorbereitung) ist wichtig zur Erzielung eines guten Ergebnisses.
- Der Algorithmus, der Elektroden-Fehlplatzierungen erkennt, beruht auf normaler Physiologie und Reihenfolge der EKG-Ableitungen und versucht die möglichst wahrscheinliche Situation zu erkennen. Es ist jedoch empfehlenswert, auch die anderen Elektroden der gleichen Gruppe zu überprüfen (Thorax oder Extremitäten).
- Es gibt keine Hinweise auf Sicherheitsmängel bei der Anwendung von Schrittmachern oder anderen Stimulatoren in Verbindung mit dem Gerät. Evtl. können Störungen im Signal auftreten.
- Auf dem Display wird eine dicke Basislinie (Rechtecksignal bei Rhythmus) angezeigt, wenn bei der WAM Verwendung folgende Probleme auftreten: Niedrige Batteriespannung. (LED des WAM prüfen, ob eingeschaltet oder genug Batteriekapazität vorhanden ist.) WAM Modul ist außerhalb des Empfangsbereiches. (Überprüfen Sie, ob das WAM innerhalb des Empfangsbereiches ist und paaren Sie dieses falls erforderlich.) Beachten sie auch weitere Details in der Bedienungsanleitung des WAM.
- Auf dem Display wird eine dicke Basislinie (Rechtecksignal bei Rhythmusdruck) angezeigt, wenn bei der AM12 Verwendung folgende Probleme auftreten: Der Elektrokardiograph ist nicht auf die Nutzung des AM12 eingestellt. AM12 neu verbinden bzw. Gerät aus und wieder einschalten.
- Ein Rechtecksignal auf der Anzeige bzw. dem Rhythmusausdruck bei Verwendung des WAM oder AM12 deutet immer darauf hin, dass die Ableitungen nicht angeschlossen sind.
- Entsprechend den Richtlinien IEC 601-1 und IEC 601-2-25, wird das Gerät wie folgt zugeordnet:
	- Klasse I Gerät oder mit interner Stromversorgung
	- Typ CF der Anwendungsteile
	- Normales Gerät
	- Nicht geeignet für die Verwendung in der Nähe entflammbarer Gase
	- Kontinuierlicher Betrieb.

*HINWEIS: Aus der Sicherheitsperspektive, IEC 60601-1 und vergleichbare Standards/Normen wurde dieses Gerät in "Klasse I" eingeordnet und verwendet bei Netzanschluss ein zugelassenes Netzkabel mit Erdung. Der Erdleiter der Netzverbindung ist im Gerät lediglich Schutzleiter. Freiliegende, während des normalen Betriebs zugängliche Metallteile sind doppelt gegenüber der Netzspannung isoliert. Interne Verbindungen zur Erde sind Funktionserde* 

• Das Gerät ist zur Verwendung im Krankenhaus oder der Arztpraxis vorgesehen und muss entsprechend den folgenden Umgebungsbedingungen betrieben und gelagert werden:

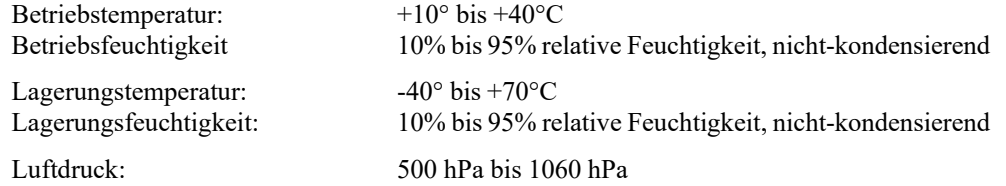

- Das Gerät schaltet sich automatisch aus (leerer Bildschirm), wenn die Batterien entladen sind und das Gerät nicht mit dem Netz verbunden ist.
- Nach der Verwendung des Gerätes im Batteriebetrieb muss die Netzverbindung wieder hergestellt werden. Dies stellt sicher, dass das Gerät für den nächsten Einsatz aufgeladen ist. Die LED Anzeige nahe des EIN/AUS Schalters zeigt an, wenn das Gerät geladen wird.
- Das WAMTM muss vor der Inbetriebnahme auf den Elektrokardiographen abgeglichen werden.
- Das Gerät muss werksseitig für das WAM konfiguriert sein.
- Das Gerät ist ein UL-klassifiziertes Gerät:

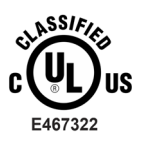

IN BEZUG AUF ELEKTRISCHEN SCHLAG,BRAND UND MECHANISCHE GEFAHREN NUR NACH IEC 60601-1, CAN/CSA C22.2 No. 60601-1 AND IEC 60601-2-25

## **Drahtlose Datenübertragung**

• Einige Welch Allyn-Elektrokardiographen können mit einem drahtlosen Übertragungsmodul (WLAN oder GPRS) ausgestattet werden. Beide Technologien verwenden Radiosender, um Daten an eine Welch Allyn-Empfangsanwendung zu übertragen. Es liegt in der Natur der Radioübertragung, dass aufgrund der Umgebungscharakteristik, in der sich das Gerät befindet, andere HF-Quellen die vom Gerät erzeugten HF-Wellen stören. Welch Allyn hat die Interaktionen dieses Gerätes mit anderen Geräten, die Störungen verursachen könnten, wie WLAN, Bluetooth und/oder Mobiltelefonen überprüft. Obwohl die derzeitigen Technologien eine sehr erfolgreiche Übertragung erlauben, kann es in einigen seltenen Fällen dazu kommen, dass das System nicht seine beste Leistung zeigen kann und es zu "Übertragung fehlgeschlagen"-Meldungen kommt. In diesen Fällen werden die Patientendaten nicht vom Gerät gelöscht und in der Empfangsstation nicht gespeichert, um sicherzustellen, dass keine verfälschten Daten zur Empfangsstation gelangen. Wenn die Fehlersituation bestehen bleibt, sollten Sie eine andere Position suchen, von der aus sich das Signal besser ausbreiten kann und die Übertragung besser möglich ist.

## **WLAN Option**

- Die Drahtlos-Optionen senden mit 2,4 GHz. Andere in der Nähe befindliche Geräte können gestört werden. Falls es möglich ist, sollten diese Geräte verlagert oder ausgeschaltet werden, um mögliche Störungen zu vermeiden.
- Das verwendete WLAN-Modul entspricht den Normen IEEE 802.11 a, b, g und n.
- Die verwendeten Access Points sollten sowohl den IEEE 802.11-Standards als auch den lokalen Radiofrequenz-Bestimmungen entsprechen. Das Gerät scannt die verfügbaren Kanäle und stellt eine Verbindung zum Access Point des Kanals her, auf dem die SSID verfügbar ist, die auf dem Gerät konfiguriert ist.
- Die folgende Tabelle zeigt die Funkkanäle, die in verschiedenen geografischen Gebieten der Welt zugewiesen sind. Für die Bänder 802.11b und g sind nur die Kanäle 1, 6, 11 und 14 (nur Japan) nicht überlappend; für das Band 802-11a repräsentieren die gezeigten Kanäle nicht überlappende Kanalnummern.

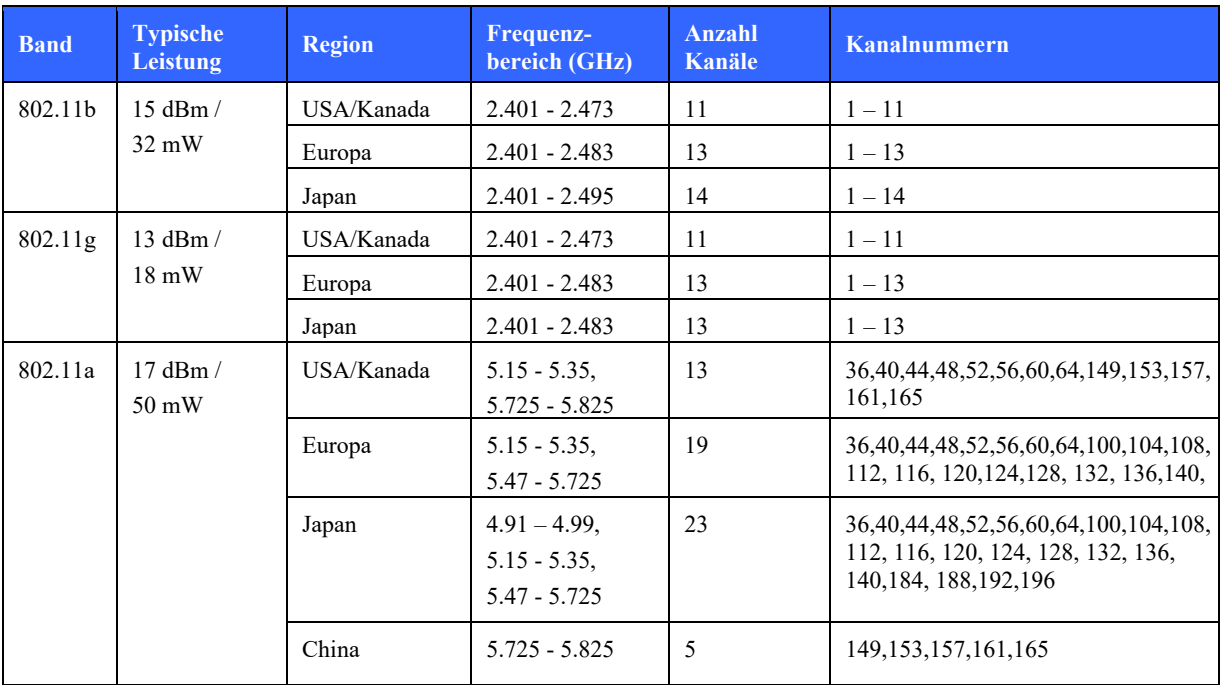

- Um die bestmögliche Übertragung zu erzielen, ist es erforderlich, dass die Einrichtung, die das Gerät betreibt, eine möglichst gute flächenmäßige Ausbreitung erlaubt. Setzen Sie sich mit Ihrer IT-Abteilung in Verbindung, um eine gute WLAN-Verfügbarkeit innerhalb des Gebietes zu gewährleisten, in dem das Gerät verendet werden soll.
- Die HF-Ausbreitung kann durch die Umgebung, in der das Gerät verwendet wird, verhindert oder reduziert sein. Meistens ist dies in folgenden Räumen der Fall: Abgeschirmte Räume, Fahrstühle oder Kellerräumen. In diesen Fällen empfiehlt es sich, das Gerät an einen anderen Ort zu verlegen und mit dem IT-Personal der Abteilung zu überprüfen, an welchen Stellen WLAN-Signale verfügbar sind.

## **GERÄTESYMBOLE UND MARKIERUNGEN**

## **Symbol-Erläuterung**

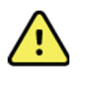

WARNUNG Die Warnhinweise in diesem Handbuch beziehen sich auf Bedingungen oder Praktiken, die zu Schäden an der Anlage oder anderem Eigentum oder zum Verlust von Daten führen können.

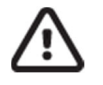

VORSICHT Die Vorsichtshinweise in diesem Handbuch beziehen sich auf Bedingungen oder Praktiken, die zu Krankheiten, Verletzungen oder zum Tod führen können. Darüber hinaus zeigt dieses Symbol bei Verwendung an einem vom Patienten angewandten Teil an, dass sich der Defibrillationsschutz in den Kabeln befindet. Warnsymbole erscheinen grau hinterlegt in einem schwarz-weißen Dokument.

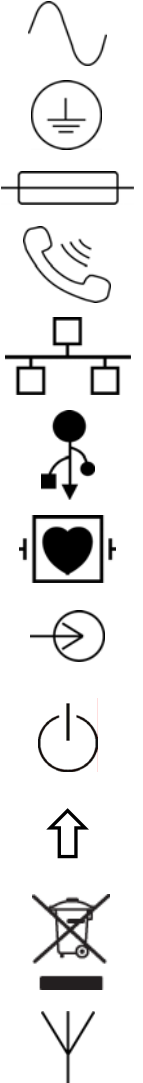

Wechselstrom

Schutzerde

Sicherung

Telefonleitung (Modem)

Netzwerk (LAN)

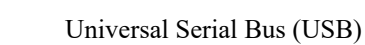

Eingang

Defibrillatorsicheres Anwendungsteil vom Typ CF

EIN/AUS (Netz)

Umschalttaste (zur Eingabe von Großbuchstaben)<br>
Nicht als unsortierten Hausmüll entsorgen. Erforc<br>
Abfallentsorgung gemäß den örtlichen Anforderu<br>
(Richtlinie über Elektro- und Elektronik-Altgeräter)<br>
Antenne Nicht als unsortierten Hausmüll entsorgen. Erfordert eine separate Handhabung für die Abfallentsorgung gemäß den örtlichen Anforderungen im Einklang mit 2012/19/EU (Richtlinie über Elektro- und Elektronik-Altgeräte [WEEE]).

Antenne

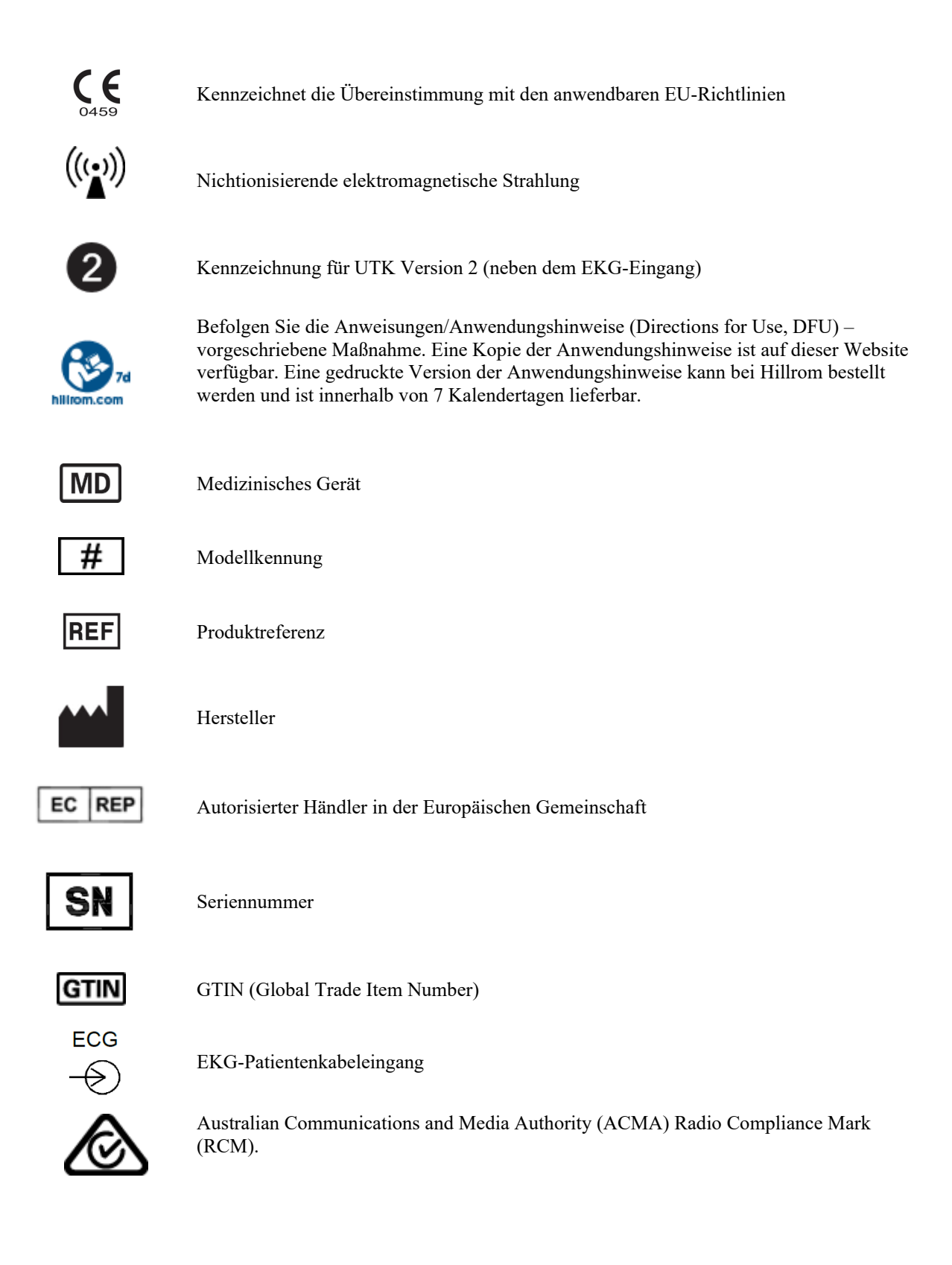

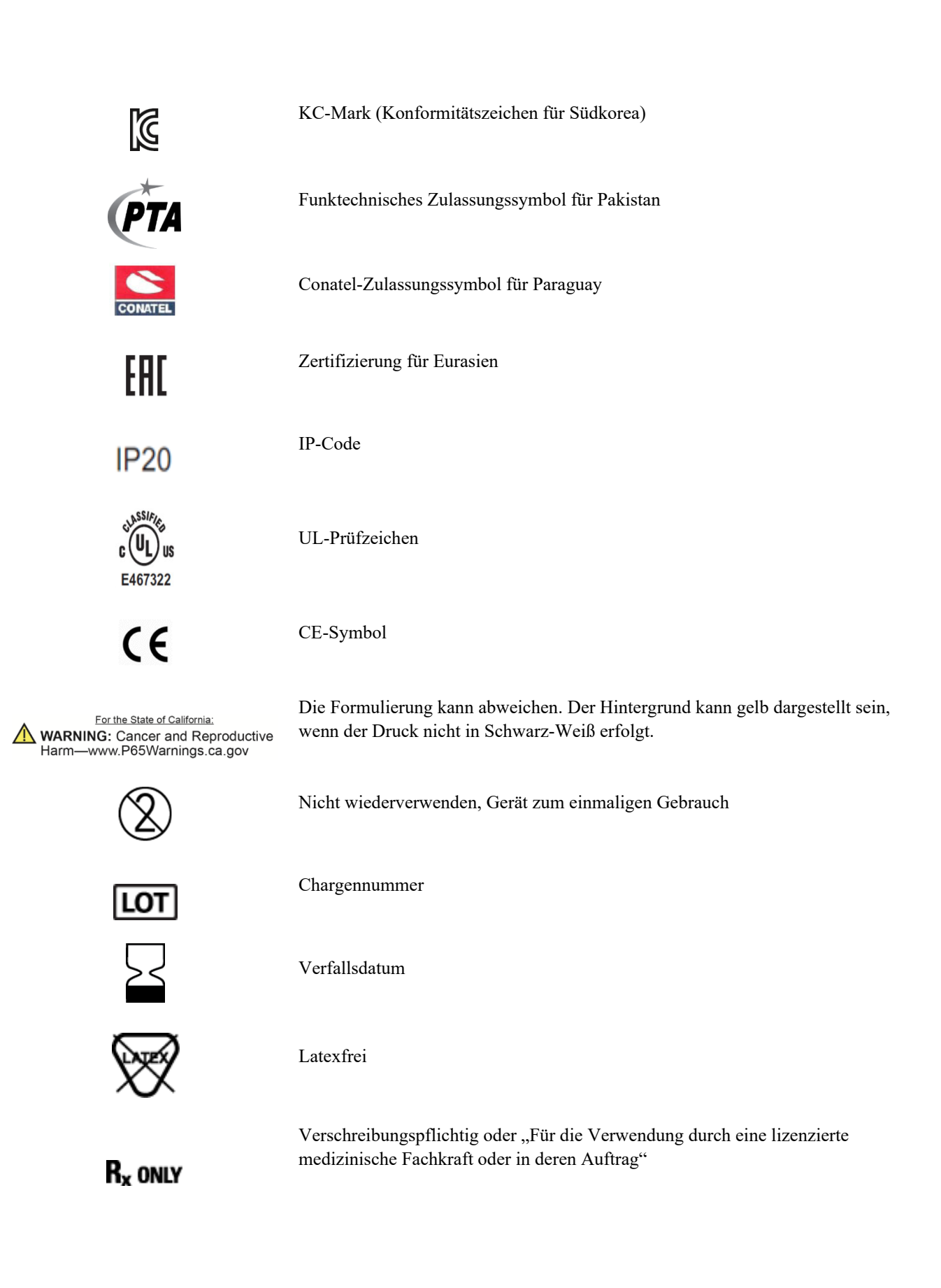

## **Beschreibung der Packungssymbole**

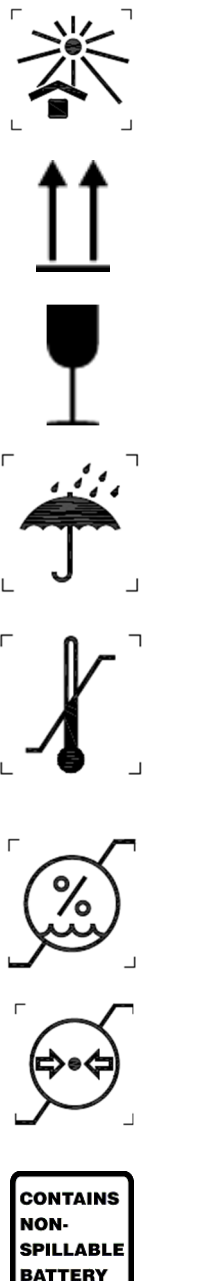

Vor Sonneneinstrahlung schützen

Oben

Zerbrechlich

Trocken halten

Zulässiger Temperaturbereich

Zulässige Luftfeuchtigkeit

Zulässiger Luftdruck

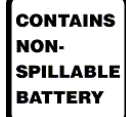

Enthält eine auslaufsichere Batterie

## **Symbole für die Touchscreen-Funktion**

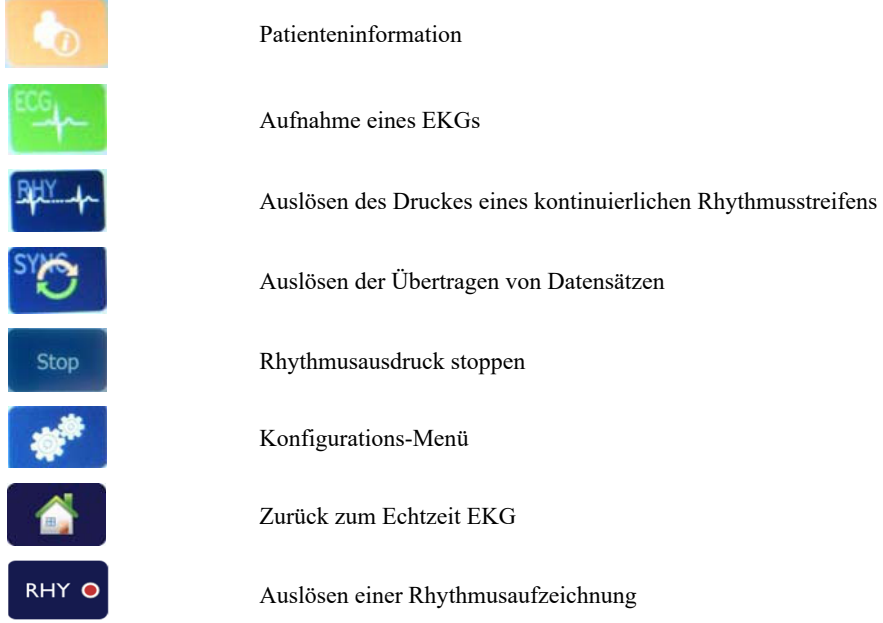

## **ALLGEMEINE WARTUNG**

## **Vorsichtsmaßnahmen**

- Schalten Sie das Gerät aus bevor Sie es überprüfen oder reinigen.
- Tauchen Sie das Gerät nicht in Wasser.
- Verwenden Sie keine organischen Lösungsmittel, auf Ammoniak basierte Lösungen oder scheuernde Reinigungsmittel, da diese die Oberfläche des Gerätes beschädigen können.

## **Überprüfung**

Überprüfen Sie das Gerät täglich vor der Inbetriebnahme. Falls Sie irgendetwas feststellen, dass repariert werden müsste, setzen Sie sich mit einer hierzu autorisierten Service-Person in Verbindung, die die Reparatur durchführen kann.

- Überprüfen Sie, dass alle Kabel und Verbindungen sicher befestigt sind.
- Überprüfen Sie das Gehäuse auf sichtbare Schäden.
- Überprüfen Sie die Kabel und Anschlüsse auf sichtbare Schäden.
- Überprüfen Sie die Tasten und Bedienelemente auf sichere Funktion und Aussehen.

## Reinigung und Desinfektion

## **Desinfektionsmittel**

Der ELI 280 ist mit folgenden Desinfektionsmitteln kompatibel:

- Clorox Healthcare® Bleach Germicidal Wipes (keimtötende Wischtücher, Verwendung gemäß den Anweisungen auf dem Produktetikett), oder
- ein weiches, fusselfreies Tuch, das mit einer Natriumhypochloritlösung (10 % Haushaltsbleiche- und Wasserlösung), Verdünnung mindestens 1:500 (mindestens 100 ppm freies Chlor) und maximale Verdünnung 1:10, wie in den APIC-Richtlinien für die Auswahl und Verwendung von Desinfektionsmitteln empfohlen, befeuchtet ist.

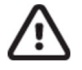

**Achtung:** Desinfektions- oder Reinigungsmittel, die quaternäre Ammoniumverbindungen (Ammoniumchloride) enthalten, wirken sich negativ auf das Produkt aus, wenn sie für dessen Desinfektion verwendet werden. Die Verwendung solcher Mittel kann zu Verfärbungen, Rissbildungen und Verschleißerscheinungen des äußeren Gehäuses des Geräts führen.

## **Reinigung**

Zum Reinigen des ELI 280:

- 1. Unterbrechen Sie die Stromversorgung.
- 2. Entfernen Sie vor der Reinigung Kabel und Ableitungskabel vom Gerät.
- 3. Um die allgemeine Reinigung vorzunehmen, wischen Sie die Oberfläche des ELI 280 gründlich mit einem sauberen, fusselfreien Tuch ab, das mit einem milden Reinigungsmittel und Wasser befeuchtet ist, oder verwenden Sie eines der oben empfohlenen Desinfektionsmittel.
- 4. Trocknen Sie das Gerät mit einem sauberen, weichen, trockenen, fusselfreien Tuch ab.

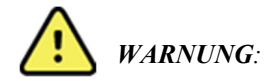

Vermeiden Sie das Eindringen von Flüssigkeiten in das Gerät und versuchen Sie nicht, das Gerät oder die Patientenkabel durch Eintauchen in eine Flüssigkeit, Autoklavieren oder Dampfreinigung zu reinigen/desinfizieren.

Setzen Sie die Kabel keiner starken ultravioletten Strahlung aus.

Sterilisieren Sie das Gerät oder die Ableitungskabel nicht mit Ethylenoxid(EtO-)Gas.

Tauchen Sie Kabelenden oder Ableitungskabel nicht in Flüssigkeit, da das Eintauchen zu Metallkorrosion führen kann. Vorsichtig mit überschüssiger Flüssigkeit, da der Kontakt mit Metallteilen Korrosion verursachen kann.

Verwenden Sie keine aggressiven Trocknungstechniken wie z. B. forcierte Erwärmung.

Unsachgemäße Reinigungsprodukte und -prozesse können das Gerät beschädigen, zu spröden Ableitungskabeln und Kabeln führen, das Metall korrodieren und die Garantie ungültig machen. Gehen Sie bei der Reinigung oder Wartung des Geräts vorsichtig vor.

### **Entsorgung**

Bei der Entsorgung muss nach folgenden Schritten vorgegangen werden:

- 1. Befolgen Sie die Reinigungs- und Desinfektionsanweisungen gemäß den Anweisungen in diesem Abschnitt des Bedienungshandbuchs.
- 2. Löschen Sie alle vorhandenen Daten zu Patienten/Krankenhaus/Klinik/Arzt. Die Datensicherung kann vor dem Löschen durchgeführt werden.
- 3. Trennen Sie das Material zur Vorbereitung auf den Recyclingprozess.
	- Die Komponenten müssen je nach Materialart zerlegt und recycelt werden.
		- o Kunststoff muss als Kunststoffabfall recycelt werden.
		- o Metall muss als Metallabfall recycelt werden.
			- Dazu gehören lose Komponenten, die zu über 90 % (Gewicht) aus Metall bestehen.
			- Dazu gehören Schrauben und Befestigungselemente.
		- o Elektronische Bauteile, einschließlich des Netzkabels, müssen zerlegt und als Elektro- und Elektronikgeräte-Abfall recycelt werden.
		- o Batterien müssen aus dem Gerät ausgebaut und entsprechend der Batterierichtlinie ordnungsgemäß entsorgt werden.

Die Benutzer müssen alle bundesstaatlichen, staatlichen, regionalen und/oder lokalen Gesetze und Vorschriften einhalten, die sich auf die sichere Entsorgung von medizinischen Geräten und Zubehörteilen beziehen. Im Zweifelsfall muss sich der Benutzer des Geräts zunächst an den technischen Support von Hillrom wenden, um Informationen über Protokolle zur sicheren Entsorgung zu erhalten.

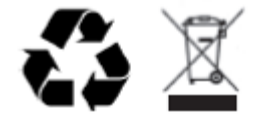

**Waste of Electrical and Electronic Equipment (WEEE)** 

## **ELEKTROMAGNETISCHE KOMPATIBILITÄT (EMC)**

## EMC-Konformität

Für alle medizinischen elektrischen Geräte müssen besondere Vorsichtsmaßnahmen hinsichtlich der elektromagnetischen Kompatibilität (EMC) getroffen werden.

- Für die Installation und den Betrieb aller medizinischen elektrischen Geräte gelten die Anforderungen der EMC-Informationen in diesem *Bedienungshandbuch*.
- Tragbare und mobile HF-Kommunikationsgeräte können das Verhalten von medizinischen elektrischen Geräten stören.

Das Gerät entspricht allen anwendbaren und geforderten Normen in Bezug auf elektromagnetische Störungen.

- Normalerweise werden Geräte in der Nähe nicht gestört.
- Normalerweise wird das Gerät nicht von anderen Geräten in der Nähe gestört.
- Es ist nicht sicher, das Gerät in der Nähe von HF-Chirurgiegeräten zu betreiben.
- Es wird jedoch empfohlen, das Gerät nicht in unmittelbarer Nähe von anderen Geräten zu verwenden.

**WARNUNG** Vermeiden Sie, das Gerät neben oder auf anderen Geräten oder medizinischen elektrischen Systemen zu verwenden, da dies zu unsachgemäßem Betrieb führen kann. Sollte eine solche Verwendung erforderlich sein, beobachten Sie das Gerät und die anderen Geräte, um einen normalen Betrieb sicherzustellen.

 **WARNUNG** Verwenden Sie bei diesem Gerät nur von Welch Allyn empfohlene Zubehörteile. Zubehörteile, die nicht von Welch Allyn empfohlen werden, können die EMC-Emissionen oder die Störfestigkeit beeinflussen.

 **WARNUNG** Halten Sie den Mindestabstand zwischen dem Gerät und tragbaren HF-Kommunikationsgeräten ein. Die Geräteleistung kann sich verschlechtern, wenn Sie keinen ausreichenden Abstand zwischen den Geräten einhalten.

Dieses Gerät entspricht IEC 60601-1-2:2014 (Internationale EMC-Norm, 4. Ausgabe). Siehe die entsprechenden Tabellen "Anleitung und Herstellererklärung" und "Empfohlener Abstand", je nachdem, welche Norm das Gerät erfüllt.

## **Anleitung und Herstellererklärung: Elektromagnetische Emissionen**

Das Gerät ist für den Einsatz in der in der folgenden Tabelle angegebenen elektromagnetischen Umgebung bestimmt. Der Kunde oder der Benutzer des Geräts sollte sicherstellen, dass es in einer solchen Umgebung verwendet wird.

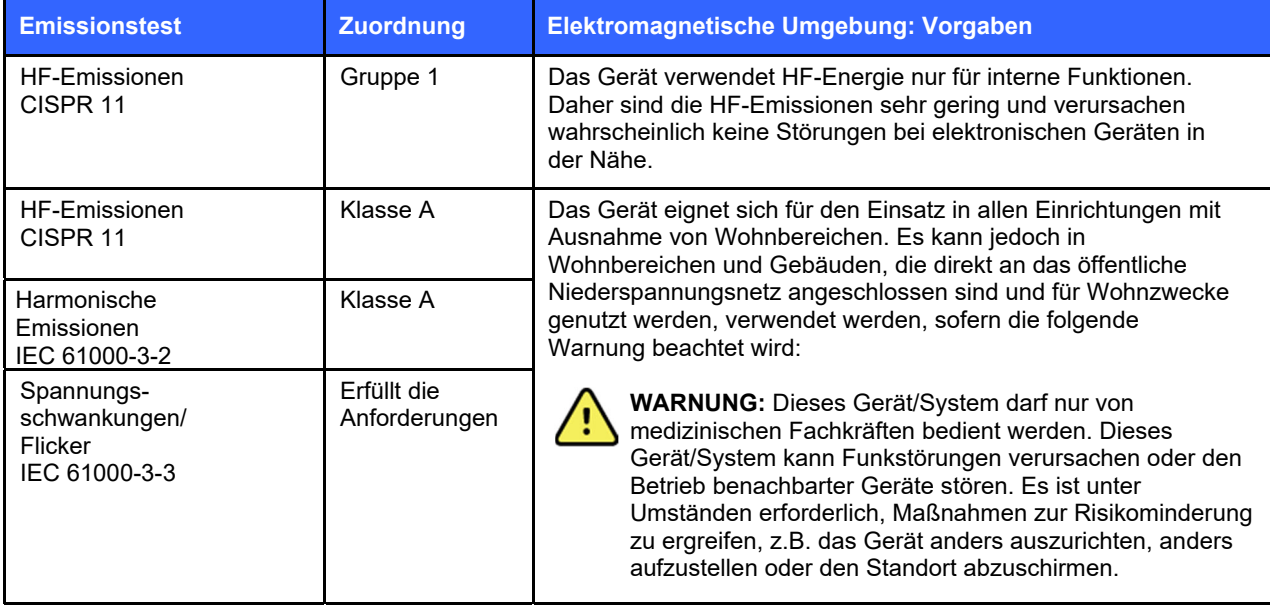

Das Gerät kann einen orthogonalen 5-GHz-Frequenzmultiplexsender oder einen 2,4-GHz-Frequenzsprung-Wechselspektrumsender für die drahtlose Kommunikation enthalten. Das Funkgerät wird gemäß den Anforderungen verschiedener Behörden betrieben, darunter FCC 47 CFR 15.247 und die EU-Richtlinie für Funkgeräte. Da das Funkgerät den geltenden nationalen Funkbestimmungen entspricht, ist gemäß den Anforderungen von 60601-1-2 der Funkmodulteil des Geräts von der Prüfung gemäß den Anforderungen von CISPR für elektromagnetische Störungen befreit. Die vom Funkgerät abgestrahlte Energie sollte berücksichtigt werden, wenn mögliche Störungsprobleme zwischen diesem und anderen Geräten behoben werden sollen.

## **Vorgaben und Hersteller-Deklaration: Elektromagnetische Störfestigkeit**

Das Gerät ist geeignet für die Verwendung in nachstehend aufgelisteter Umgebung. Der Anwender hat sicherzustellen, dass die Verwendung des Gerätes nur in geeigneter Umgebung stattfindet.

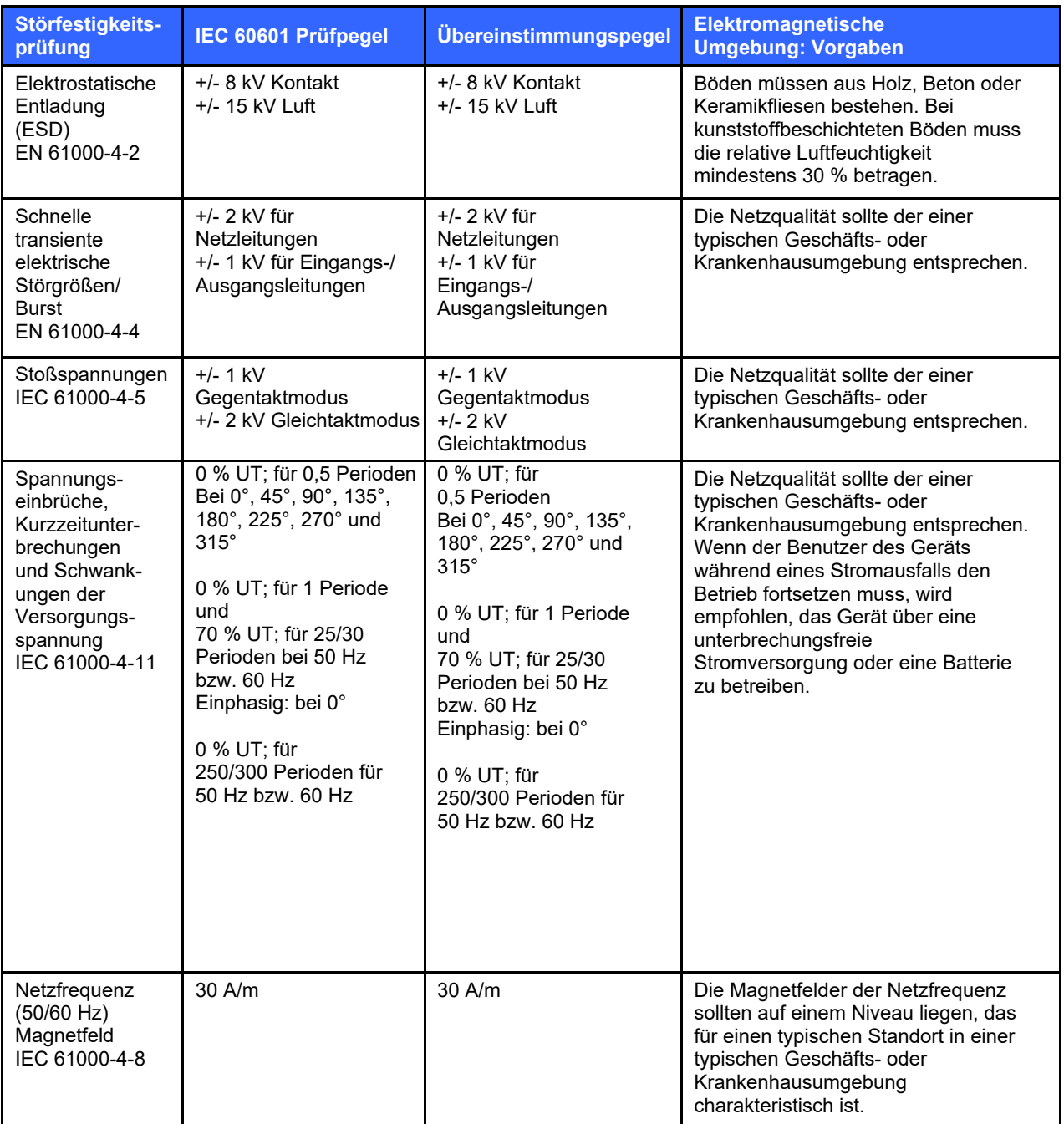

*ANMERKUNG: UT ist die Netzwechselspannung vor der Anwendung der Prüfpegel.* 

## **Leitlinien und Hersteller-Erklärungen: Elektromagnetische Störfestigkeit**

Das Gerät ist für den Betrieb in der nachstehend aufgeführten elektromagnetischen Umgebung geeignet. Der Anwender des Gerätes sollte sicherstellen, dass er nur in solcher Umgebung mit dem Gerät arbeitet

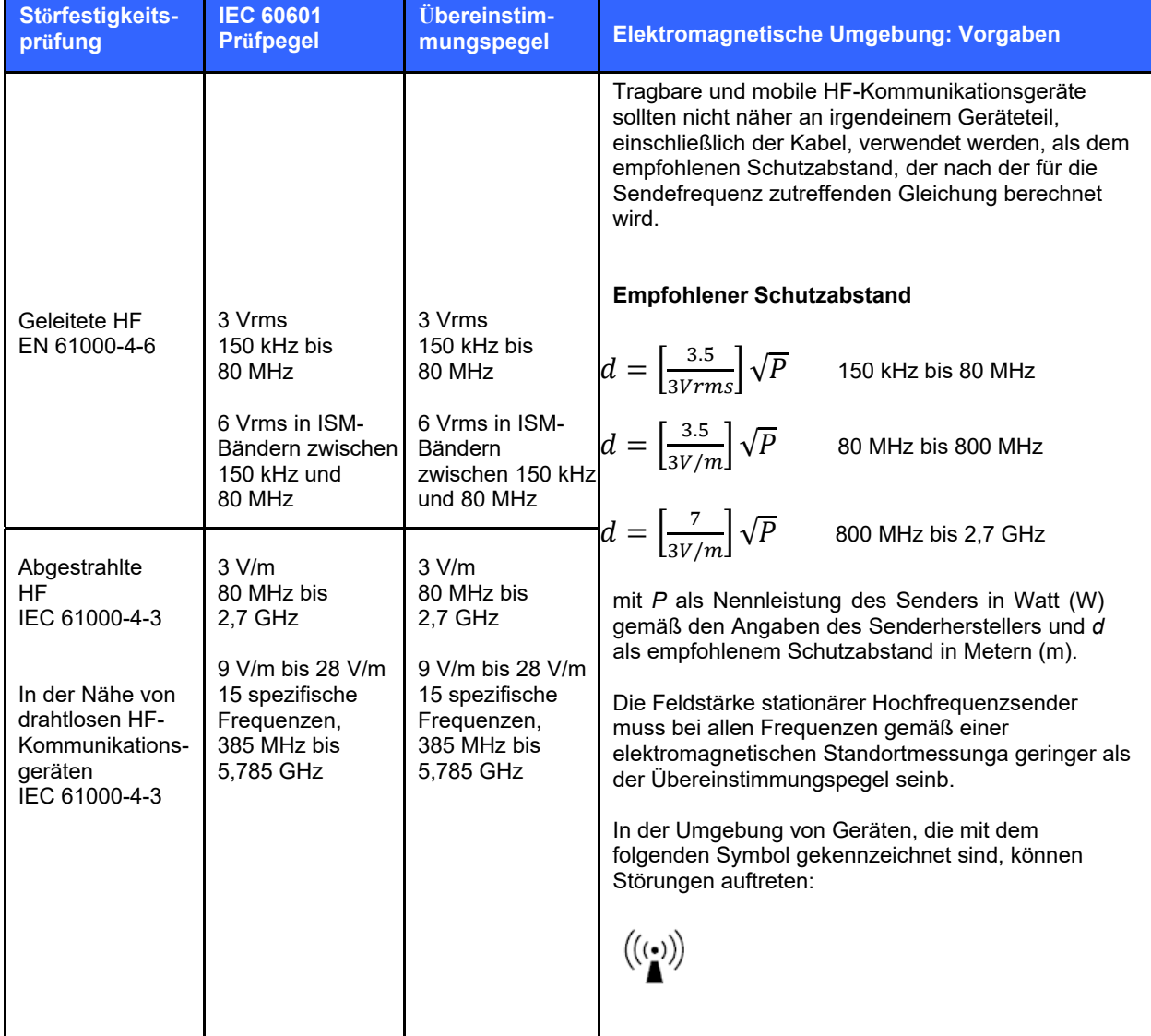

a. Die Feldstärken stationärer Sender, wie z.B. Basisstationen von Funktelefonen und mobilen Landfunkgeräten, Amateurfunkstationen, AM- und FM-Rundfunk- und Fernsehsender, lassen sich theoretisch nicht genau vorhersagen. Um die elektromagnetische Umgebung aufgrund der stationären HF-Sender zu ermitteln, sollte eine Standortuntersuchung in Betracht gezogen werden. Wenn die gemessene Feldstärke an dem Ort, an dem das Gerät verwendet wird, den oben genannten HF-Übereinstimmungslevel überschreitet, muss das Gerät zur Sicherstellung der ordnungsgemäßen Funktion überwacht werden. Wenn ungewöhnliche Leistungsmerkmale beobachtet werden, können zusätzliche Maßnahmen erforderlich sein, wie z.B. eine veränderte Ausrichtung oder andere Aufstellung des Gerätes.

b. Über den Frequenzbereich von 150 kHz bis 80 MHz müssen die Feldstärken geringer als 3 V/m sein.

## **Empfohlene Schutzabstände zwischen tragbaren und mobile HF-Telekommunikationsgeräten und dem Elektrokardiographen**

Das Gerät ist für den Betrieb in einer elektromagnetischen Umgebung bestimmt, in der HF-Störgrößen kontrolliert sind. Der Anwender des Gerätes kann dadurch helfen, elektromagnetische Störungen zu vermeiden, indem er den Mindestabstand zwischen tragbaren und mobilen HF-Telekommunikationsgeräten (Sender) und dem Gerät – abhängig von der Ausgangsleistung des Kommunikationsgerätes, wie unten angegeben – einhält.

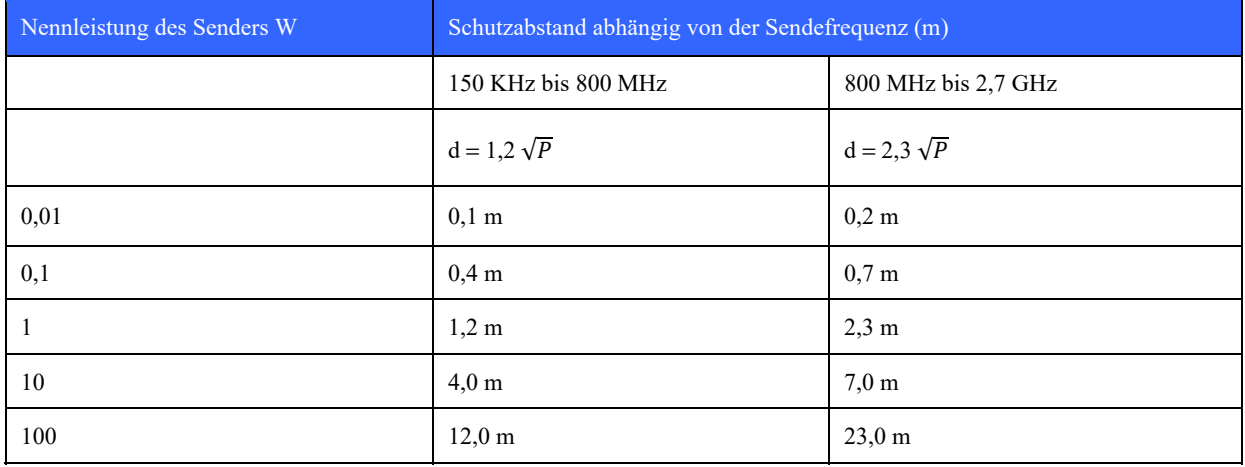

Für Sender, deren maximale Nennleistung in obiger Tabelle nicht angegeben ist, kann der empfohlene Schutzabstand *d* in Metern (m) unter Verwendung der Gleichung ermittelt werden, die zur jeweiligen Spalte gehört, wobei *P* die maximale Nennleistung des Senders in Watt (W) gemäß Angabe des Senderherstellers ist.

*ANMERKUNG 1: Bei 800 MHz, gilt der höhere Frequenzbereich.* 

*ANMERKUNG 2: Diese Leitlinien mögen nicht in allen Fällen anwendbar sein. Die Ausbreitung elektromagnetischer Größen wird durch Absorptionen und Reflexionen der Gebäude, Gegenstände und Menschen beeinflusst.* 

## **Einhaltung der Vorschriften für den Funkverkehr**

### **Federal Communications Commission (FCC)**

Dieses Gerät entspricht Teil 15 der FCC-Richtlinien. Der Betrieb unterliegt den folgenden beiden Bedingungen:

- Dieses Gerät darf keine schädlichen Störungen verursachen.
- Dieses Gerät muss alle empfangenen Störungen akzeptieren, einschließlich Störungen, die einen unerwünschten Betrieb verursachen können.

Dieses Gerät wurde getestet und entspricht den Grenzwerten für ein digitales Gerät der Klasse B gemäß Teil 15 der FCC-Vorschriften. Diese Grenzwerte sollen einen angemessenen Schutz vor schädlichen Störungen in einer Wohnanlage bieten. Dieses Gerät erzeugt und verwendet Hochfrequenzenergie und kann diese abstrahlen. Wenn es nicht gemäß den Anweisungen installiert und verwendet wird, kann es zu schädlichen Störungen der Funkkommunikation führen. Es gibt jedoch keine Garantie dafür, dass bei einer bestimmten Installation keine Störungen auftreten. Wenn dieses Gerät schädliche Störungen des Radio- oder Fernsehempfangs verursacht, was durch Aus- und Einschalten des Geräts festgestellt werden kann, wird dem Benutzer empfohlen, die Störung durch eine oder mehrere der folgenden Maßnahmen zu beheben:

- 1. Neuausrichtung oder Verlagerung der Empfangsantenne
- 2. Vergrößern Sie den Abstand zwischen dem Gerät und dem Empfänger.
- 3. Schließen Sie das Gerät an eine Steckdose in einem anderen Stromkreis als dem, an den der Empfänger angeschlossen ist.
- 4. Wenden Sie sich an den Händler oder einen erfahrenen Radio-/Fernsehtechniker, um Hilfe zu erhalten.

Der Nutzer kann die folgende von der Eidgenössischen Kommunikationskommission erstellte Broschüre hilfreich finden: Das Störungshandbuch Diese Broschüre ist bei der U.S. Government Printing Office, Washington, D.C., 20402 erhältlich. Lager-Nr. 004-000-000-0034504. Welch Allyn ist nicht verantwortlich für Radio- oder Fernsehstörungen, die durch unbefugte Modifikationen der in diesem Welch Allyn-Produkt enthaltenen Geräte oder durch den Austausch oder die Befestigung von Verbindungskabeln und Geräten verursacht werden, die nicht von Welch Allyn spezifiziert sind. Die Korrektur von Störungen, die durch eine solche unbefugte Änderung, Ersetzung oder Befestigung verursacht werden, liegt in der Verantwortung des Benutzers.

#### **WLAN**

B&B electronics1 : Funkmodul 9373 mit der Teilenummer WLNNN-AN-MR551 FCC-ID: F4AWLNNN551

<sup>1</sup> Hersteller auch B+B SmartWorx genannt

## **Industry Canada (IC) Emissionen**

## *Warnung vor Gefahren durch HF-Strahlung*

Die Verwendung von Antennen mit höherem Gewinn und Antennentypen, die nicht für die Verwendung mit diesem Produkt zertifiziert sind, ist nicht zulässig. Das Gerät darf nicht mit einem anderen Sender kolokalisiert werden.

Cet avertissement de sécurité est conforme aux limites d'exposition définies par la norme CNR-102 at relative aux fréquences radio.

Dieses Gerät entspricht dem RSS 210 von Industry Canada.

Der Betrieb unterliegt den folgenden beiden Bedingungen: (1) diese Vorrichtung darf keine Störungen verursachen, und (2) diese Vorrichtung muss alle Störungen akzeptieren, einschließlich Störungen, die einen unerwünschten Betrieb dieser Vorrichtung verursachen können.

L'utilisation de ce dispositif est autorisée seulement aux conditions suivantes: (1) il ne doit pas produire de brouillage et (2) l' utilisateur du dispositif doit étre prêt à accepter tout brouillage radioélectrique reçu, même si ce brouillage est susceptible de compromettre le fonctionnement du dispositif.

Dieses digitale Gerät der Klasse B entspricht der kanadischen ICES-003.

Cet appareil numérique de la classe B est conform à la norme NMB-003 du Canada.

**WLAN** 

B&B electronics1 : Funkmodul 9373 mit der Teilenummer WLNNN-AN-MR551 IC-ID: 3913A-WLNNN551 <sup>1</sup>Hersteller auch B+B SmartWorx genannt

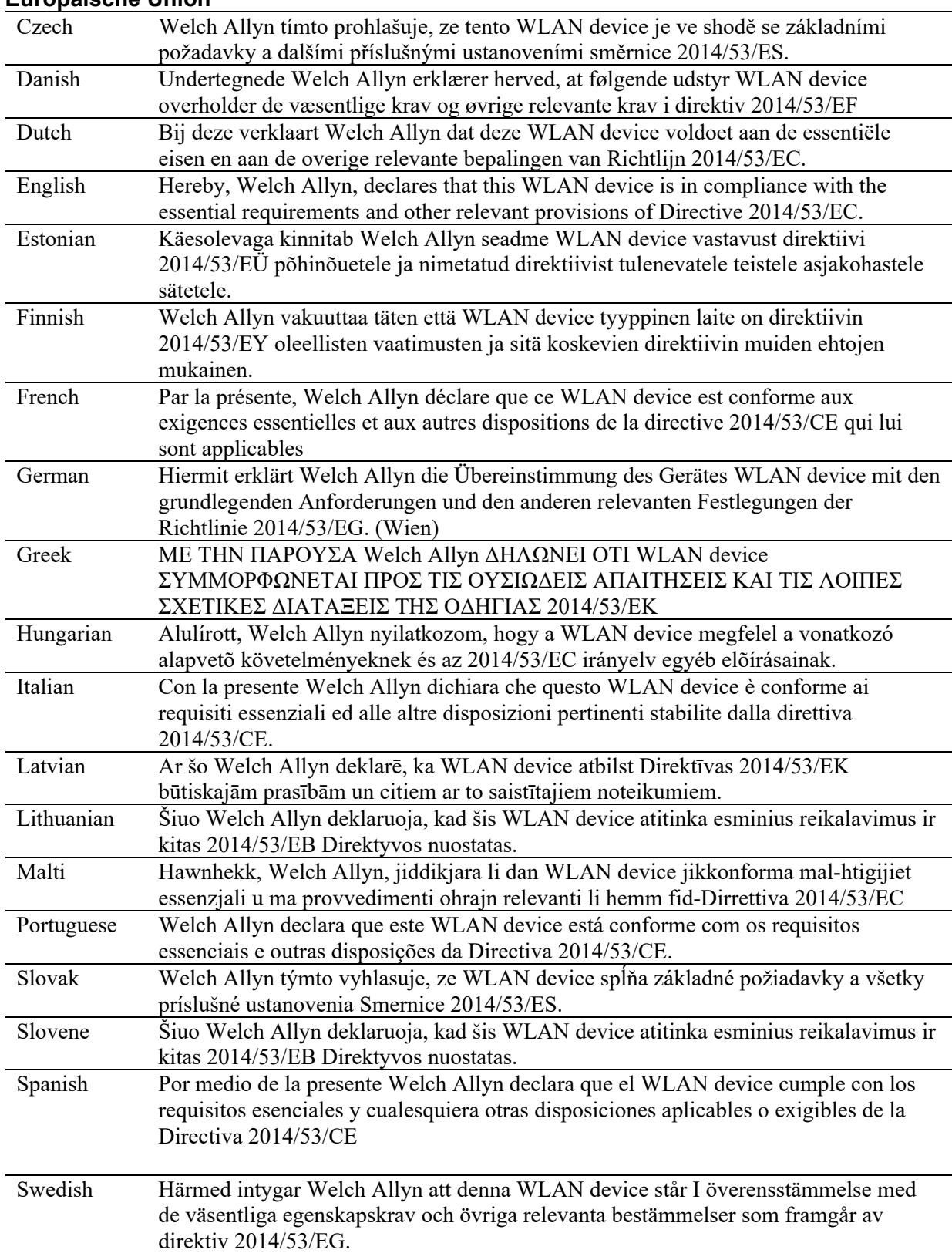

### **Europäische Union**

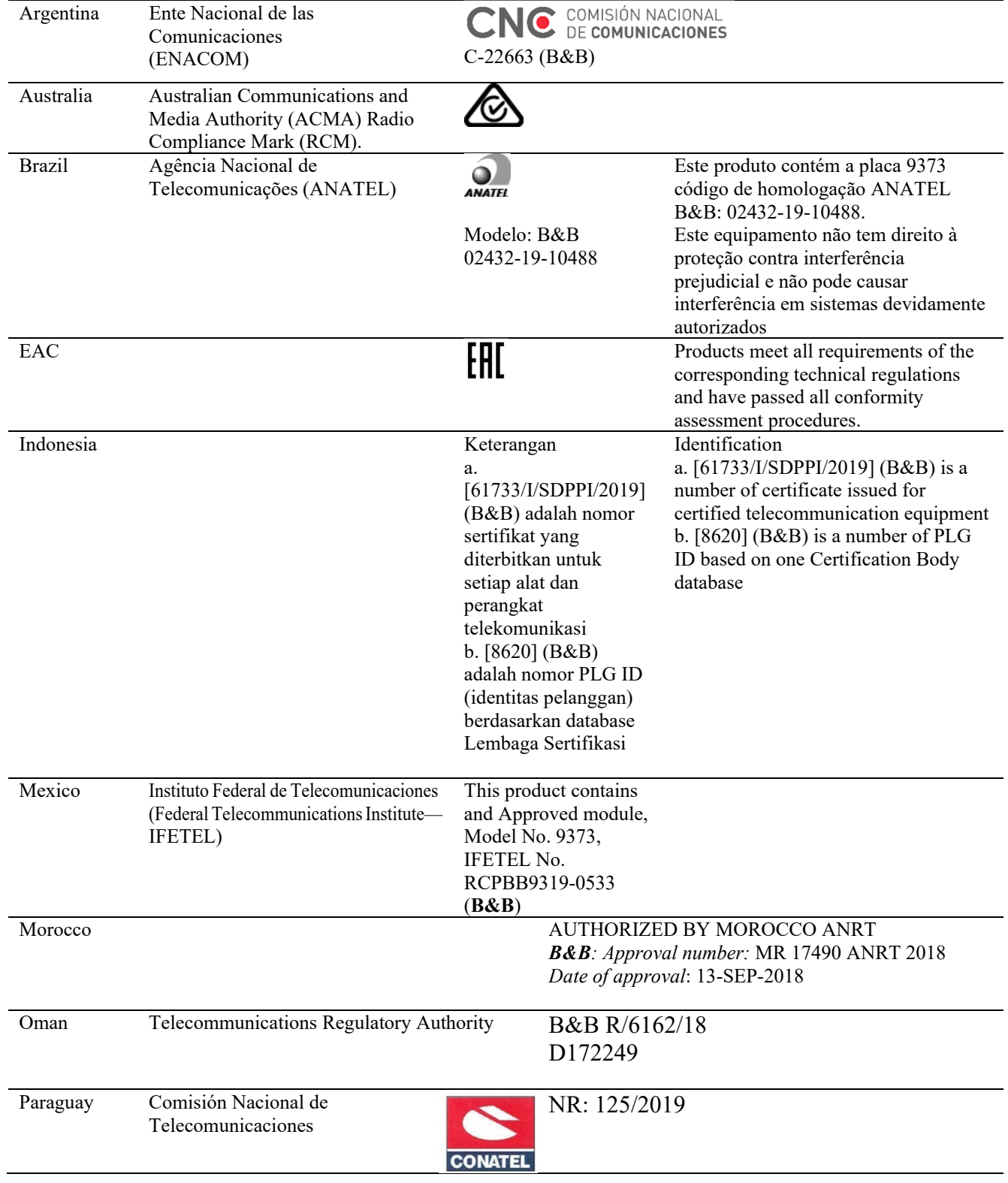

## **Konformitätstabelle für Funkgeräte**

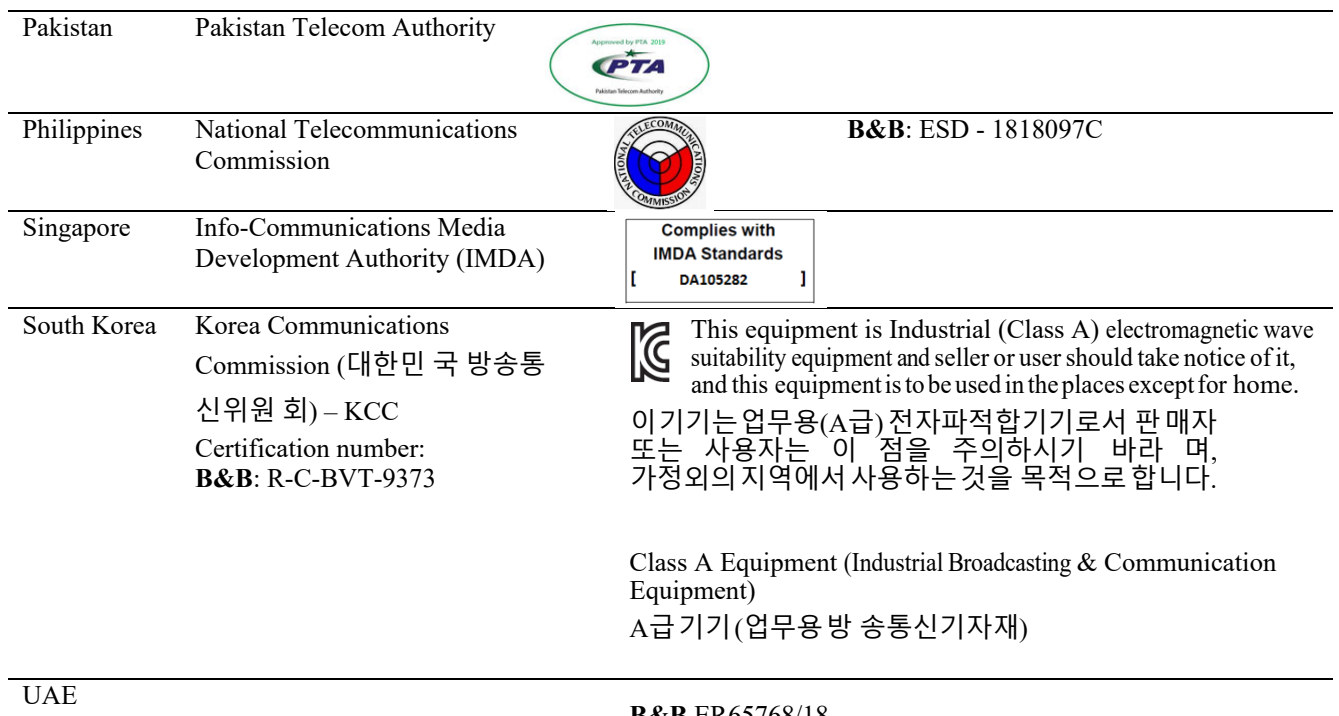

**B&B** ER65768/18

## **EINLEITUNG**

## **Die Aufgabe dieses Handbuchs**

Diese Anleitung soll den Anwender mit folgenden Informationen versorgen:

- Anwenden und Verstehen des ELI™ 280 Elektrokardiographen, des Touchscreen und der Funktionstasten.
- Vorbereitung des ELI 280.
- Aufnahme, Druck und Speichern des EKG.
- Konnektivität und übertragen von EKGs.
- Handhabung des EKG Register.
- Systemeinstellungen.
- Wartung und Fehlersuche.

*HINWEIS: Dieses Handbuch enthält einige Bildschirmanzeigen. Alle Anzeigen sollen nur ein Beispiel sein. Beachten Sie in jedem Fall die korrekten Anzeigen in den entsprechenden Landessprachen.* 

## **Zielgruppe**

Dieses Handbuch wurde für Anwender geschrieben, die Erfahrungen mit medizinischen Produkten haben und dich auch in der klinischen Terminologie auskennen.

### **Verwendungszweck**

Der ELI 280 dient als leistungsstarker, multifunktioneller Elektrokardiograph mit 12 Kanälen. Als Ruhe-Elektrokardiograph erfasst der ELI 280 gleichzeitig Daten von 12 Ableitungen. Nach Erfassung der Daten können sie überprüft und/oder gespeichert und/oder gedruckt werden. Das Gerät ist in erster Linie für den Einsatz in Krankenhäusern bestimmt, kann jedoch auch in medizinischen Kliniken und Praxen jeder Größe zum Einsatz kommen.

### **Anwendungszweck**

- Das Gerät dient der Aufnahme, Analyse, Anzeige und Druck von Elektrokardiogrammen.
- Das Gerät stellt dem Arzt eine Interpretation als Hilfestellung zur Verfügung.
- Das Gerät soll ausschließlich von geschulten Anwendern verwendet werden.
- Alle Interpretationen und Begründungen sind lediglich Hilfestellung und müssen von einem erfahrenen Arzt überprüft werden.
- Das Gerät kann für bei Erwachsenen und EKGs in der Pädiatrie eingesetzt werden.
- Das Gerät ist kein Vitalmonitor.

## **Systembeschreibung**

Der ELI 280 dient dem Erfassen, Analysieren, Anzeigen und Drucken von Elektrokardiogrammen, die über seinen internen Frontend-Verstärker erfasst wurden. Die Größe des Bildschirms ermöglicht eine Vorschau des Datensatzes, damit der Techniker die Qualität des erfassten EKGs beurteilen kann.

Der ELI 280 verwendet einen Farb-LCD-Bildschirm mit Touchfunktion zur Anzeige von EKG-Wellenformen, Menüoptionen und Statusinformationen. Der ELI 280 ist mit einer eigenen Tastatur ausgestattet, die die Eingabe von Patientendaten sowie die Steuerung der für das Gerät verfügbaren Funktionen und Optionen ermöglicht.

Über die Touchscreen-Überlagerung auf dem LCD-Display kann der Benutzer mit dem Elektrokardiographen interagieren, indem er Bereiche auf dem Bildschirm berührt, um Funktionen auszuwählen, demografische Parameter einzugeben und über die Touchscreen-Benutzeroberfläche durch die Menüs zu navigieren. Das Gerät ist optional ausgestattet mit dem Welch Allyn VERITAS™ Ruhe-EKG Interpretationsalgorithmus, welcher nach Alter und Geschlecht differenziert. Wenn diese Option aktiviert ist, liefert der VERITAS-Algorithmus einem auswertenden Arzt eine stille zweite Meinung durch diagnostische Aussagen im EKG-Bericht. Weitere Informationen zum VERITAS-Algorithmus finden Sie im *Physician's Guide to VERITAS with Adult and Pediatric Resting ECG Interpretation*.

Das Gerät kann zusätzlich mit einem erweiterten Speicher, bidirektionaler Kommunikation und einer DICOM® Protokoll Unterstützung ausgestattet werden. Der eli280 arbeitet sowohl im Batterie- als auch im Netzbetrieb.

Folgende Ausdruck-Formate werden von dem ELI 280 unterstützt: Standard oder Cabrera 3+1, 3+3, 6, 6+6, oder 12 Kanal im Automatikmodus. 3, 6, oder 12 Kanal im Rhythmus-Ausdruck.

Während des Rhythmus-Ausdruck kann zwischen verschiedenen Ableitungen gewechselt werden (Standard Ableitungen, Extremitäten, Brustwand-Ableitungen, usw.). Starten Sie den Rhythmus-Ausdruck durch drücken des

Symbols  $\frac{dN}{dx}$  auf dem Touchscreen. Zum Unterbrechen oder Beenden drücken Sie das Symbol <sup>stop</sup>

Das Gerät beinhaltet:

- WAM™ der AM12™ Aufnahmemodul mit Elektrodenleitungen
- Netzkabel
- Antenne (bei WLAN Option)
- 1 Starter-Set Papier (A4)
- Physician's Guide to VERITAS with Adult and Pediatric Resting ECG Interpretation (auf CD, nur Englisch)
- Bedienungsanleitung auf CD
- Accessory starter kit
# **System Illustration**

**Abb. 1-1** 

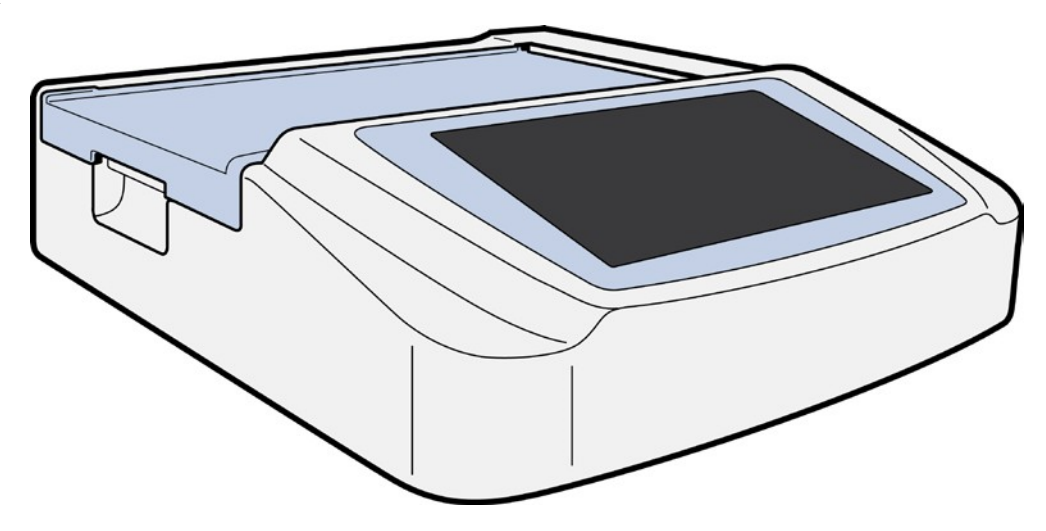

# **Seitenansicht**

**Abb. 1-2** 

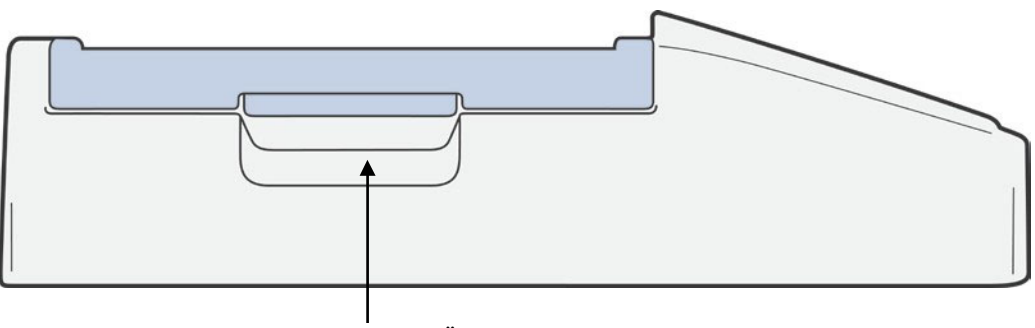

Druckergriff zum Öffnen

## **Rückansicht**

**Abb. 1-3** 

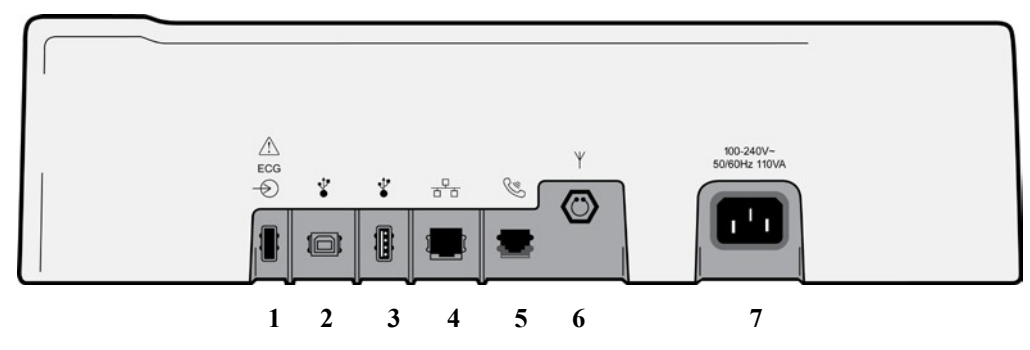

- 1. AM12 EKG Eingang
- 2. USB Direktverbindung
- 3. USB Anschluss
- 4. RJ45 LAN Anschluss
- 5. Modem
- 6. WLAN Antennenstecker
- 7. 100 240V Netz

# **Basisansicht**

**Abb. 1-4** 

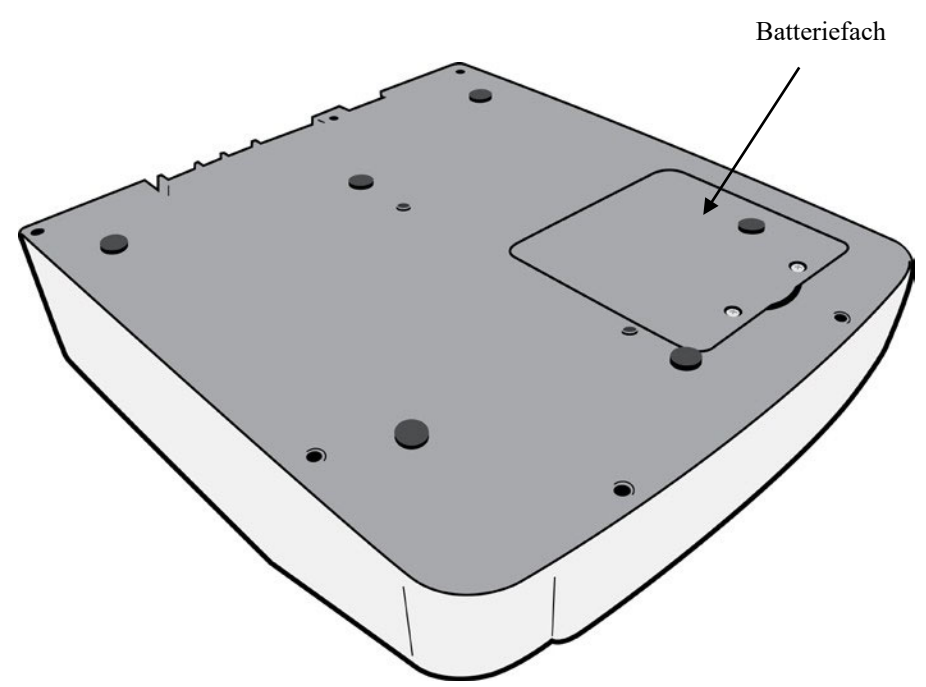

## **Beschreibung des Bildschirms**

Der ELI 280 hat einen 10.1 Inch (25,65 cm) LCD Farbbildschirm zur Anzeige der EKG-Kurven, Funktionstasten und weitere Parameter. Während der EKG-Aufnahme werden auch Hinweise und Informationen angezeigt. *(Siehe Kapitel 3, EKG-Aufnahme, Druck, Speicherung.)* 

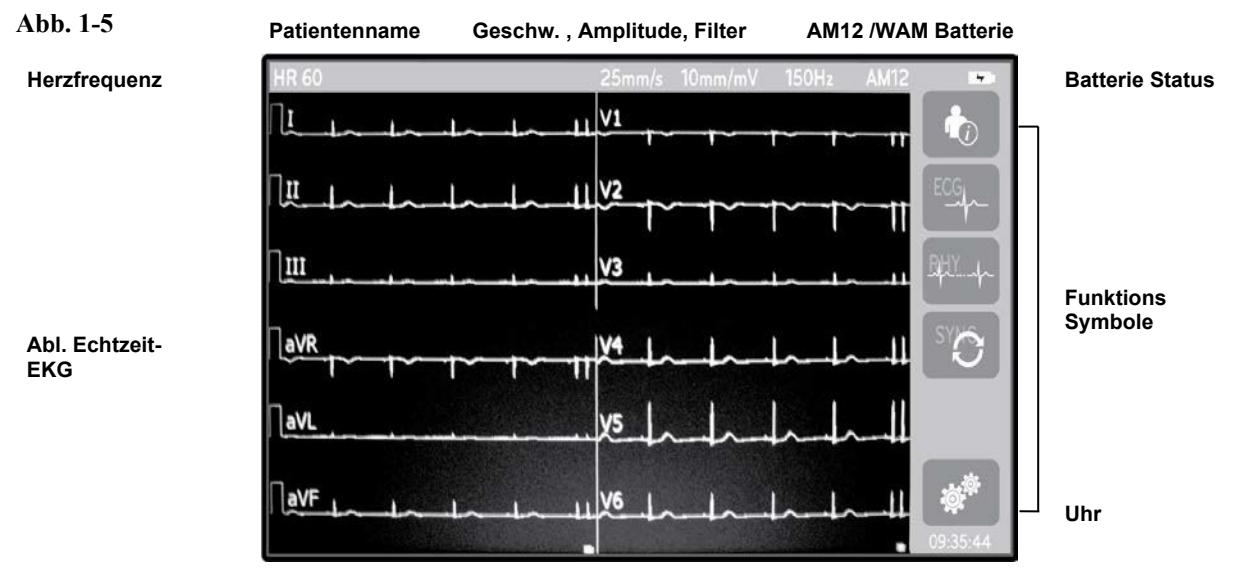

*HINWEIS*: *Die Anzeige einer dicken Grundlinie bei der Verwendung des drahtlosen WAM-Erfassungsmoduls kann darauf zurückzuführen sein, dass das WAM ausgeschaltet ist, keine Batteriespannung hat oder eine Störung vorliegt oder dass das WAM außerhalb des Bereichs liegt oder einen Kalibrierungsfehler aufweist. Überprüfen Sie die LED-Anzeige des WAM, um sicherzustellen, dass das Gerät eingeschaltet und der Akku geladen ist. Vergewissern Sie sich, dass das WAM korrekt gekoppelt ist und sich in der empfohlenen Nähe des Elektrokardiographen befindet, und/oder schalten Sie das WAM zum Neukalibrieren aus und wieder ein. Weitere Informationen finden Sie im Benutzerhandbuch des WAM-Erfassungsmoduls.* 

*HINWEIS*: *Die Anzeige einer dicken Grundlinie bei Verwendung des AM12-Erfassungsmoduls kann darauf zurückzuführen sein, dass eine falsche Autokalibrierung vorliegt. Schließen Sie das AM12 wieder an, oder schalten Sie den Elektrokardiographen aus und wieder ein.*

*HINWEIS*: *Eine Rechteckwelle auf dem Display und dem Rhythmus-Druck kann darauf zurückzuführen sein, dass die WAM-, AM12-Erfassungsmodule oder Ableitungskabel nicht mit dem Patienten verbunden sind.*

# **Display Parameter**

#### **Herzfrequenz (HR):**

Sobald ein Patient angeschlossen ist, wird dessen Herzfrequenz (HF) in Echtzeit angezeigt.

*HINWEIS: Bei einem Abl.-Fehler erscheint ein Hinweis auf der Anzeige und die HF-Anzeige blinkt bis zur Korrektur des Fehlers.* 

#### **Patientenname:**

Der Name des Patienten wird in der oberen linken Ecke, nahe der Herzfrequenz angezeigt.

#### **Anzeigegeschwindigkeit/EKG Amplitude/EKG Filter:**

Die aktuelle Einstellung wird in der obersten Bildschirmzeile angezeigt.

#### **WAM/AM12:**

Das aktuell gewählte EKG-Interface wird ebenfalls in der obersten Bildschirmzeile angezeigt.

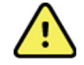

 *WARNUNG: Wenn Ihr Gerät mit einem Empfänger für einen Wireless Acquisition Module ausgerüstet ist, stellen Sie stets sicher, dass Sie auch tatsächlich Daten von dem erwarteten Module empfangen.* 

#### **Benutzerrolle:**

Ein Symbol, das die Rolle des authentifizierten Benutzers angibt.

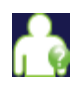

**Anonymer Gast** - der Benutzer wurde nicht authentifiziert. Der unbekannte Gast kann neue EKGs nur durch manuelle Eingabe von Patientendaten erfassen. Ihr Benutzername wird nicht in das Technikerfeld neuer EVGs eingegeben.

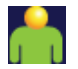

**Bekannter Gast** - der Benutzer wurde im Netzwerk mit seinem Benutzernamen und seinem Kennwort authentifiziert, dem Benutzer wurden jedoch keine Techniker- oder Administratorberechtigungen erteilt. Der Benutzer kann neue EKGs nur durch manuelle Eingabe von Patientendaten erfassen. Sein Benutzername wird in das Technikerfeld neuer EVGs eingepflegt.

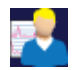

**Techniker** - der Benutzer wurde im Netzwerk mit seinem Benutzernamen und seinem Kennwort authentifiziert, und dem Benutzer wurden Technikerberechtigungen erteilt. Neben Gastberechtigungen kann dieser Benutzer auch Aufträge und gespeicherte EKGs anzeigen.

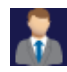

**Administrator** - der Benutzer wurde im Netzwerk mit seinem Benutzernamen und seinem Kennwort authentifiziert, und dem Benutzer wurden Administratorberechtigungen erteilt. Zusätzlich zu den Technikerberechtigungen kann dieser Benutzer auch die Einstellungen des ELI 280 ändern.

#### **Batterieanzeige:**

Ein Symbol für den Akkuladezustand wird in der oberen rechten Ecke angezeigt.

#### **Uhr:**

Die Digitaluhr in der unteren rechten Ecke zeigt Stunde, Minuten und Sekunden an. Die Zeit, die auf dem EKG-Ausdruck erscheint, ist die Zeit, zu der das EKG aufgenommen wurde.

### **Funktionssteuerungssymbole**

Verwenden Sie die Funktionskontrollsymbole des Touchscreens, um die Patienten- und / oder EKG-Funktionen abzuschließen und für Zugriff auf das Konfigurationsmenü.

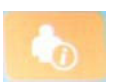

#### **Patientendaten, Register oder Modality Worklist (MWL)**

Drücken sie dieses Symbol um Patientendaten einzugeben, das Register aufzurufen oder Patientendaten in der MWL zu finden.

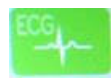

#### **EKG Aufnahme**

Nach Drücken des EKG Symbol wird das EKG in einem der folgenden Formate angezeigt: 12x1; 4x2; 6x2; und jeweils drei Auswahlableitungen (z.B. II-V1-V5). Die EKG-Anzeige beinhaltet den Patientennamen, Datum und Zeit, die letzten EKG-Sekunden oder die besten 10 EKG-Sekunden, sowie die Filtereinstellung. Informationen zur Interpretation erhält man durch Drücken der Pfeiltasten auf dem Bildschirm. Von dieser Anzeige aus kann das EKG auch gedruckt oder gesendet werden.

Weiterhin besteht die Option zu der Echtzeit-Anzeige zu wechseln, zum nächsten Patienten zu gehen, die Ergebnisse zu löschen und zum vorherigen Schirm zurückzugehen.

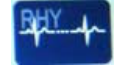

#### **Rhythmus-Druck**

Mit diesem Symbol wird der Rhythmus-Druck gestartet.

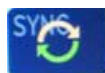

#### **Senden von EKGs und/oder laden von Aufträgen; Zeit Synchronisation**

Diese Symboltaste startet die Kommunikation zwischen dem ELI 280 und dem Kardiologie- Management System. Mit SYNC können Aufträge empfangen, EKGs exportiert und Datum/Zeit synchronisiert werden.

*HINWEIS: Dieses Gerät unterstützt die autom. Zeitsynchronisation mit einem Server. Jede falsch eingestellte Zeit steht auch auf dem EKG Ausdruck. Kontrollieren Sie auch vor der EKG Aufnahme die synchronisierte Zeit.* 

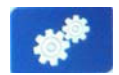

#### **Konfiguration**

Drücken dieser Symboltaste ermöglicht dem Administrator die Anzeige und EKG Aufnahme zu konfigurieren, sowie andere globale Einstellungen vorzunehmen. Diese Einstellungen gelten für alle EKGs. Änderungen gelten jeweils nur für den individuellen Patienten.

*HINWEIS: Jede individuelle Einstellung wird bei einem neuen Patienten wieder auf die Standard-Konfiguration gesetzt.* 

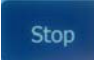

#### **Stop**

Beendet sofort den Rhythmus-Druck oder stoppt eine Funktion.

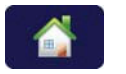

**CHY** 

#### **Menü**

Zurück zur Anzeige des Echtzeit-EKG.

#### **Rhythmusaufzeichnung**

Drücken Sie auf dieses Symbol, um die digitale Rhythmusaufzeichnung zu starten.

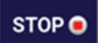

#### **Rhythmusaufzeichnung stoppen**

Drücken Sie auf dieses Symbol, um die digitale Rhythmusaufzeichnung zu beenden

# **Spezifikationen**

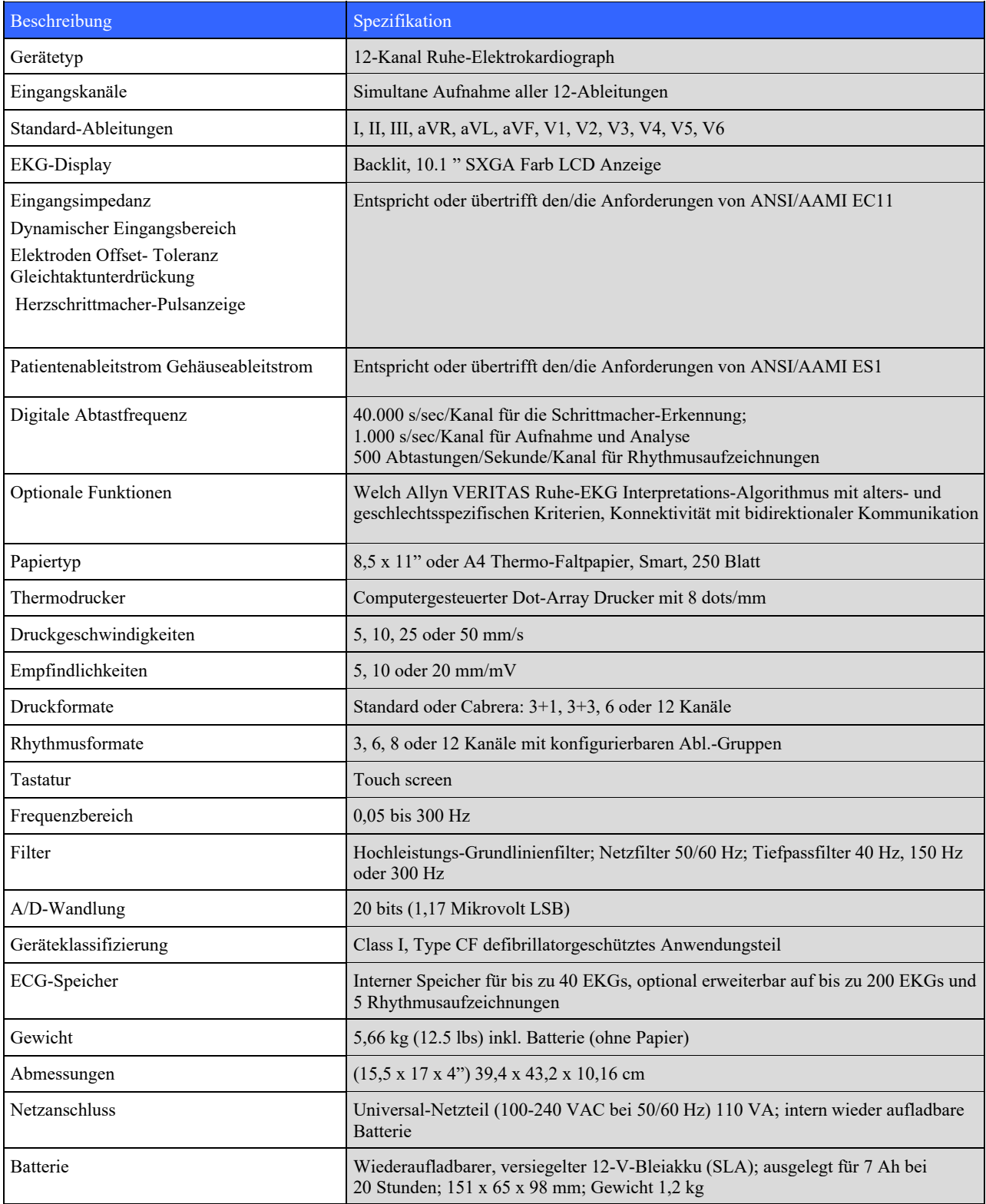

# **Spezifikationen für AM12/AM12M**

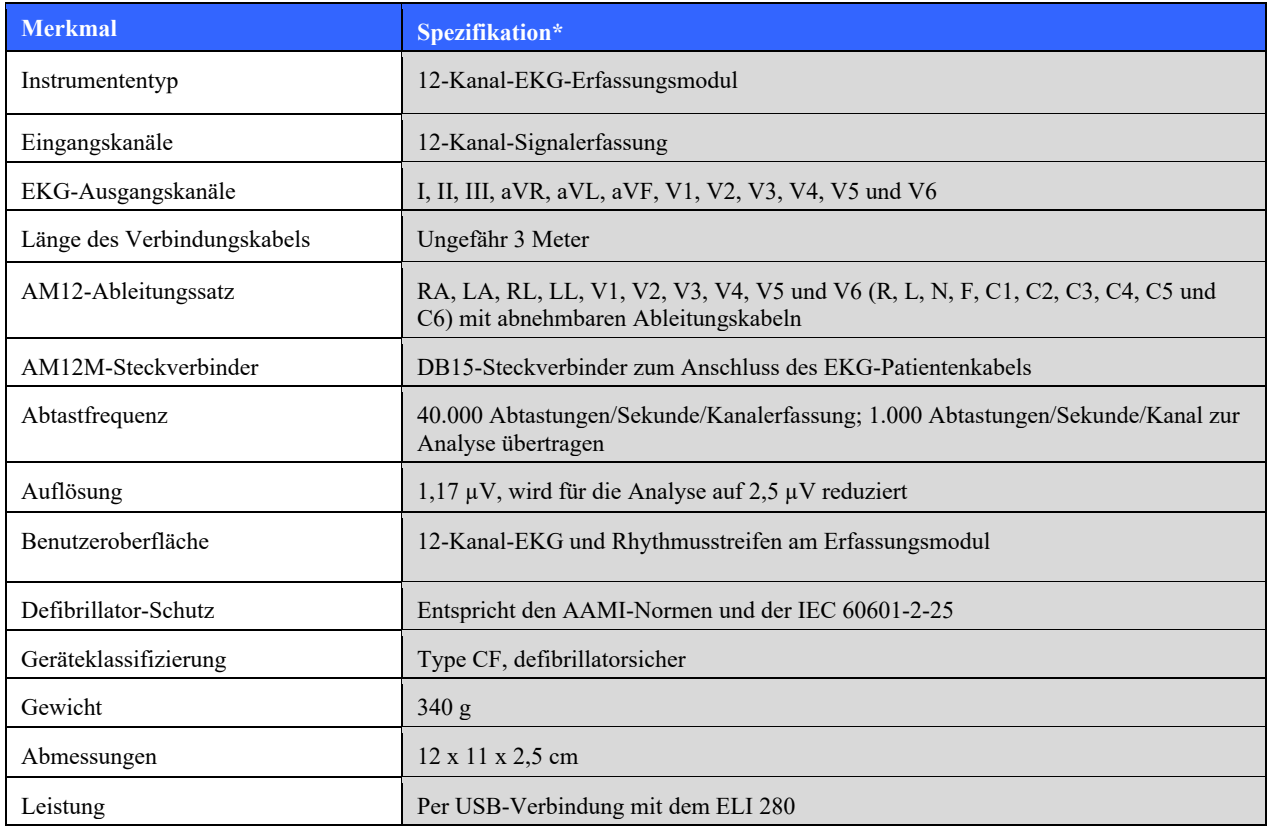

\* Spezifikationen können ohne vorherige Ankündigung geändert werden.

### **WAM / UTK**

Funkspezifikationen und Zertifizierungsinformationen für das drahtlose Erfassungsmodul (Wireless Acquisition Module, WAM) und den USB-Sende-/Empfänger-Schlüssel (USB Transceiver Key, UTK) finden Sie im WAM-Bedienungshandbuch.

## **Zubehör**

#### **Ersatz-Ableitungen und Zubehör**

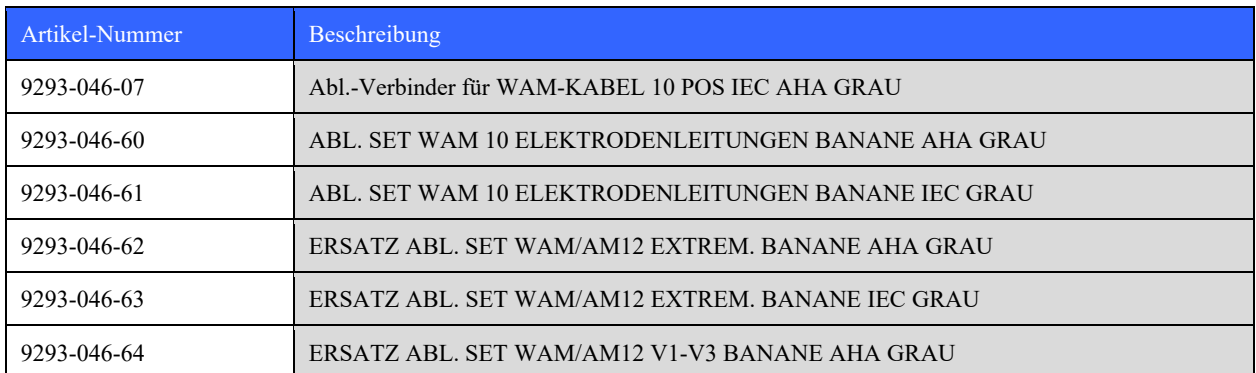

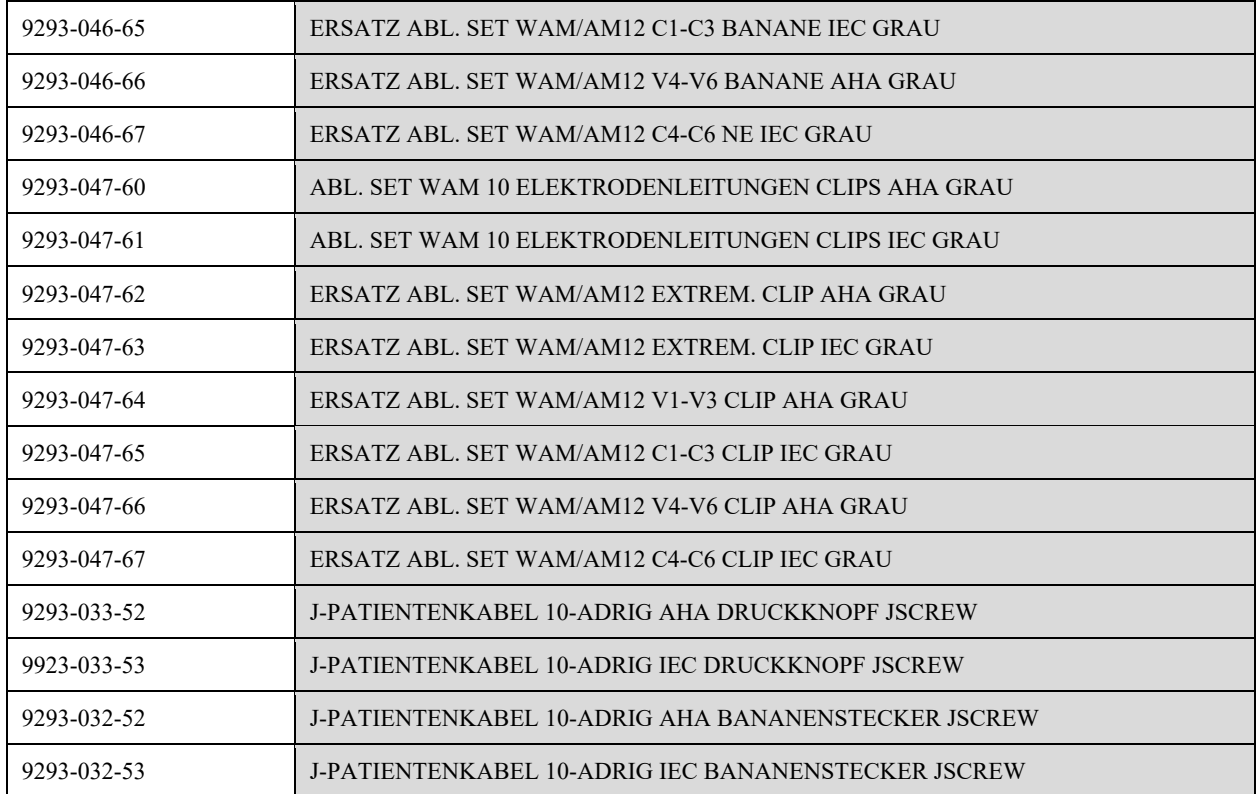

# **Papier**

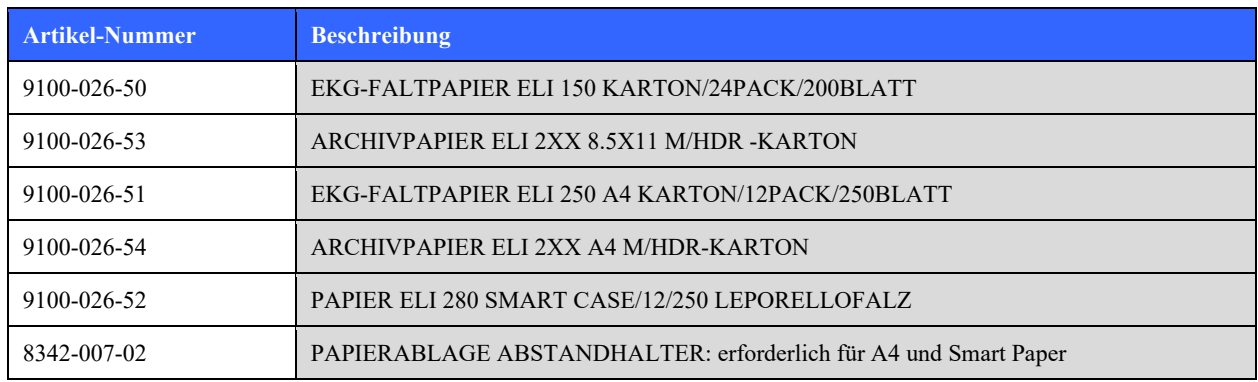

## **Elektroden**

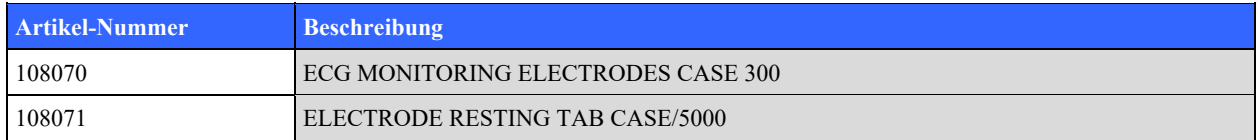

### **Erfassungsmodule und -kits**

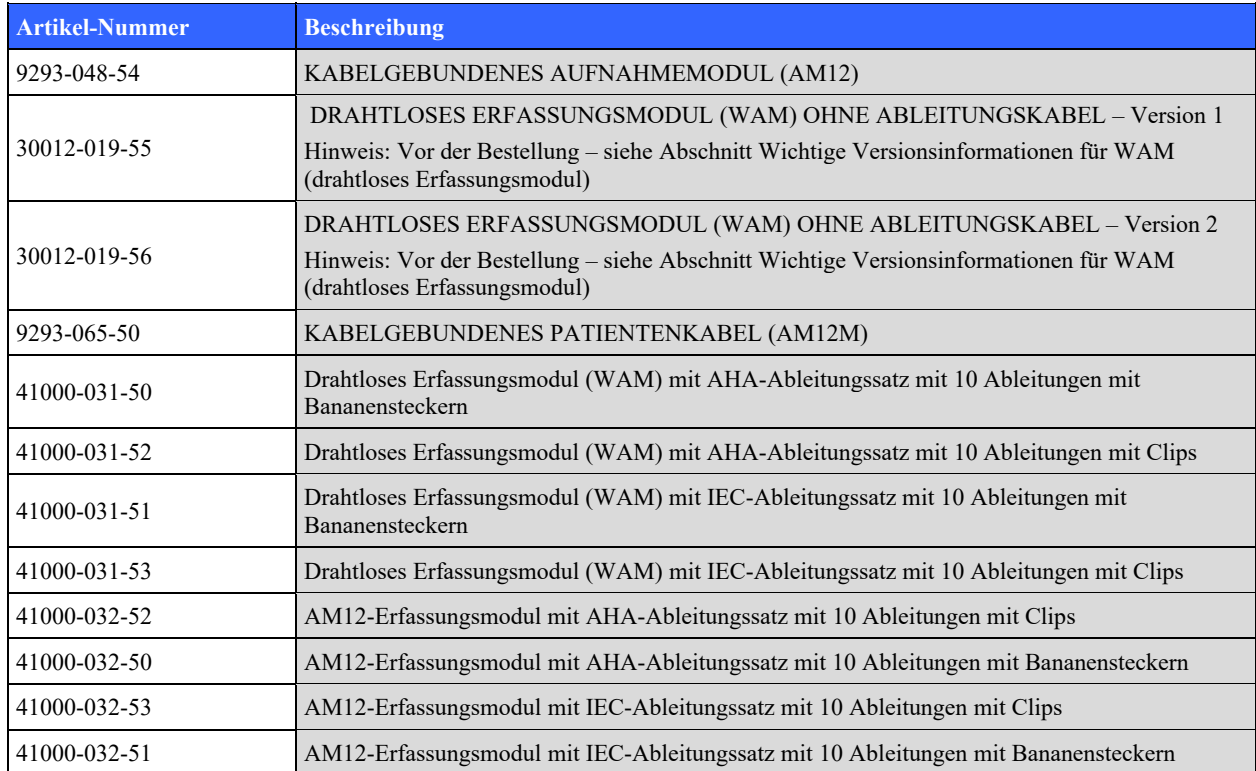

### **Netzkabel**

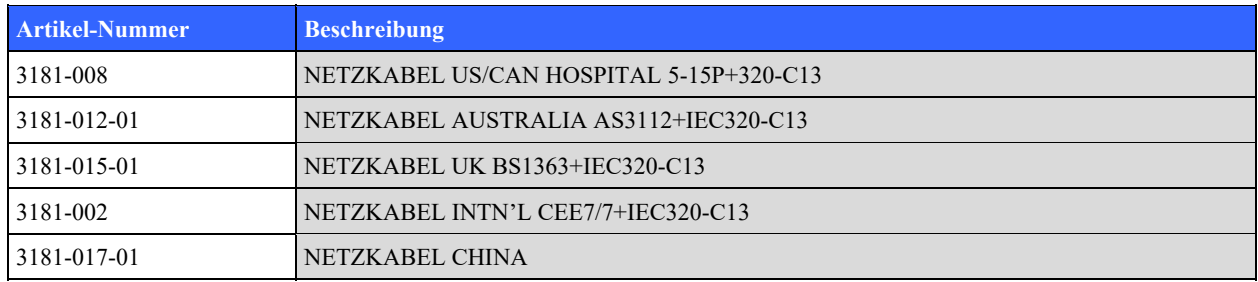

### **Handbücher**

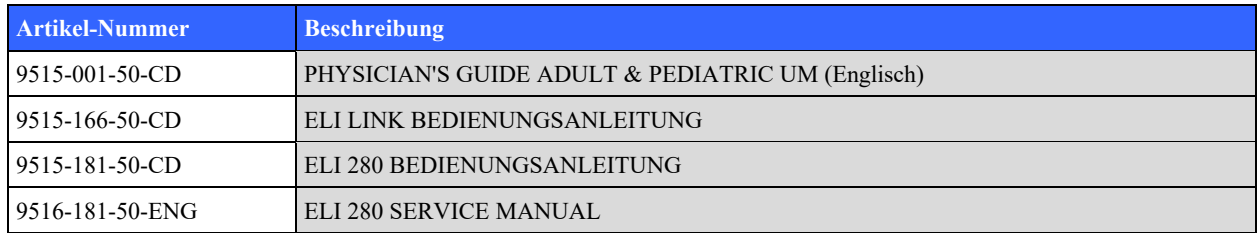

Weitere Informationen erhalten Sie bei Ihrem Händler oder unter Hillrom.com.

# **GERÄTEVORBEREITUNG**

### **Erste Inbetriebnahme**

Beim EINSCHALTEN des ELI 280 werden vor der Erfassung eines EKGs Anweisungen zur Konfiguration angezeigt:

- 1. Datum und Zeit Konfiguration (einschl. Sommer-/Winterzeitumstellung)
- 2. Sprache (nicht bearbeitbar)
- 3. Frequenz AC-Filter (nicht bearbeitbar)
- 4. Maßeinheiten für Größe/Gewicht (nicht bearbeitbar)
- 5. Paaren des WAM™ (Funk-EKG Kabel) mit dem Eli280, wenn verwendet. (siehe WAM Bed.-Anleitung)

Siehe *Systemeinstellungen zur* Einstellung der Sprache, der Netzfrequenz, der Einheiten für Gewicht und Größe.

### **Kalibrierung des Touch Screen**

Der Touchscreen erfordert eine einmalige Kalibrierung zur genaueren Positionierung der Symbole. Der ELI 280 beginnt nach ersten Einschalten automatisch mit der Kalibration (siehe nachfolgend), wobei der Anwender aufgefordert wird bestimmte Punkte auf dem Touchscreen zu berühren. Dieses ist erforderlich um eine bessere Genauigkeit der Touchpunkte zu erzielen.

- 1. Berühren Sie das **+** Symbol in der linken oberen Display Ecke.
- 2. Berühren Sie nach Aufforderung das **+** Symbol in der rechten oberen Ecke des Display.
- 3. Berühren Sie danach das **+** Symbol in der rechten unteren Ecke.
- 4. Berühren Sie zum Schluss das **+** Symbol in der linken unteren Ecke.

### **Anschluss des Aufnahmemoduls**

Schließen Sie das AM12TM an den EKG-Anschluss an der Rückseite des Gerätes an. Falls Sie das optionale WAM für die EKG-Aufnahme verwenden, ist der Anschluss nicht erforderlich.

#### **Abbildung 2-1**

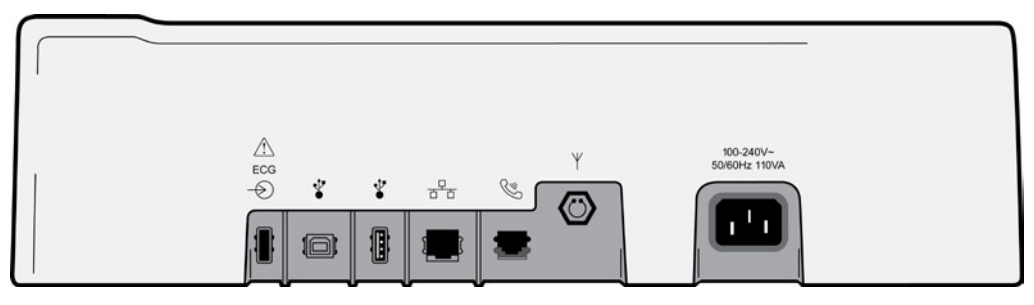

*HINWEIS: Das Gerät muss werksseitig für die Verwendung mit dem WAM konfiguriert sein. Wählen Sie*  **WAM Paaren** *um die Verbindung herzustellen. Wenn das Gerät nicht für die Zusammenarbeit mit dem WAM konfiguriert wurde, erscheint. "WAM Option nicht vorhanden".* 

*HINWEIS: Das WAM muss vor dem Betrieb für den Elektrokardiographen konfiguriert werden.* 

*HINWEIS: Um das AM12 bei einem für WAM konfigurierten Gerät zu nutzen schließen Sie das AM12 an, wählen dann in der Konfiguration "AM12 ein".* 

### **Papier einlegen**

### **Abb. 2-2**

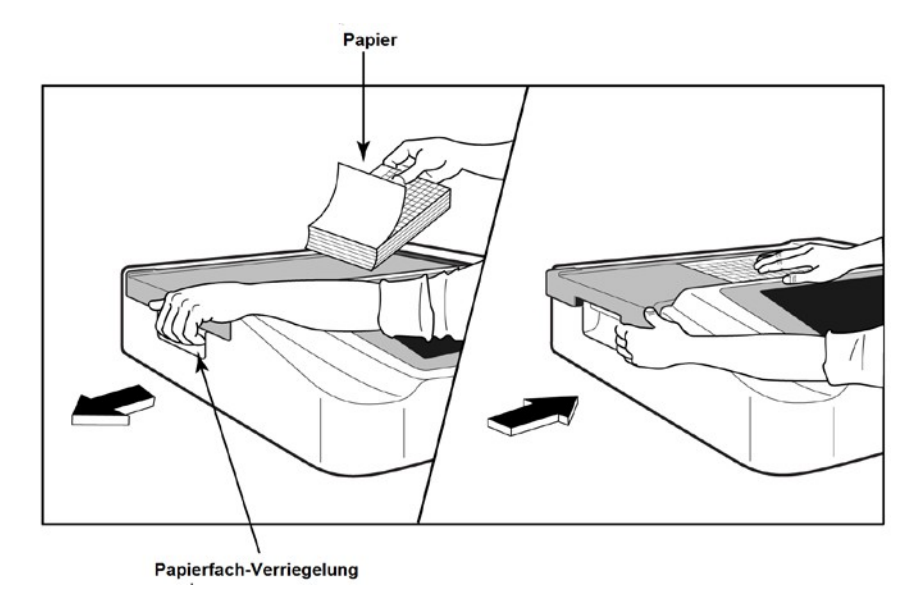

- 1. Entfernen Sie das gesamte Verpackungsmaterial, einschl. des Schutzkartons vom Papierstapel
- 2. Lösen Sie den Verriegelungshebel an der von vorne betrachtet linken Seite des Gerätes und ziehen Sie den Deckel des Papierfachs nach links.
- 3. Legen Sie den Thermopapierstapel so in die Papierschublade, dass die gerasterte Seite des Papiers nach oben weist, wenn dieses über den Deckel der Papierschublade gezogen wird. Die Hinweismarkierung (ein kleines schwarzes Rechteck muss sich in der unteren linken Ecke befinden.
- 4. Ziehen Sie eine Seite des Papiers mit der Hand über den Schließpunkt des Schreibers hinaus. Achten Sie darauf dass das Papier glatt auf der schwarzen Walze innerhalb der Papierabdeckung liegt. Wenn das Papier nicht glatt herausgezogen wird, erhöht sich die Gefahr, dass sich das Papier staut oder nicht richtig zusammenlegt.
- 5. Schieben Sie das Papierfach nach rechts bis sich der Deckel verriegelt. Sie hören einen deutlichen Klick, wenn die Türe korrekt verriegelt ist.

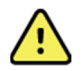

 *WARNUNG: Verletzungsgefahr für die Finger in der Papiertürmechanik und dem Antriebsmechanismus.* 

*HINWEIS: Achten Sie darauf, dass Sie nur von Welch Allyn empfohlenes Thermopapier verwenden.* 

#### **Verwendung von A4-Papier**

Bei Verwendung von Smart- oder A4-Papier bitte das Papierfach-Distanzstück einsetzen:

#### **Abb. 2-3**

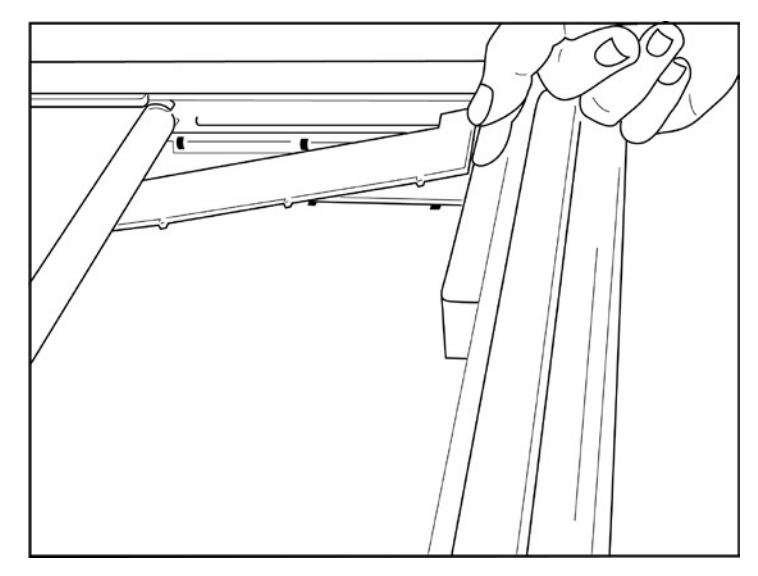

1. Schieben Sie das Distanzstück des Papierfaches in Richtung der rechten Seite des Papierfachs. Richten Sie die unteren vier Plastikarme mit den vier Öffnungen im Boden der Papierschublade aus. Richten Sie in gleicher Weise die oberen drei Plastikarme mit den drei Öffnungen in der Hinterwand der Papierschublade aus.

#### **Abb. 2-4**

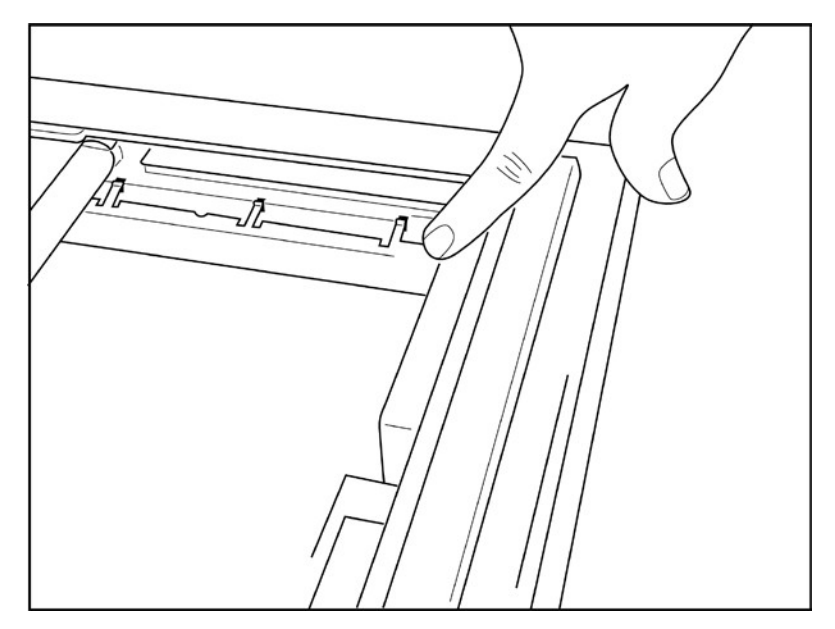

2. Das Distanzstück der Papierschublade muss parallel zur Rückwand des Papierfachs liegen.

#### **Abb. 2-5**

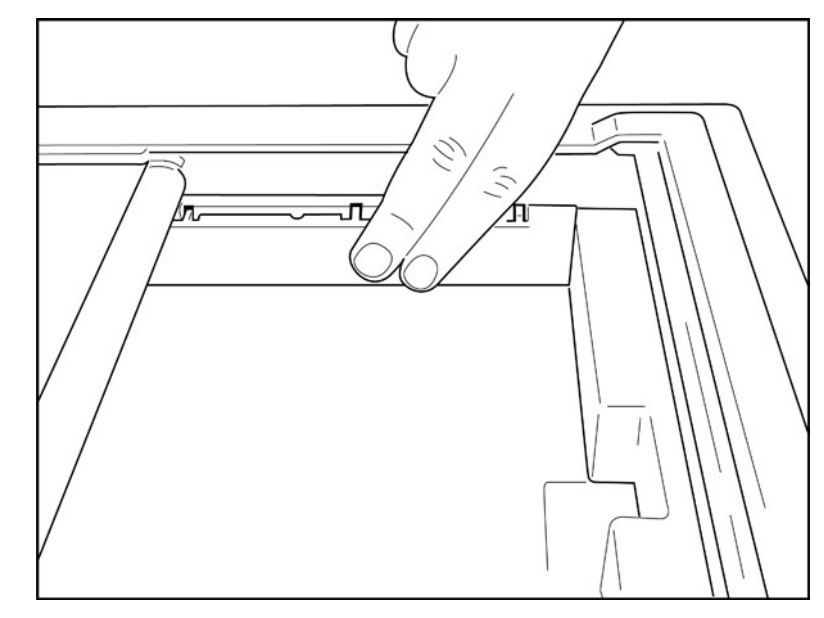

- 3. Drücken Sie das Distanzstück vorsichtig an.
- 4. Drücken Sie vorsichtig auf die oberen drei Plastikarme, wenn Sie das Distanzstück entfernen wollen.

### **Netz- und Batteriebetrieb des ELI 280**

De Eli280 arbeitet im Netz- und Batteriebetrieb und wird bei angeschlossenem Netzkabel auch während des Betriebes automatisch geladen. Es wird empfohlen, das Gerät an das Stromnetz anzuschließen, wenn es nicht verwendet wird. Das Gerät ist in der Lage im Netzbetrieb auch ohne Batterie oder mit defekter Batterie zu arbeiten*.* 

#### **Arbeiten im Netzbetrieb**

- Stecken Sie das Netzkabel in eine Wandsteckdose und in die Netzbuchse an der Geräterückseite (siehe Abb. 1-3).
- Sobald der ELI 280 mit dem Netz verbunden ist, leuchtet die grüne LED unterhalb des EIN/AUS Schalters.
- Drücken Sie im Batteriebetrieb den EIN/AUS Schalter, im Netzbetrieb berühren Sie einfach den Touchscreen.
- Ein Batteriesymbol im oberen Teil der Bildschirmanzeige weist darauf hin, dass der Eli280 geladen wird.

*HINWEIS: Im Fall eines kompletten Stromausfalls aufgrund einer Batterieentnahme oder eines harten Neustarts (Drücken der Ein/Aus-Taste länger als 7 Sekunden) benötigt ELI 280 eine Neukalibrierung des Touchscreens und ein Zurücksetzen von Zeit und Datum.* 

*HINWEIS: Für eine optimale Leistung wird ein regelmäßiges Ausschalten des Geräts empfohlen.* 

#### **Arbeiten im Batteriebetrieb**

Im Batteriemodus wird immer der jeweilige Batteriestatus angezeigt:

- WEISS mit einem Blitz zeigt, dass der Eli280 geladen wird.
- GRÜN zeigt, dass der Ladestatus der Batterie zwischen 100% und 35% liegt.
- GELB zeigt, dass der Ladestatus der Batterie zischen 35% und 20% liegt.
- ROT zeigt, dass der Status unter 20% liegt und das Gerät schnellstmöglich mit dem Stromnetz verbunden werden sollte.

*HINWEIS: Ungefähr 10 Sekunden, nachdem die Statusanzeige begonnen hat ROT zu BLINKEN, wird das System automatisch heruntergefahren. Nach ca. 4 Stunden ist die Batterie dann wieder zu 85% geladen, nach ca. 5 Stunden zu 90%. Die aktuelle Batteriespannung kann unter Configuration (EINSTELLUNGEN) und About (***ÜBER)** *eingesehen werden.* 

*HINWEIS: Ein Herunterfahren erfolgt durch Drücken der Taste gefolgt von der Taste Aus. Um das Gerät nach dem vollständigen Ausschalten neu zu starten, verwenden Sie die Ein / Aus-Taste. Periodically powering off the device is recommended for optimal performance.* 

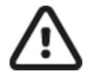

*ACHTUNG: Wenn die Batterie eine Spannung unterhalb 10,5 Volt erreicht, wird das Gerät heruntergefahren. Sobald die Batterie wieder eine Spannung oberhalb 10,5 Volt erreicht, kann wieder im Batteriebetrieb gearbeitet werden. Wenn die Batterie den tiefsten Ladezustand erreicht hat, dauert es ca. 30 Stunden, bis diese wieder vollgeladen ist. Das regelmäßige Tiefentladen verkürzt die Lebensdauer der Batterie.* 

### **Sicherheit bei tiefentladener Batterie**

Wenn der Akku den niedrigsten zulässigen Ladestand erreicht hat, schaltet sich das Gerät automatisch aus, um eine dauerhafte Beschädigung des internen Bleiakkus zu verhindern. Wenn Sie das Netzkabel einstecken, kurz bevor das Gerät heruntergefahren und während die Meldung "*Akku schwach* – *Einheit laden*" angezeigt wird (10 Sekunden), wird das automatische Herunterfahren verhindert.

Sollte die Mitteilung "*Batterie leer - Bitte laden*" während einer EKG Aufnahme angezeigt werden, wird das EKG in jedem Fall erst beendet, bevor sich das Gerät ausschaltet.

### **Netzstatus**

Der Eli280 hat drei Netz-Stufen: EIN, Standby, und AUS.

#### **EIN**

Der Eli ist automatisch eingeschaltet, wenn eine Verbindung zum Stromnetz besteht. In diesem Zustand stehen alle Funktionen zur Verfügung (Anzeige, Aufnahme, Druck, Übertragung).

#### **Stand-By**

Der Wechsel in den Standby-Modus erfolgt automatisch, wenn das System länger als 5 Minuten nicht verwendet wird und keine Patientenverbindung vorliegt. Das Gerät kann auch durch kurzes Drücken der EIN-/AUS-Taste in den Standby-Modus versetzt werden. Zum Verlassen des Standby-Modus drücken Sie entweder die EIN-/AUS-Taste, oder berühren Sie das Display. Alle eingegebenen Patientendaten werden im Standby-Modus beibehalten. Wenn eine Verbindung zu einem Patienten vorliegt, kann das EKG aufgezeichnet werden. Im Standby-Modus wird nur die Anzeige ausgeschaltet.

#### **Ausschalten**

Der ELI280 schaltet im Batteriemodus automatisch nach 15 Minuten aus, wenn kein Patient angeschlossen ist, oder wenn die Batteriespannung zu niedrig ist. Bei Netzanschluss schaltet das Gerät nicht automatisch ab. Der Bediener

kann mit dem Ausschalter am **-Bildschirm ein Abschalten des ELI 280 erzwingen**, Im Wechselstrombetrieb schaltet sich ELI 280 niemals automatisch ab.

#### **Reboot**

Das Halten der EIN/AUS Taste länger als 7 Sekunden verursacht einen kompletten Neustart des Systems, welches durch da dreimalige Blinken des Displays angezeigt wird. Dieser Neustart setzt die Uhrzeit auf Standard und das Datum auf 1-1-2012. Ein Neustart erfordert auch automatisch die neue Kalibrierung des Touchscreen. Der Anwender kann die Eingabe von Datum und Zeit durch drücken von FERTIG überspringen, um sofort ein EKG aufzunehmen,

jedoch hat dann jedes EKG das Datum 1-1-2012. Das Datum und die Zeit müssen dann über Einstellungen manuell

eingestellt, oder bei Verbindung zu einem Management System über die Taste

*HINWEIS: Normalerweise ist ein Reboot nicht erforderlich. Führen Sie diese Prozedur nur durch, wenn das Gerät neu kalibriert werden muss, oder ein anderes Problem aufgetreten ist.* 

### **Einstellen von Datum und Zeit**

- 1. Wählen Sie **auf dem Touchscreen.**
- 2. Wählen Sie **Date/Time** (**DATUM**/**ZEIT)** in dem Konfigurationsmenü.
	- a. Tippen Sie auf **Year** (**Jahr)**, geben das korrekte Jahr ein und bestätigen die Eingabe mit **Done** (**Fertig)**.
	- b. Tippen Sie auf Monat, Tag, Stunde und Minute und wählen sie in dem aufgemachten Fenster den korrekten Wert aus. Mit den Doppelpfeilen gelangen Sie dabei auf die nächste Fensteransicht. Mit **Done (Fertig)** sichern Sie die Einstellungen.
	- c. Berühren Sie **Time Zone** (**Zeitzone)** und wählen die korrekte Zeitzone für Ihre Region.
	- d. Wählen Sie bei **Daylight Savings (Sommer-/Winterzeit)**, ob die automatische Zeitumstellung aktiviert sein soll oder nicht.
	- e. Zur genauen Einstellung der Sommer-/Winterzeit gehen Sie wie folgtvor:
		- a. Gehen sie mit den Doppelpfeilen in das korrekte Feld (4 oder  $\blacktriangleright$ )
		- b. Setzen Sie den Start der Sommerzeit: Monat, Woche, Tag, Stunde, Minute.
		- c. Setzen Sie das Ende der Sommerzeit: Monat, Woche, Tag, Stunde, Minute.
		- d. Mit **Done (Fertig)** sichern und beenden Sie die Eingabe.
- 3. Mit **Done (Fertig)** bestätigen Sie die Eingabe und kehren zum Echtzeit-Fenster zurück.

### **Zeit-Synchronisation**

Diese (SYNC) Option ermöglicht die automatische Synchronisation des Eli280 mit einem angeschlossenen Computersystem, welches EliLink verwendet.

- 1. Wählen Sie **in dem Hauptmenü.**
- 2. Wählen Sie **Erweitert (Advanced)**
- 3. Wählen Sie **System**
- 4. Mit  $\rightarrow$  zur nächsten Seite.
- 5. Wählen Sie **Sync Mode (Sync Modus)**
- 6. Wählen Sie **Transmit+Orders+Date/Time (Senden+Aufträge+Datum/Zeit)**
- 7. Bestätigen sie die Auswahl mit **Done Fertig**

*HINWEIS: Mit kehren Sie zurück zur Echtzeit-EKG Anzeige.* 

*HINWEIS: Das Gerät unterstützt die Zeit-Synchronisation mit einem Server. Jede falsche Zeiteingabe steht auch immer auf den ausgedruckten und gespeicherten EKGs.* 

### **Installieren der WLAN Antenne**

Bei dem ELI 280 mit dem optionalen WLAN Modul befindet sich die Antenne in der Zubehörbox. Installieren Sie die Antenne wie folgt:

- 1. Nehmen Sie die Antenne aus der Zubehörbox.
- 2. Lokalisieren Sie den Antennenstecker auf der Rückseite des Eli280.
- 3. Schrauben Sie die Antenne mit der Hand im Uhrzeigersinn auf den Anschluss.
- 4. Die Antenne hat ein 90° Gelenk ist sollte nach der Befestigung nach oben zeigen.

*HINWEIS: Weitere Informationen zum WLAN finden sie in dem Anhang 4.* 

### **Wichtige Versionsinformationen für WAM (drahtloses Erfassungsmodul)**

Es gibt zwei Generationen von WAM (drahtloses Erfassungsmodul) und UTK (USB-Sende-/Empfänger-Schlüssel): eine ältere Version von WAM und UTK und die neuere Version 2 von WAM und UTK.

Zur technischen Identifikation der unterschiedlichen Versionen von WAM und UTK:

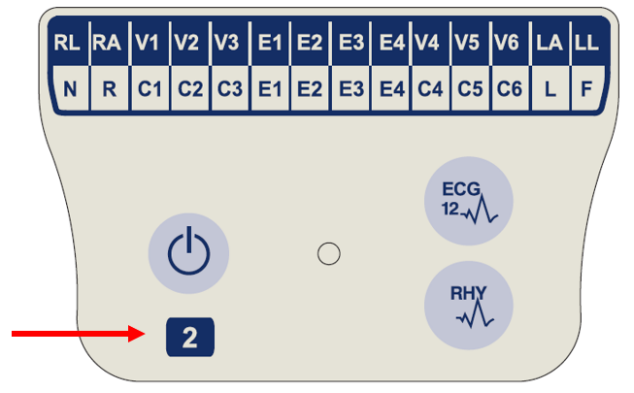

Die Zahl 2 auf dem WAM-Etikett weist auf ein WAM 30012- 019-56, Version 2, hin.

Wenn die Zahl 2 nicht auf dem Etikett vorhanden ist, weist dies auf ein WAM der Version 1 hin.

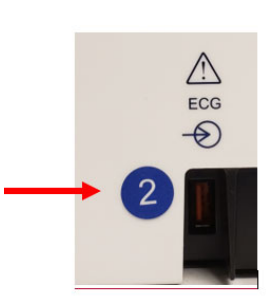

Ein rundes Etikett mit der Zahl 2 auf der Rückseite des ELI-Elektrokardiographen, das sich neben dem EKG-Eingangsanschluss befindet, weist darauf hin, dass der Elektrokardiograph intern einen UTK der Version 2 enthält.

Wenn das runde Etikett mit der Zahl 2 nicht vorhanden ist, weist dies darauf hin, dass der Elektrokardiograph intern einen UTK der Version 1 enthält.

#### **Wichtiger Hinweis zur WAM-Konnektivität**

Ein WAM der Version 1 muss mit einem UTK der Version 1 und ein WAM der Version 2 mit einem UTK der Version 2 verwendet werden. Wenn die WAM-Version nicht mit der UTK-Version im ELI-Elektrokardiographen übereinstimmt, wird das WAM nicht mit dem Elektrokardiographen gekoppelt, und die Meldung "SEARCHING FOR WAM" (SUCHE NACH WAM) wird weiterhin angezeigt. Bei Verwendung des WAM muss es vor dem Betrieb erfolgreich mit dem Elektrokardiographen gekoppelt werden.

### **Verwendung des WAM-Erfassungsmoduls**

Die EKG-Erfassung und das Drucken des Rhythmusstreifens können am WAM-Erfassungsmodul durchgeführt werden, das mit dem ELI-Elektrokardiographen gekoppelt ist. Informationen zur Verwendung des WAM finden Sie im WAM-Bedienungshandbuch.

Der ELI 280 muss für die Verwendung des WAM werkseitig eingestellt sein. Ist der ELI 280 bereits für das WAM konfiguriert, müssen Gerät und WAM lediglich gepaart werden.

> *HINWEIS: Das WAM muss vor der Verwendung mit dem Elektrokardiographen gepaart werden. Entsprechende Hinweise finden Sie in der Bedienungsanleitung des WAM.*

*HINWEIS: Wird innerhalb von 15 Minuten kein EKG-Signal erkannt, schaltet das WAM zu Schonung der Batterie ab.* 

### **Verwendung des AM12-Erfassungsmoduls**

Die EKG-Erfassung und das Drucken des Rhythmusstreifens können am AM12-Erfassungsmodul durchgeführt werden, das mit dem ELI-Elektrokardiographen gekoppelt ist, nachdem der Patienten angeschlossen wurde. Informationen zur Vorbereitung des Patienten finden Sie im Abschnitt "Ein EKG aufzeichnen".

- 1. Drücken Sie  $\sqrt{\frac{\log N}{\log N}}$ , um ein 12-Kanal-EKG zu erfassen.
- 2. Drücken Sie  $\frac{M}{N}$ , um einen kontinuierlichen Rhythmusstreifen zu drucken. Drücken Sie erneut das Symbol, um den Druckvorgang abzubrechen.

Die LED zeigt den Status der angeschlossenen Ableitungen an:

- Leuchtet nicht = Der Elektrokardiograph ist ausgeschaltet, oder AM12 ist nicht angeschlossen.
- Grünes Licht = Die Stromversorgung ist eingeschaltet, und alle Kabel sind angeschlossen.
- Gelbes Licht = Ableitungsfehler.

### **Verwendung des AM12M-Erfassungsmoduls**

Das AM12M verfügt über einen DB15-Steckverbinder, über den ein externes Patientenkabel, z. B. das 10-adrige Patientenkabel mit Jscrew, angeschlossen werden kann, um ein 12-Kanal-EKG auf die gleiche Weise wie das AM12-Erfassungsmodul aufzuzeichnen.

Beachten Sie nach dem Anschluss des externen Kabels die oben stehende AM12-Gebrauchsanweisung.

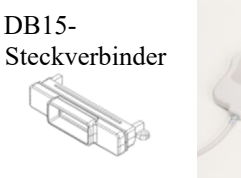

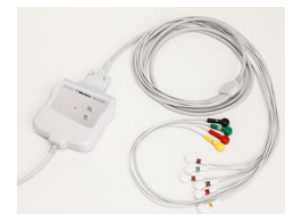

# **AUFNAHME EINES EKG**

### **Patientenvorbereitung**

Achten Sie darauf bevor Sie mit dem Anbringen der Elektroden beginnen, dass der Patient den Vorgang verstanden hat:

- Ruhe ist sehr wichtig, um zu gewährleisten, dass der Patient entspannt ist.
- Versichern Sie dem Patienten, dass der Vorgang schmerzlos ist und dass die Elektroden auf der Haut das einzige ist, dass er fühlen wird.
- Achten Sie darauf, dass der Patient ruhig liegt. Falls die Patientenliege sehr schmal ist, soll der Patient seine Arme unter das Gesäß legen, damit seine Muskeln entspannt sind.
- Sobald alle Elektroden befestigt sind, bitten Sie den Patienten ruhig zu liegen und nicht zu sprechen. Erläutern Sie, dass dies für eine gute EKG-Aufnahme wichtig ist

#### **Hautvorbereitung**

Eine intensive Hautvorbereitung ist äußerst wichtig. Es besteht ein natürlicher Hautwiderstand, der verschiedene Ursachen hat: Haare, Hautöl, abgestorbene Hautzellen. Durch die Hautvorbereitung werden diese Effekte reduziert und die Qualität des EKGs verbessert.

Gehen Sie wie folgt vor:

- Rasieren Sie falls erforderlich die Haare an der Befestigungsstelle ab.
- Waschen Sie die Stelle mit warmem Seifenwasser.
- Reiben Sie die Haut sorgfältig ab, um abgestorbene Hautzellen und Öl zu entfernen und die Durchblutung anzuregen.

*HINWEIS: Achten Sie bei älteren Patienten darauf, dass Sie nicht die Haut verletzen. Bei der Patienten-Vorbereitung ist immer die medizinische Umsicht zu wahren*.

### **Elektrodenanlage**

Die korrekte Elektrodenplatzierung ist wichtig für die erfolgreiche Aufzeichnung eines EKGs.

Eine geringe Impedanz des Aufnahmeweges sorgt für gute störungsfreie EKG-Kurven. Es sollten Silber/Silber-Elektroden (Ag/AgCl) mit guter Qualität verwendet werden.

> *TIP: Elektroden sollten luftdicht aufbewahrt werden, da sie sonst austrocknen und nicht mehr richtig kleben und ihre Leitfähigkeit verlieren.*

#### **Anbringen der Elektroden**

- 1. Entblößen Sie Arme und Beine des Patienten, um die Extremitäten-Elektroden anzubringen.
- 2. Bringen Sie die Elektroden auf flachen fleischigen Teilen der Arme und Beinen an.
- 3. Falls eine Extremität nicht vorhanden ist, bringen Sie die Elektrode auf einem gut durchbluteten Teil des Stumpfs an.
- 4. Bringen Sie die Elektroden auf der Haut an. Ein guter Test für einen sicheren Elektrodenkontakt ist es, die Elektroden hin- und her zu wackeln und zu prüfen, ob sie fest kleben. Wenn sich die Elektrode frei bewegt, muss sie verlegt werden. Falls sich die Elektrode nicht verschiebt, ist eine gute Befestigung erreicht.

Für eine korrekte Platzierung und Überwachung der V-Ableitung ist es wichtig, den 4. Interkostraum zu suchen. Hierzu wird zuerst der erste Interkostalraum gesucht. Da sich die Patienten in ihrer Körperform unterscheiden, ist es schwierig den ersten Interkostalraum mit Genauigkeit zu palpieren. Am besten ist es, zunächst den zweiten Interkostalraum zu suchen und die kleine knöcherne Erhebung (den Sternalwinkel) zu palpieren, wo der Körper des

Sternums auf das Manubrium trifft. Diese Anhebung des Sternums zeigt, wo die zweite Rippe anfängt und der Raum direkt darunter ist der zweite Interkostalraum. Palpieren Sie weiter und zählen Sie bis Sie den vierten Interkostalraum erreicht haben.

#### **Elektrodenanschluss-Tabelle**

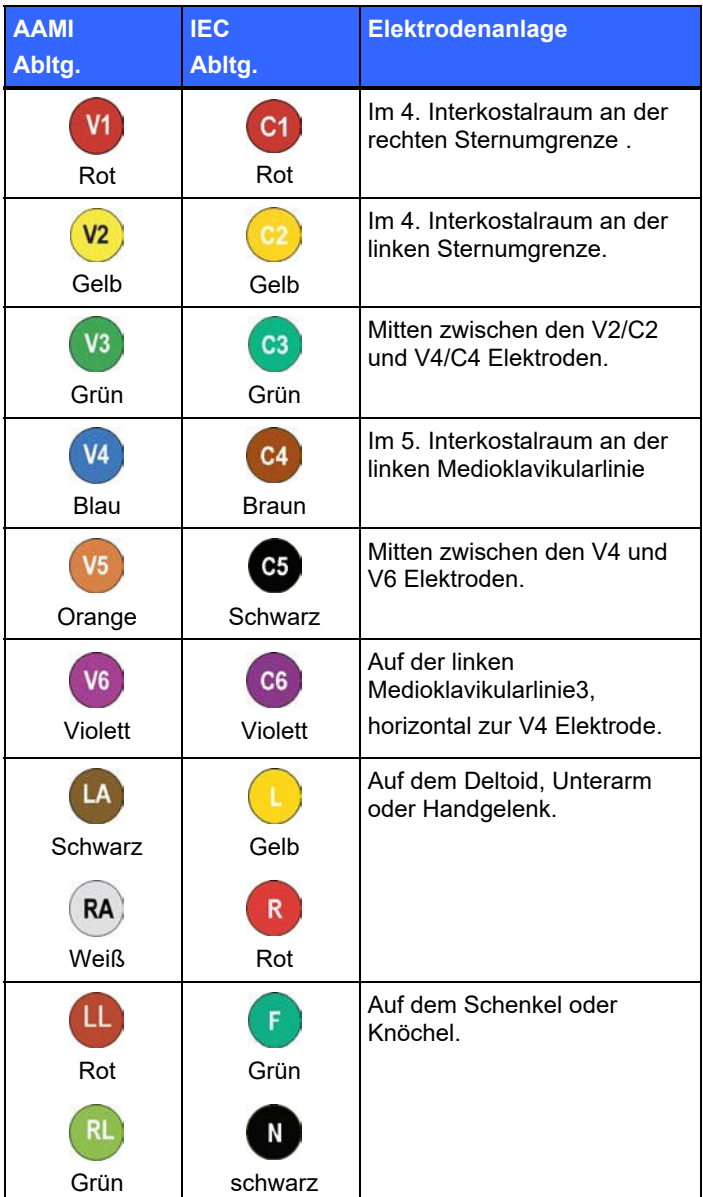

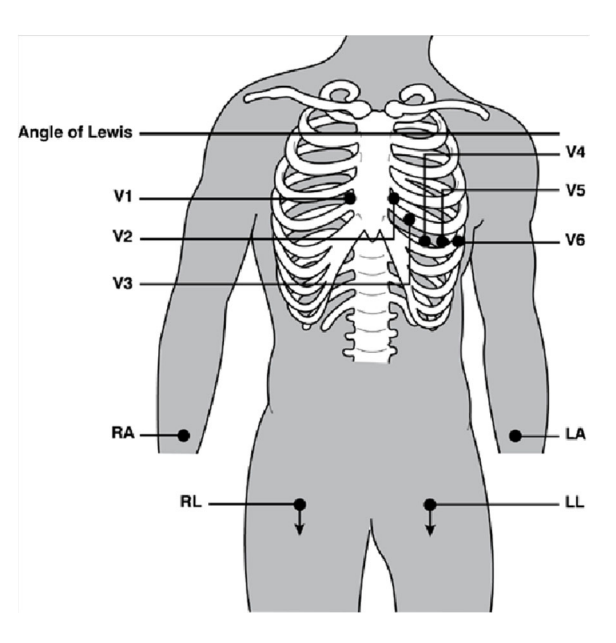

## **Eingabe der demographischen Patientendaten**

Patientendaten können vor der Aufnahme eines EKG eingegeben werden. Die eingegebene Patienten ID bleibt ausgefüllt, bis das EKG aufgenommen ist. Manuell eingegebenen Daten werden mit "Done" (Fertig) abgesichert. Das Ausschalten des ELI280 vor Sicherung der Daten löscht die Patienteninformationen. Versuchen Sie ein EKG vor der Eingabe von Patientendaten aufzunehmen, fordert Sie der ELI 280 zur Eingabe von Patientendaten auf.

In das Menü zur Patientendateneingabe gelangen Sie mit . Mit Kehren Sie jederzeit zur Echtzeit-EKG Anzeige zurück.

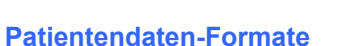

Die Patientendaten-Felder sind abhängig von dem, in der Konfiguration eingestellten ID Format. Zusätzlich zum Kurzem, Standard oder Langem ID Format kann auch ein Anwender-Format verwendet werden. Das Anwender-Format kann mit ELI-Link, einem fremden Kardiol. Managementsystem oder dem EScribe™ Datenmanagement-System erstellt werden. Weitere Informationen zum Anwender-Format finden Sie in Kapitel 5 oder der ELI-Link Bedienungsanleitung.

#### **Manuelle Eingabe von Patientendaten**

Patientendaten können manuell eingegeben oder aus bereits gespeicherten Daten komplettiert werden. Zur manuellen Eingabe verfahren Sie wie folgt:

- 1. Gehen Sie folgendermaßen vor, um die Demographie des Patienten manuell einzugebenWählen und drücken Sie das Symbol .
- 2. Die Berührung eines demographischen Feldes öffnet die Tastatur zur Eingabe von Daten.
- 3. Berühren Sie die einzelnen Felder. Die Hintergrundfarbe des gewählten Feldes ändert sich.
- 4. Geben sich mit der Tastatur nacheinander alle erforderlichen Datenein.

*HINWEIS: Drücken Sie nicht auf "Done" (Fertig), bis die Dateneingabe für alle Felder abgeschlossen ist. Durch Drücken von "Done" (Fertig) vor der Fertigstellung kehrt der Benutzer zum Hauptbildschirm zurück. Wählen Sie das Symbol "Patient Demographic" (Patientendaten), um den Patientendatenbildschirm erneut aufzurufen und die Dateneingabe abzuschließen.* 

- 5. Felder mit begrenzter Auswahl, wie z.B. Geburtsdatum haben eine Auswahlliste zur vereinfachten Eingabe. Felder ohne Eingabe bleiben auf dem EKG-Ausdruck leer.
- 6. Mit **Done** (**Fertig)** sichern Sie alle gemachten Eingaben und kehren zur Echtzeit-EKG Anzeige zurück.

*HINWEIS: Erfolgt keine Alterseingabe, wird die Interpretation für einen 40 jährigen Mann gemacht. Der Hinweis "INTERPRETATION BASIEREND AUF EINEM ALTER VON 40 JAHREN" erscheint zusätzlich zur Interpretation.* 

*HINWEIS: Bei einer Angabe von (0) Null, erfolgt die Interpretation für ein 6 Monate altes Kind. Der Hinweis "INTERPRETATION BASIEREND AUF EINEM ALTER VON 6 MONATEN" wird der Interpretation hinzugefügt.* 

*HINWEIS: Ein gelber Hintergrund wird für Pflichtfelder verwendet (d. h. Nachname des Patienten, Vorname des Patienten, ID, Geburtsdatum und/oder Techniker-ID)* 

#### **Patientendaten aus gespeicherten Datensätzen**

Die Eingabe der Patientendaten kann automatisch mithilfe eines vorhandenen Datensatzes im Verzeichnis erfolgen. Führen Sie die folgenden Schritte aus, um die Patientendaten aus einem vorhandenen Datensatz automatisch einzugeben:

- 1. Wählen und drücken Sie das Symbol .
- 2. Wählen und drücken Sie **Directory (Verzeichnis).**
- 3. Verwenden Sie die Doppelpfeile ( $\triangleleft$  oder  $\triangleright$ ) unten auf dem Bildschirm, um durch die Datensätze zu blättern. Zur Auswahl des gewünschten Patienten berühren Sie den EKG-Datensatz
- 4. Zur schnellen Suche eines Patientennamen tippen Sie auf das Suchverzeichnis oben auf der Anzeige.
- 5. Geben Sie mit der Tastatur einige Anfangsbuchstaben des Nachnamen ein, um den Patienten zu finden. Je genauer die Angabe, desto schneller gelangt man zu dem gewünschten Namen.
- 6. Wählen Sie den Namen des Patienten aus der gezeigten Liste.
- 7. Wenn der gewünschte Patient ausgewählt ist und das Unterverzeichnis angezeigt wird, wählen Sie **New Record** (Neuer Datensatz), um zum Bildschirm "Patient ID" (Patienten-ID) zurückzukehren, in dem alle Felder mit den Patientendaten ausgefüllt sind.
- 8. Mit **Done (Fertig)** wechseln Sie zur Anzeige des Echtzeit-EKG.

*HINWEIS: Der ELI 280 muss über einen EKG-Eingang (Verbindung mit dem Patienten) verfügen, um die Patientendaten beizubehalten.* 

*TIP: Das automatische Ausfüllen demographischer Felder ist nur möglich, wenn die ID Formate der EKG-Aufnahmen identisch ist.* 

*TIP: Der erste Buchstabe bei dem Nachnamen oder Vornamen wird automatisch Groß geschrieben.* 

#### **Patientendaten aus Aufträgen**

ELI 280 kann Aufträge von ELI Link und E-Scribe herunterladen und die Aufträge für das Ausfüllen demographischer Felder verwenden. EKGs, die mit Aufträgen ausgeführt werden, enthalten Verknüpfungen zu diesen Aufträgen, und IT-Systeme im Gesundheitswesen können die EKGs automatisch mit den Aufträgen verknüpfen (d. H. abstimmen).

*HINWEIS: Aufträge werden nur für 10-Sekunden-Ruhe-EKGs und NICHT für digitale Rhythmusaufzeichnungen unterstützt. Wenn eine Rhythmusaufzeichnung mit einem Auftrag erfasst wird, werden für die Rhythmusaufzeichnung nur die Patientendaten aus dem Auftrag verwendet. Die Rhythmusaufzeichnung wird nicht mit dem Auftrag auf dem Gerät oder in der elektronischen Patientenakte des Patienten verknüpft* 

Gehen Sie folgendermaßen vor, um Aufträge zu verwenden:

- 1. Wählen Sie aus der Echtzeitanzeige.
- 2. Wählen Sie MWL.
- 3. Berühren Sie das Feld **Query Code (Abfragecode)** und wählen Sie eine vorkonfigurierte Abfrage oder geben Sie eine kurze Suchzeichenfolge ein, um eine patientenspezifische Suche durchzuführen.

*HINWEIS: Bei Verwendung des UNIPRO32- oder DICOM32-Kommunikationsprotokolls sind nur 7-stellige Abfragecodes zulässig.*

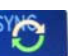

- 4. Berühren Sie **Jahren**, um den Auftrag abzurufen.
- 5. Verwenden Sie die Doppelpfeile (4 oder  $\blacktriangleright$ ) am unteren Bildschirmrand, um durch die Aufträge zu blättern. Berühren Sie die Spaltenüberschriften, um die Bestellungen zu sortieren, oder berühren Sie das Feld **Search Worklist** (Arbeitsliste durchsuchen), um eine Suchzeichenfolge einzugeben.
- 6. Berühren Sie den gewünschten Auftrag, um die Daten zu laden.
- 7. Füllen Sie alle verbleibenden Felder aus.
- 8. Tippen Sie auf "Done" (Fertig), um zur Echtzeitanzeige zurückzukehren.

*HINWEIS: Wenn ELI Link für DICOM konfiguriert ist, muss die DICOM-Option auf dem ELI 280 installiert sein, und sein Kommunikationsprotokoll muss für DICOM32 oder DICOM32ext festgelegt sein.* 

*HINWEIS: Vor dem Herunterladen von Bestellungen muss ELI 280 die benutzerdefinierte ID von ELI Link oder E-Scribe heruntergeladen haben.* 

*HINWEIS: Wenn Sie nach der Auswahl einer Bestellung wichtige Patientenfelder wie Name, ID, Geschlecht, Geburtsdatum usw. ändern, wird das EKG von dieser Bestellung getrennt und als nicht beauftragter Test behandelt.* 

*HINWEIS: Der Benutzer muss Techniker- oder Administratorberechtigungen haben. Wenn der Benutzer aktuell ein Gast ist, muss er sich als Techniker oder Administrator anmelden oder das Technikerpasswort des ELI 280 eingeben.* 

*HINWEIS: Wenn ein EKG mit einem Auftrag verknüpft ist, wird die geplante Zeit des Auftrags am unteren Rand des Demographiebildschirms angezeigt. Wenn die Uhrzeit nicht angezeigt wird, ist das EKG nicht mit einem Auftrag verknüpft.* 

#### **Patientendaten von Barcodes**

Der optionale Barcode-Scanner des ELI 280 unterstützt gängige Symbologien wie Code 39, Code 128, Aztec, Data Matrix und PDF 417, um nur einige zu nennen. Wenn das Patienten-ID-Armband der Einrichtung mehrere demografische Felder kodiert, wie ID, Kontonummer, Name, das Geschlecht und das Geburtsdatum des Patienten, kann es möglich sein, den Barcodescanner so zu programmieren, dass er die einzelnen Werte in das ELI 280- Formular zur Erfassung der Patientendaten einliest. Anweisungen zur Einrichtung und Verwendung finden Sie im Benutzerhandbuch des Barcode-Scanners.

Wenn der Barcodescanner so programmiert ist, dass er mehrere demografische Werte von einem Barcode analysiert, kann der Benutzer den Barcode vom Hauptbildschirm scannen. Wenn ein Barcode vom Hauptbildschirm aus gescannt wird und ELI 280 mehrere Textzeilen erkennt, springt es automatisch zum Demografieformular und kopiert die Werte in das Formular. Von dort aus kann der Benutzer die verbleibenden Felder ausfüllen und "**Done**" (Fertig) berühren, um zum Hauptbildschirm zurückzukehren.

#### **Auftragssuche mit Barcodes**

Patienten-ID-Armbänder enthalten oft Barcodes, die eine einzelne Patientenkennung codieren. Dies kann die Nummer der Patientenstammakte, die Aufnahmenummer, die Kontonummer oder etwas Ähnliches sein. Das Scannen des Barcode-Symbols kann eine bequeme Möglichkeit sein, den Auftrag des Patienten zu finden. Vorausgesetzt, der Arbeitsvorrat des ELI 280 wurde kürzlich mit dem Host synchronisiert, kann der Benutzer den Barcode des Patienten vom Hauptbildschirm aus scannen. Wenn der ELI 280 eine einzelne Textzeile im Barcode erkennt, springt er automatisch zur **MWL**-Seite und kopiert den gescannten Wert in das Feld **Search Worklist** (Arbeitsliste durchsuchen). Wenn sich der Auftrag des Patienten in der Liste befindet, wird er automatisch ausgewählt. Wenn der Auftrag des Patienten nicht gefunden wird, muss die Arbeitsliste möglicherweise erneut mit dem Host synchronisiert werden. In diesem Fall sollten Sie die Schaltfläche "Synchronisieren" berühren, um die Arbeitsliste zu aktualisieren und erneut nach dem Auftrag zu suchen.

Sobald der Auftrag gefunden und ausgewählt wurde, tippen Sie auf **Done** (Fertig), um zum Demographie-Bildschirm zu gelangen, und füllen Sie alle verbleibenden Felder aus, bevor Sie auf **Done** (Fertig) klicken, um zum Hauptbildschirm zurückzukehren.

#### **EKG-Anzeige Einstellung – Individuelles EKG**

Die Anzeige folgender Daten kann jederzeit für den einzelnen Patienten individuell geändert werden: Anzeigeformat, Anzeigegeschwindigkeit, EKG-Amplitude und Filter. Zugang zu diesen Einstellungen haben sie durch Druck auf den Touchscreen in der Echtzeit-Anzeige. Nach jeder EKG Aufnahme geht das System wieder zurück in die eingestellte Grundkonfiguration.

#### **Anzeige-Format:**

Die Echtzeit-EKG Anzeige kann auf die Anzeige folgender Formate geändert werden: 12x1; 4x2; 6x2 und jedes voreingestellte 3-Kanal Format (z.B. II-V1-V5).

#### **Anzeige-Geschwindigkeit:**

Die Anzeige-Geschwindigkeit des Echtzeit EKG und Rhythmus-Ausdruck kann jederzeit auf die Geschwindigkeiten 5 mm/s, 10 mm/s, 25 mm/s oder 50mm/s geändert werden.

#### **Anzeige-Amplitude:**

Die Amplitude des Echtzeit-EKG kann auf die Einstellung 5 mm/mV, 10 mm/mV oder 20 mm/mV geändert werden. Die Verstärkung wird auch bei dem EKG Druck übernommen und steht im unteren Teil des EKG- Ausdrucks.

#### **Anzeige-Filter:**

Folgende Filereinstellungen können jederzeit für die EKG-Anzeige gewählt werden: 40 Hz, 150 Hz oder 300 Hz. Die

Einstellung wird auch bei dem EKG Druck übernommen und steht im unteren Teil des EKG-Ausdrucks.

*WARNUNG: Wenn der 40-Hz-Filter verwendet wird, kann die Frequenzreaktionsanforderung für diagnostische EKG-Geräte nicht erfüllt werden. Der 40-Hz-Filter reduziert hochfrequente Komponenten der EKG- und Schrittmacherspitzenamplituden erheblich und wird nur empfohlen wenn hochfrequentes Rauschen nicht durch geeignete Verfahren reduziert werden kann.* 

*HINWEIS: Änderungen an der EKG-Anzeige für ein einzelnes EKG werden nur wirksam, wenn ein Patient an das Gerät angeschlossen ist. "* 

### **EKG-Aufnahme, Druck und Speicherung mit einem WAM und AM12**

Mit den Steuertasten am WAM und AM12 kann die EKG-Erfassung eingeleitet und das Drucken des Rhythmusstreifens gestartet werden. Weitere Informationen finden Sie in der Gebrauchsanweisung des Erfassungsmoduls auf Seite 47.

### **EKG Aufnahme**

Sobald der Patient angeschlossen ist, sammelt und zeigt das System kontinuierlich EKG-Daten. Sie müssen daher

bevor Sie **oder der drücken**, den Patienten anweisen sich in Rückenlage zu entspannen, um zu gewährleisten, dass das EKG nicht durch Bewegungsartefakte gestört ist.

Wenn der Arbeitsablauf es gestattet, dass die Patientendaten vor der Aufnahme eingegeben werden, geben Sie die Patientendaten wie bei *Eingabe der demografischen Patientendaten* erläutert ein.

#### **Warnmeldungen bei der EKG-Aufnahme**

Der VERITAS Algorithmus, der die Elektroden-Fehlplatzierungen erkennt, beruht auf der normalen Physiologie und EKG-Ableitungsreihenfolge und versucht, die wahrscheinlichsten Verwechslungen zu erkennen. Es ist jedoch empfehlenswert, auch die anderen Elektrodenpositionen in der gleichen Gruppe zu über-prüfen (Extremitäten oder Thorax).

Wenn der gemeldete Fehler beseitigt ist, benötigt der Interpretations-Algorithmus wieder 10 Sekunden neue Daten für eine EKG-Analyse.

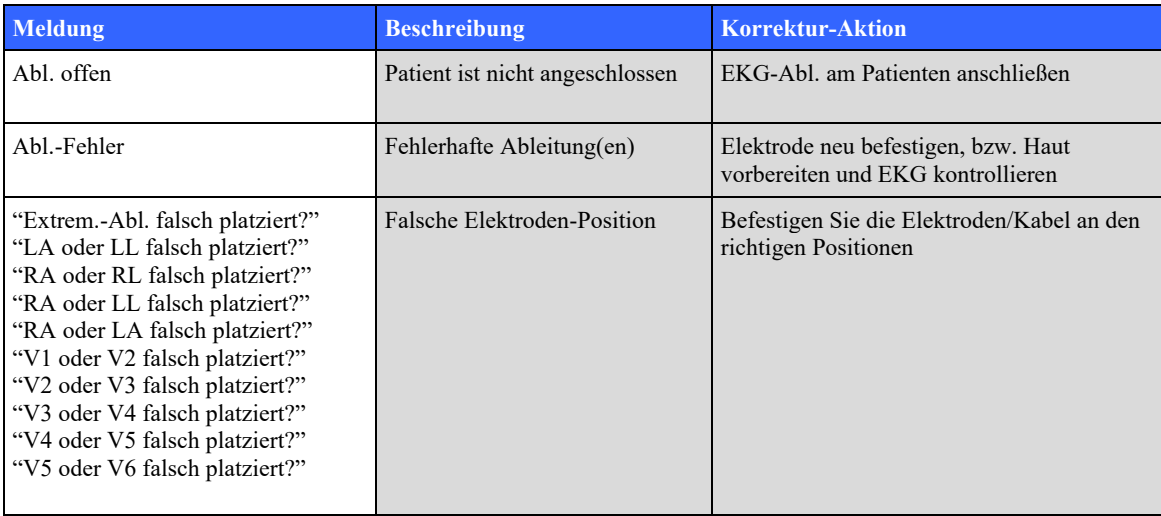

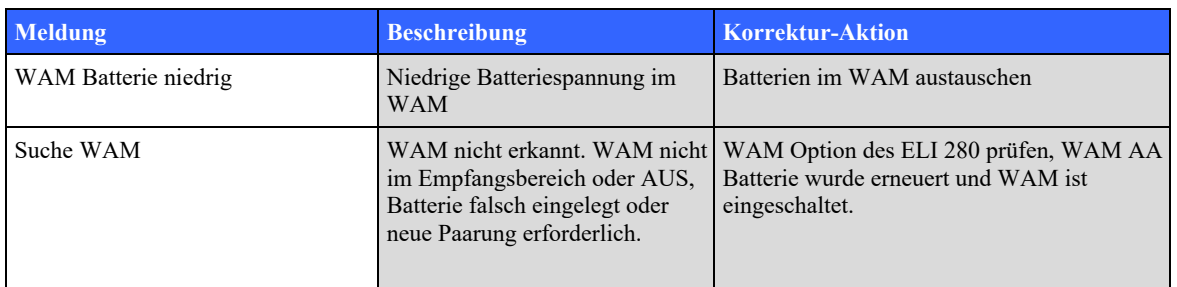

*HINWEIS: Im Falle eines Ableitungsfehlers oder einer falsch positionierten Ableitung kann der Arzt die EKG-Aufnahme durch erneutes Drücken der EKG-Taste erzwingen.* 

#### **Fehlerbeseitigung bei falsch platzierten EKG-Elektroden**

Bitte beachten Sie die folgende Fehlersuch-Hilfe, die auf dem Einthoven-Dreieck beruht:

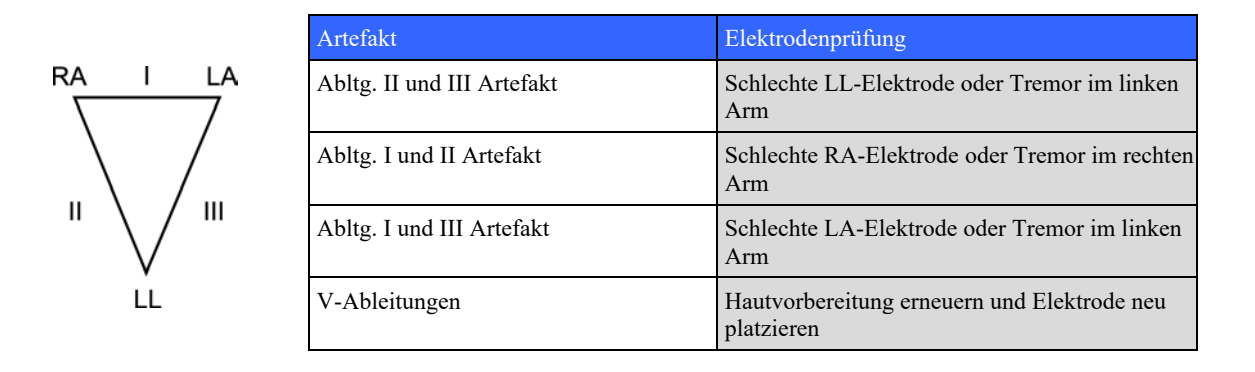

Drücken Sie die Taste **. Die Echtzeit-EKG-Ansicht wird nun durch die Ansicht des aufgezeichneten EKGs** ersetzt. Die voreingestellte Echtzeit-EKG-Ansicht ist in der aufgezeichneten EKG-Ansicht nicht verfügbar aus Navigationsgründen.

*HINWEIS: In der aufgezeichneten EKG-Ansicht sind neue Bildschirm-Label-Funktionen verfügbar.* 

*HINWEIS: Funktionen sind während der Aufnahme nicht verfügbar.* 

#### **Aufnahme eines NOTFALL-EKG**

Zur Aufnahme eines Notfall-EKG folgen Sie den nachstehenden Anweisungen:

- 1. Wähle
- 2. Wähle wiederholt **. Das EKG** wird aufgenommen.
- 3. Es erscheint der Hinweis "Collecting 10 seconds of data," (10 Sekunden Datenaufnahme), gefolgt von "Captured," "Analyzed, und "Formatted" (Aufgenommen, Analysiert, Formatiert) im oberen Teil der Anzeige.
- 4. Beachten Sie, dass der Hintergrund des Echtzeit-EKG durch das rote Raster des aufgenommenen EKG ersetzt wird.
- 5. Um zur Echtzeit-EKG Anzeige zurückzukehren drücken Sie **Done (Fertig)**.

#### **Patientendaten nach Aufnahme eines NOTFALL-EKG hinzufügen**

Zur nachträglichen Eingabe der Patientendaten gehen Sie wie folgt vor:

- 1. Wählen und drücken Sie .
- 2. Wählen Sie bei der Frage nach einem neuen Patienten **No (Nein)** und geben die Patientendaten wie vorher bereits beschrieben ein. Bestätigen Sie die komplette Eingabe mit **Done (Fertig)**.
- 3. Bei einem bereits vorhandenen Patienten bestätigen Sie **Yes (Ja)** und wählen die vorhandenen Daten aus dem Verzeichnis, wie vorher bereits beschrieben.
- 4. Wählen Sie in der Ansicht des erfassten EKGs **Print** (Drucken) oder **Transmit** (Senden). Um zur Echtzeitanzeige zurückzukehren, wählen Sie **Done** (Fertig). Wählen Sie **Erase** (Löschen), um das STAT-EKG zu löschen und zur Echtzeitanzeige zurückzukehren.

### **"Beste 10" Sekunden EKG-Auswahl**

Der ELI 280 verfügt über einen 5-Minuten-Speicher zur Sammlung von EKG-Daten. Wenn die Funktion "Beste 10" aktiviert ist, sammelt das Gerät automatisch die besten 10 EKG-Sekunden aus dem 5-Minuten-Puffer. Die besten 10 Sekunden werden auf der Basis von Messungen der hoch- und niederfrequenten Störungen bestimmt, die in den 10- Sekunden-EKG-Segmenten gefunden werden.

Wenn in der Konfiguration die "letzten 10" Sekunden eingestellt sind, werden automatisch immer die letzten 10 Sekunden aus dem Datenspeicher angezeigt.

#### **Best 10 (Beste 10) oder Last 10 (Letzte 10)**

- 1. Wählen und drücken Sie das Symbol im Hauptmenü.
- 2. Berühren Sie den Bildschirm irgendwo auf dem roten Raster um das Konfigurationsmenü zu öffnen.
- 3. Wählen Sie in dem entsprechenden Bereich **Best 10** (**Beste10)** oder **Last 10** (**Letzte 10)**.
- 4. Mit **OK** sichern Sie Ihre Auswahl, formatieren das EKG und präsentieren die neue Auswahl.

*HINWEIS: Bei einer fehlerhaften Extremitäten Ableitung oder zwei präkordialen Fehlern stehen die Besten 10 erst zur Verfügung, wenn der Fehler beseitigt ist.* 

#### **Drucker für den EKG-Ausdruck konfigurieren**

Der ELI 280 kann automatisch bis zu neun Kopien des EKG drucken. Das Druckformat, Geschwindigkeit, Amplitude, Filter und Schrittmacher-Kanal kann als Standard in der Konfiguration, oder individuell durch Berühren des roten Rasters auf dem Touch Screen eingestellt werden. Hier kann für den aktuellen Patienten das Druckformat, Geschwindigkeit, Amplitude, Filter oder Schrittmacheranzeige geändert werden.

#### **Ändern des Druckformates bei einem aufgenommenen EKG:**

- 1. Berühren Sie auf dem Touch Screen das rote Raster des aufgenommenen EKG.
- 2. Wählen und berühren Sie die Auswahl für Druckformat, Amplitude, Filter und Schrittmacher.
- 3. Mit **OK** sichern Sie die Auswahl und präsentieren das EKG mit den neuen Einstellungen.
- 4. Wählen Sie **Print** (Drucken), **Transmit** (Senden), **Erase** (Löschen) oder **Done** (Fertig).

#### **Automatischer EKG-Ausdruck:**

- 1. Wählen und drücken Sie **für die Konfiguration auf dem Touch Screen**.
- 2. Wählen Sie **Advanced (Erweitert)** um in die nächste Stufe der Konfiguration zu gelangen, gefolgt von **ECG (EKG)**.
- 3. Gehen sie mit dem Doppelpfeil ( $\blacktriangleright$ ) zu #Copies (Kopien).
- 4. Tippen Sie auf die Anzahl gewünschter Kopien. Bei **0** wird nach der EKG Aufnahme kein automatischer Ausdruck erfolgen.
- 5. Mit **Done (Fertig)** sichern Sie Ihre Einstellungen.

### **Speichern eines EKG**

Gehen Sie zum Drucken, Senden, Löschen, Speichern oder Anzeigen der Auswertung eines aufgezeichneten EKGs wie folgt vor:

- 1. Tippen Sie auf **Zur Aufnahme eines EKG.**
- 2. Gehen Sie mit  $(\blacktriangleright)$  zur EKG-Interpretation.
- 3. Mit **Print (Drucken)** erzeugen Sie einen Ausdruck.
- 4. Drücken Sie **Transmit** (Senden), um den Bericht an ein EKG-Managementsystem zu übertragen.
- 5. Mit **Erase (Löschen)** entfernen Sie die Anzeige aus dem Verzeichnis.
- 6. Mit **Done (Fertig)** sichern Sie das EKG im Verzeichnis. Die Meldung "Saving" (Speichern) bestätigt die Sicherung.

### **Aufnehmen eines Rhythmus-EKG**

Der Drucker kann das auf dem Bildschirm gezeigte Echtzeit-EKG drucken. Das Rhythmus-EKG kann gedruckt werden, sobald der Patient angeschlossen und die Patientendaten eingegeben wurden. Das Rhythmus-EGK kann auch

ohne Eingabe der Patientendaten gedruckt werden wenn, noch einmal die Taste gedrückt wird.

*HINWEIS: Das Rhythmus-EKG wird nicht gespeichert.* 

Die Rhythmus-EKG Anzeige, Geschwindigkeit, Amplitude und EKG Filter können wie folgt konfiguriert werden:

- 1. Tippen Sie auf das Display um die Display-Einstellung zu konfigurieren.
- 2. Wählen und berühren Sie die Bereiche, die sie ändern möchten Anzeigeformat, Geschwindigkeit, Amplitude und Filter.
- 3. Mit **OK** sichern sie die Einstellungen.

Mit Druck auf das Symbol stoppen Sie den Rhythmus-Ausdruck. Es können weitere Ausdrucke gemacht werden, ohne die Patientendaten neu einzugeben.

> *HINWEIS: Der Rhythmusdruck ist nur aktiviert, wenn der Patient verbunden ist. Ebenso wird der Rhythmus-Druck automatisch unterbrochen, wenn die Verbindung zum Patienten unterbrochen wird.*

*HINWEIS: Wenn während des Druckens die Markierung für 5 aufeinanderfolgende Seiten nicht erkannt wird, wird der Druckvorgang gestoppt.* 

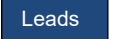

Wenn die Rhythmus-Format-Auswahl entweder auf 3 oder 6 Kanäle eingestellt ist, drücken Sie zwischen den Ableitungsgruppen zu wechseln, die während des Rhythmusdrucks gedruckt und angezeigt werden. Die Betätigung der Ableitungstaste während des Rhythmusdrucks stoppt und startet das Drucken und Anzeigen der Ableitungs-Sets in der folgenden Reihenfolge:

Für 6-Kanal-Format:

- a) Konfigurierter Satz
- b)  $I aVF$
- c) V1 V6

Für 3-Kanal-Format:

a) Konfigurierter Satz

- b)  $I III$
- c) aVR aVF
- d) V1 V3
- e) V4 V6

## Erfassen von digitalen Rhythmusaufzeichnungen

Der ELI 280 ermöglicht die Erfassung einer digitalen Rhythmusaufzeichnung, die gespeichert, gedruckt und an ELI Link v5.2.0 oder höher übertragen werden kann.

Zum Erfassen einer Rhythmusaufzeichnung stellen Sie zunächst eine Verbindung zum Patienten her, und geben Sie die Patientendaten ein, wie es in den Abschnitten Eingabe von Patientendaten und

Patientenanschluss beschrieben ist.

Stellen Sie sicher, dass die Patientenverbindung korrekt ist und der Akku ausreichend geladen ist, bevor Sie mit der Rhythmusaufzeichnung beginnen.

Eine digitale Rhythmusaufzeichnung kann durch Drücken von **KHYO** in der Echtzeitanzeige erfasst werden.

*HINWEIS: Die Option der Rhythmusaufzeichnung wird nur angezeigt, wenn sie im Konfigurationsmenü aktiviert wurde.* 

Durch Drücken dieser Taste wird die Anzeige zur Aufzeichnung geöffnet: **Abbildung 3-1** 

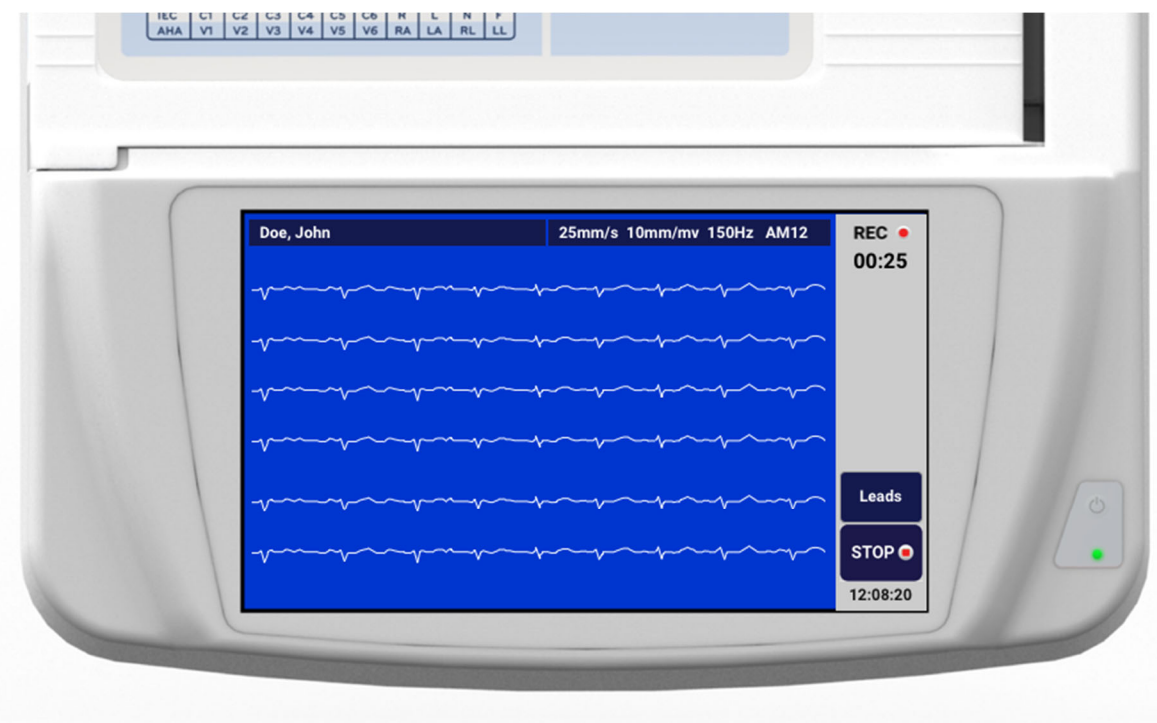

Die Anzeige zur Rhythmusaufzeichnung zeigt an, dass eine Aufzeichnung läuft und wie lange diese bereits dauert.

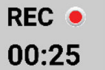

*HINWEIS: Wenn im Verzeichnis bereits 5 Rhythmusaufzeichnungen vorhanden sind, wird beim Start einer Rhythmusaufzeichnung die Meldung "Memory full" (Speicher voll) angezeigt. Eine zuvor erfasste Aufzeichnung muss aus dem Verzeichnis gelöscht werden, damit eine neue erfasst werden kann.* 

*HINWEIS: Die Rhythmusaufzeichnung ist nur möglich, wenn der Patient angeschlossen und der Akku ausreichend geladen ist (grün). Die Aufzeichnung wird 30 Sekunden nach dem Trennen des Patienten oder bei niedrigem Akkuladestand automatisch beendet.* 

Anzeigeformat, Erfassungsgeschwindigkeit, EKG-Verstärkung und EKG-Filtereinstellungen der Rhythmusaufzeichnung können mit den folgenden Schritten auf unterschiedliche Konfigurationen eingestellt werden:

- 1. Berühren Sie in der Echtzeitanzeige eine beliebige Stelle in der EKG-Anzeige, um die Einstellungsoptionen anzuzeigen.
- 2. Wählen Sie die gewünschten Optionen für Rhythmusformat, Rhythmusgeschwindigkeit, Rhythmusverstärkung und Rhythmusfilter aus.
- 3. Drücken Sie **OK**, um die Einstellungen zu speichern und die Wellenform neu zu formatieren und anzuzeigen. Wählen Sie **Cancel** (Abbrechen), um ohne zu speichern zurückzukehren.

Wenn das Rhythmusformat als 3- oder 6-Kanal konfiguriert ist, drücken Sie **als Changes**, um zwischen Ableitungsgruppen zu wechseln, die während der aktiven Rhythmusaufzeichnung angezeigt werden. Diese Schaltfläche ist deaktiviert, wenn das Gerät nicht für die 6- oder 3-Kanal-Rhythmusformate konfiguriert ist. Durch Auswählen der Schaltfläche "Lead" (Ableitung) während des Rhythmus-Drucks werden die angezeigten Ableitungen in der folgenden Reihenfolge aktualisiert: Ableitu

Bei 6-Kanalformat: a) konfigurierter Satz b)  $I - aVF$ c)  $V1 - V6$ Bei 3-Kanalformat: a) konfigurierter Satz b)  $I - III$  c) aVR – aVF d) V1 – V3 e) V4 – V6

STOP<sub>O</sub>

Drücken Sie zum Beenden einer Rhythmusaufzeichnung auf . Sobald die Aufzeichnung verarbeitet wurde, wechselt die Anzeige zu einer Vorschau mit den neuesten Anzeigeeinstellungen der erfassten Aufzeichnung auf einem roten Rasterhintergrund.

Die maximal zulässige Aufnahmedauer beträgt 5 Minuten (300 Sekunden). Wenn diese Aufnahmedauer erreicht ist, bevor die Aufzeichnung beendet wird, wird die Aufzeichnung automatisch beendet und eine Vorschau der Aufzeichnung angezeigt.

### Navigieren in einer Rhythmusaufzeichnung

### **Abbildung 3-2**

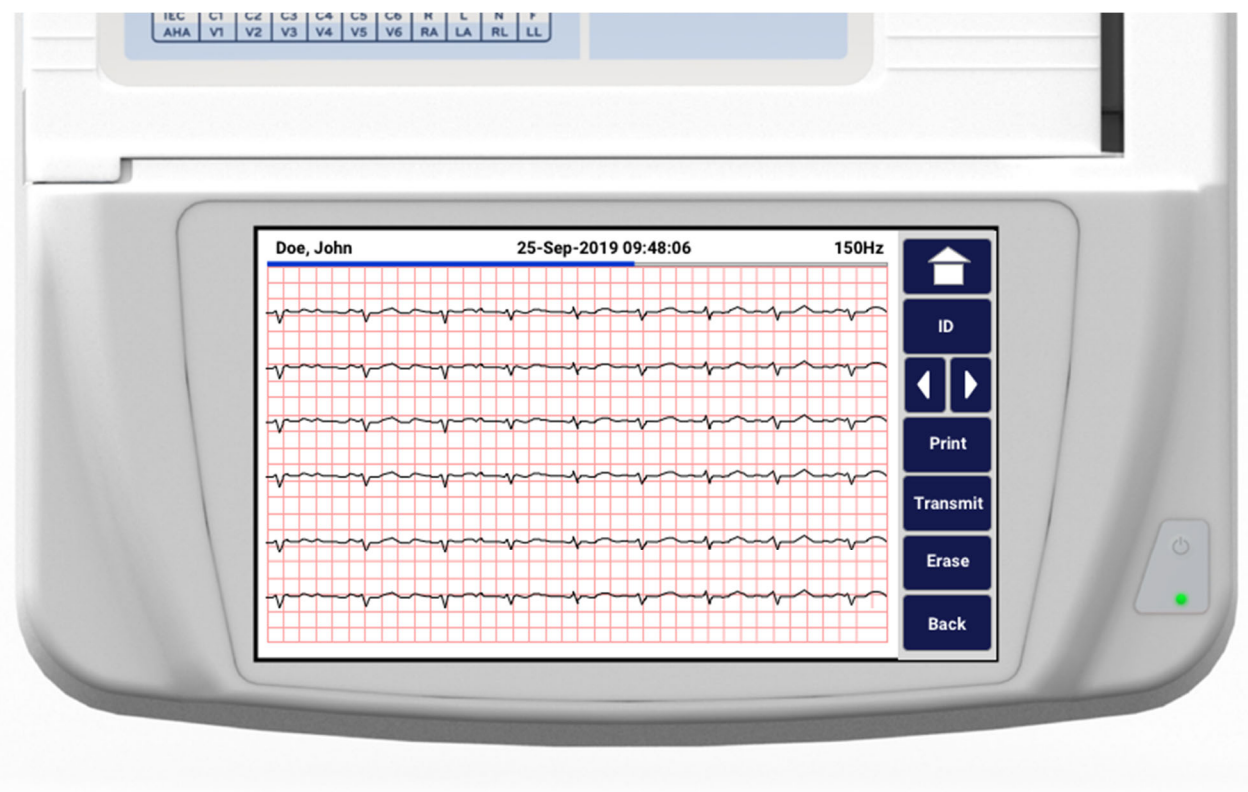

Die Vorschau der Rhythmusaufzeichnung kann mehrere Seiten umfassen. Drücken Sie in der Vorschau der Rhythmusaufzeichnung auf den/die Pfeil(e), um vorwärts und rückwärts durch die Aufzeichnung zu blättern.

In der Vorschau wird oben im Bildschirm eine Zeitleiste angezeigt, damit erkennbar ist, welche/r Seite/Abschnitt der Aufzeichnung angezeigt wird.

Durch Drücken eines Bereichs in der Zeitleiste können Sie zu verschiedenen Abschnitten innerhalb der Aufzeichnung springen.

Die folgenden Optionen werden in der Vorschau der Rhythmusaufzeichnung unmittelbar nach der Erfassung angezeigt:

1. Drücken Sie **Print** (Drucken), um den Druck zu starten.

*HINWEIS: Stellen Sie sicher, dass sich im Drucker genügend Papier befindet, bevor Sie eine Aufzeichnung drucken. Wenn das Papier aufgebraucht ist, bevor die gesamte Aufzeichnung gedruckt wurde, zeigt das Gerät eine Fehlermeldung an, und der Druck muss nach dem Einlegen von Papier erneut gestartet werden. Dies kann zur Verschwendung von Papier führen.* 

2. Drücken Sie **Transmit** (Senden), um den Bericht an ein EKG-Managementsystem zu übertragen.

*HINWEIS: Die Übertragung wird nur unterstützt, wenn die Kommunikation mit ELI Link v5.2.0 oder höher konfiguriert ist. Die Übertragung der Aufzeichnung auf E-Scribe- oder ELI Link-Versionen, die älter als v5.2.0 sind, wird nicht unterstützt.* 

- 3. Drücken Sie **Erase** (Löschen), um den Datensatz aus dem Verzeichnis zu löschen.
- 4. Drücken Sie **Done** (Fertig), um den Datensatz im Verzeichnis zu speichern und zur Echtzeitanzeige zurückzukehren.

### **Hinzufügen von Patientendaten zu einer digitalen Rhythmusaufzeichnung**

Führen Sie die folgenden Schritte aus, um Patientendaten direkt nach der Erfassung einer Rhythmusaufzeichnung hinzuzufügen oder zu bearbeiten:

- 1. Wählen Sie im Vorschaubildschirm der erfassten Aufzeichnung die Option **ID.** Es erscheint das Dialogfeld "New Patient" (Neuer Patient).
- 2. Wenn sich die Aufzeichnung auf einen vorhandenen Patienten bezieht, wählen Sie **No** (Nein) aus. Geben Sie die Patientendaten ein. Wenn die Patientendaten vollständig sind, wählen Sie **Done** (Fertig), um zur Vorschau zurückzukehren. Wählen Sie erneut **Done** (Fertig), um die Daten zu speichern und zur Echtzeitanzeige zurückzukehren.
- 3. Wenn die Aufzeichnung sich nicht auf einen vorhandenen Patienten bezieht, wählen Sie **Yes** (Ja). Füllen Sie die Felder für die Patientendaten manuell aus, oder wählen Sie die vorhandenen Daten aus dem Patientenverzeichnis aus. Wählen Sie **Done** (Fertig), um die Daten zu speichern und zur Echtzeitanzeige zurückzukehren und eine neue Untersuchung zu starten.

### Konfigurieren des Rhythmusaufzeichnungsberichts

#### Ändern des Druckformats eines erfassten EKGs

- 1. Berühren Sie in der Vorschau der Rhythmusaufzeichnung eine beliebige Stelle des roten EKG-Rasters, um den Konfigurationsbildschirm zu öffnen.
- 2. Wählen Sie die gewünschten Optionen für Anzeigeformat, Anzeigegeschwindigkeit, Anzeigeverstärkung und Anzeigefilter.
- 3. Wählen Sie **OK**, um die Auswahl zu speichern und das EKG neu zu formatieren und anzuzeigen. Wählen Sie **Cancel** (Abbrechen), um zu beenden, ohne Ihre Änderungen zu speichern.
- 4. Wählen Sie **Print** (Drucken), **Transmit** (Senden), **Erase** (Löschen) oder **Done** (Fertig).

# **KONNEKTIVITÄT UND EKG-ÜBERTRAGUNG**

## **EKG-Übertragung**

Der ELI 280 kann das aufgenommene EKG an ein EScribe System, ELI Link oder an ein elektronisches Patientendatensystem übergeben. Hierfür kann eine direkte Verbindung, ein optionales Modem, LAN oder WLAN genutzt werden. Die Datenübertragung erfolgt in den Formaten UNIPRO 32 oder DICOM 32.

Vor dem Senden der EKGs müssen bestimmte Konfigurationsoptionen in den System-Einstellungen, abhängig von den verwendeten Medien und elektronischen Datenträgern eingestellt werden.

*HINWEIS: Eine Telefonübertragung kann nur mit einem integrierten Modem erfolgen.* 

*HINWEIS: Für eine korrekte Telefonübertragung muss in dem ELI280 der richtige Ländercode eingestellt werden. Dieses ist eine interne Einstellung, die nicht mit den internationalen Vorwahlnummern zu tun hat.* 

*HINWEIS: Mit kehren Sie jederzeit zum Echtzeit-EKG Anzeige zurück* 

Für eine WLAN Übertragung des EKGs muss das Signal stark genug sein. Die WLAN Qualität kann durch Schwankungen der Radiofrequenzen und die Umgebung beeinflusst werden. Der ELI280 enthält eine Funktion mit der die Signalstärke gemessen werden kann.

# Digital Rhythm Recording Transmission

Der ELI 280 kann digitale Rhythmusaufzeichnungen an eine kompatible Version von ELI Link (v5.2.0 oder höher) oder an ein elektronisches Patientenaktensystem (EPA-System) eines Drittanbieters übertragen. Die Schnittstelle zu ELI Link und Systemen von Drittanbietern kann über eine direkte LAN- oder WLAN-Verbindung mit UNIPRO64 Protokollen erfolgen.

*HINWEIS: Rhythmusaufzeichnungen können nicht über ein internes Modem übertragen werden.* 

*HINWEIS: Rhythmusaufzeichnungen können nicht an E-Scribe oder eine Version von ELI Link übertragen werden, die älter als v5.2.0 ist.* 

Vor der Übertragung von Aufzeichnungen müssen bestimmte Konfigurationsoptionen in den Systemeinstellungen festgelegt werden, je nach verwendetem Übertragungsmedium und dem elektronischen Speichermedium, das die übertragenen Daten empfängt.

Das WLAN-Signal muss stark genug für das Übertragen von Aufzeichnungen sein. Die WLAN-Leistung kann aufgrund von Änderungen der HF-Eigenschaften (Funkfrequenz) an Ihrem Standort oder aufgrund von Umgebungsbedingungen variieren. Die Signalstärke kann mit einem im Menü des ELI 280 verfügbaren Dienstprogramm gemessen werden.

#### **Testen der RF Signalstärke:**

- 1. Wählen Sie
- 2. **Advanced (Erweitert)** drücken
- 3. **Network (Netzwerk)** drücken
- 4. Die Signalstärke wird in Balken von 0 bis 5 angezeigt (0 bedeutet kein RF Signal und 5 volle Signalstärke).
- 5. Wird kein akzeptables Signal angezeigt, sollten Sie zu einer Position mit ausreichender Signalstärke wechseln, bevor die Datenübertragung gestartet wird.

*Hinweis: Intermittierende Signalstärke erfordert häufiges Wiederholen der Übertragung. Sprechen Sie zur Überprüfung Ihren IT Fachmann oder einen Welch Allyn Servicemitarbeiter an.* 

*Hinweis: Stellen Sie sicher, dass der ELI280 vor dem Test entsprechend konfiguriert wurde* 

#### **Übertragen von EKGs und Rhythmusaufzeichnungen an das Kardiologie-Managementsystem**

Zum Übertragen einer Aufzeichnung an das Kardiologie-Managementsystem drücken Sie in der Ansicht des erfassten EKGs oder der erfassten Rhythmusaufzeichnung auf **Transmit** (Senden). Zum Übertragen aller nicht übertragenen Datensätze drücken Sie auf die Echtzeitanzeige.

### **Modem Anschluss**

*HINWEIS: Die Modem Funktionalität kann durch das Vorhandensein eines RJ 11 Steckers auf der Geräterückseite mit dem Symbol seräterückseite mit dem Symbol festgestellt werde.* 

Die folgende Einstellung ist für die Modem-Übertragung erforderlich:

- 1. Wählen Sie
- 2. Drücken Sie jetzt **Advanced (Erweitert).**
- 3. Wählen Sie **Modem.**
- 4. Stellen Sie eine Verbindung zwischen dem Modem-Ausgang und einer analogen Telefonleitung her.
- 5. Bestätigen Sie die Telefonnummer in der Konfiguration.

#### **Modem Initialisierung**

Der Modem Code wurde für das Land, in dem das System ausgeliefert wurde, konfiguriert. Wenn das System in ein anderes Land verlegt wird, muss der Modem Code muss neu programmiert werden. Kontaktieren Sie Ihren lokalen Welch Allyn Support zur Unterstützung bei der Neuprogrammierung dieses Codes.

#### **Modem Länder Code Liste für das externe Modem**

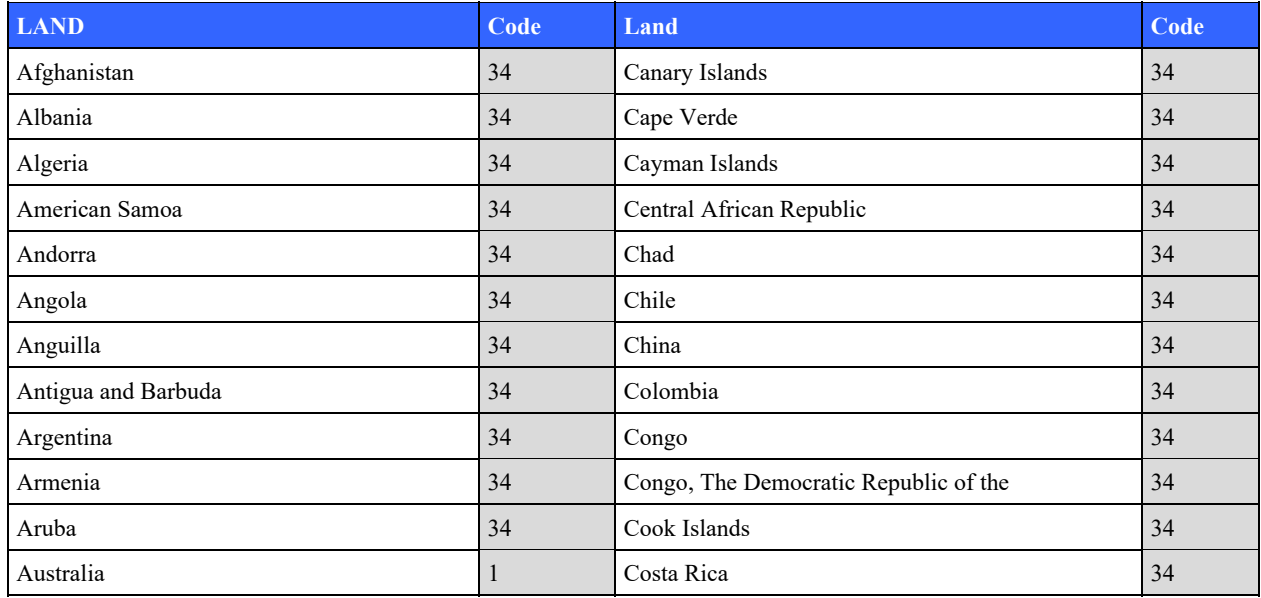

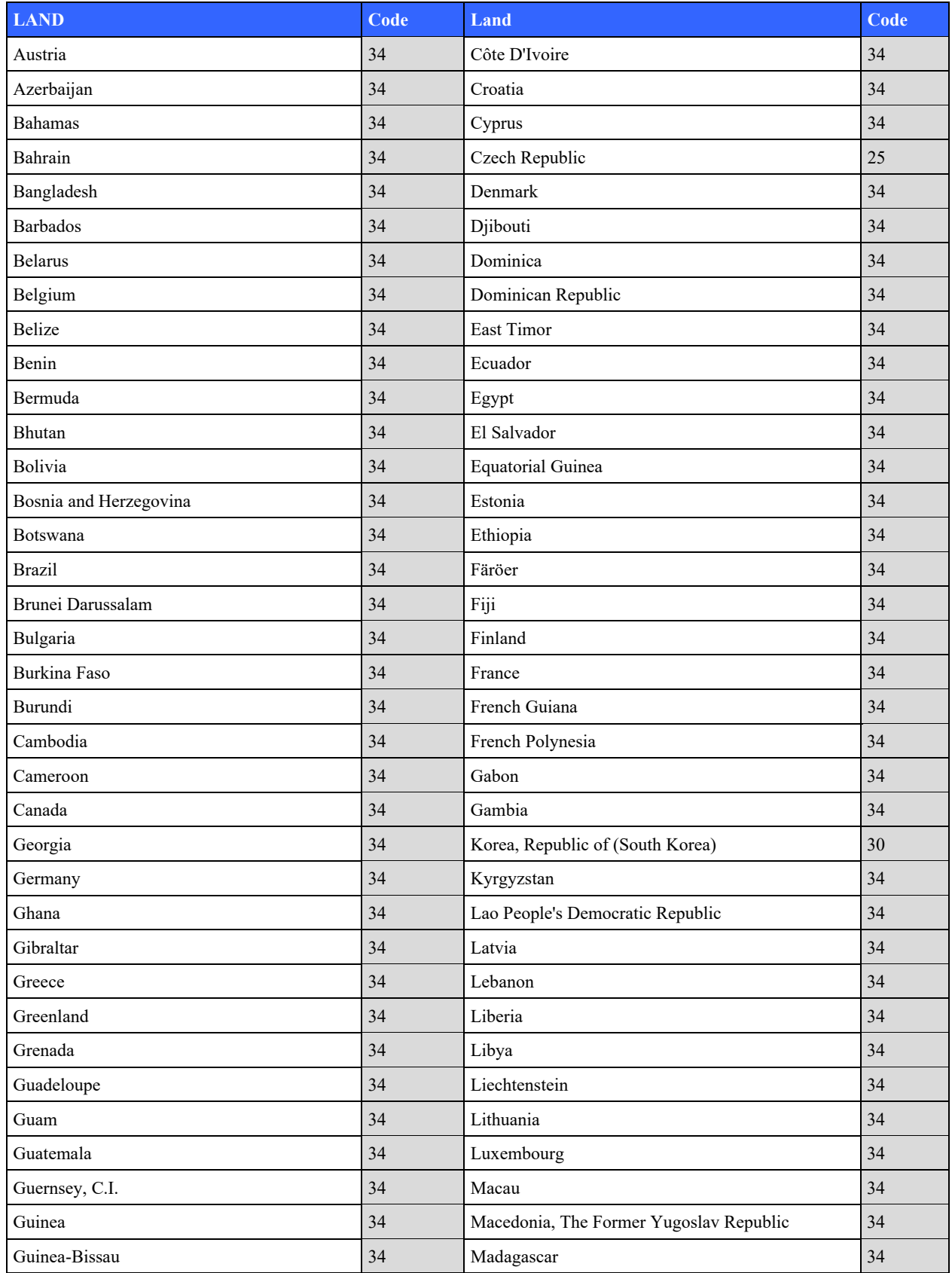

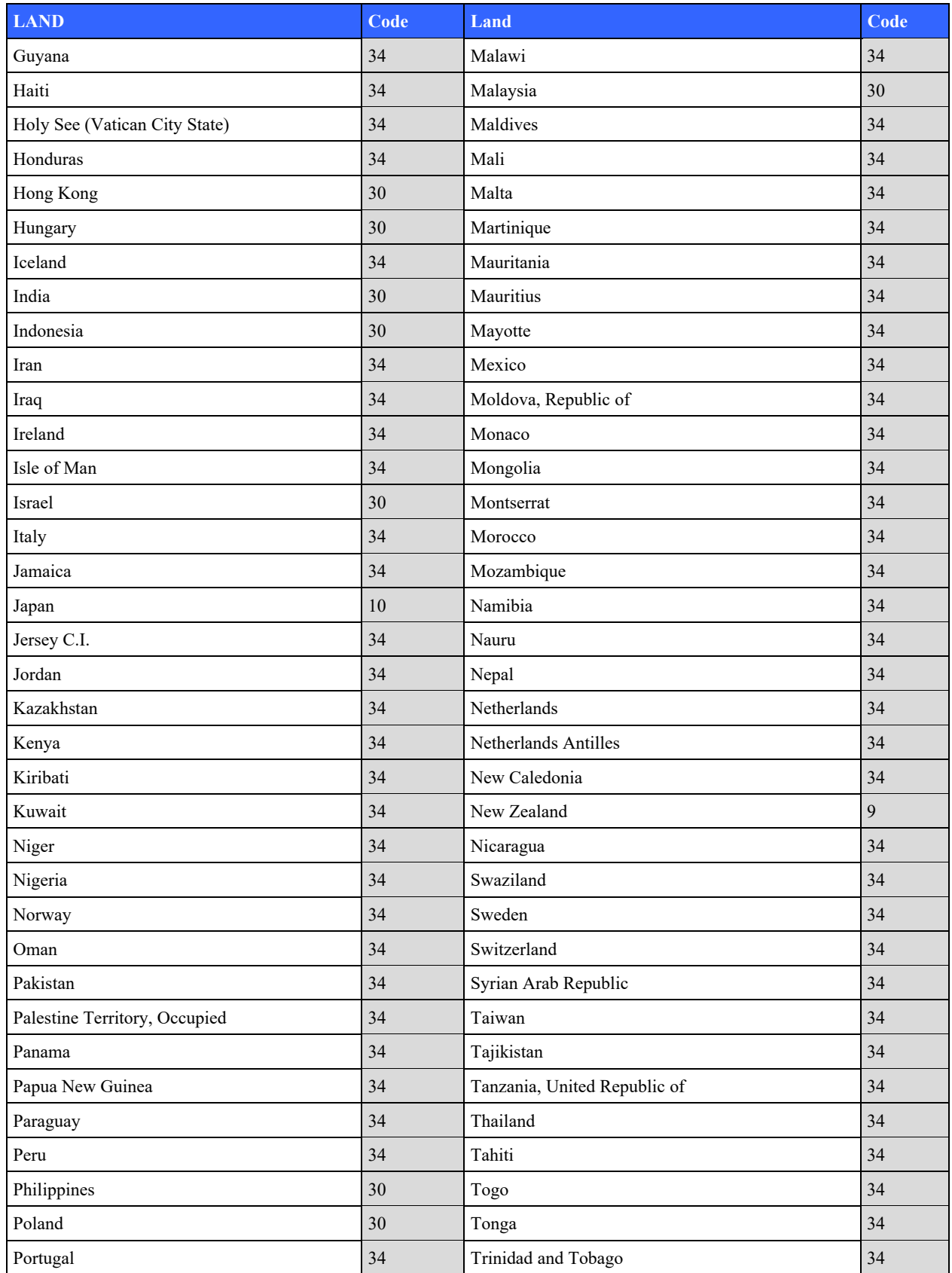
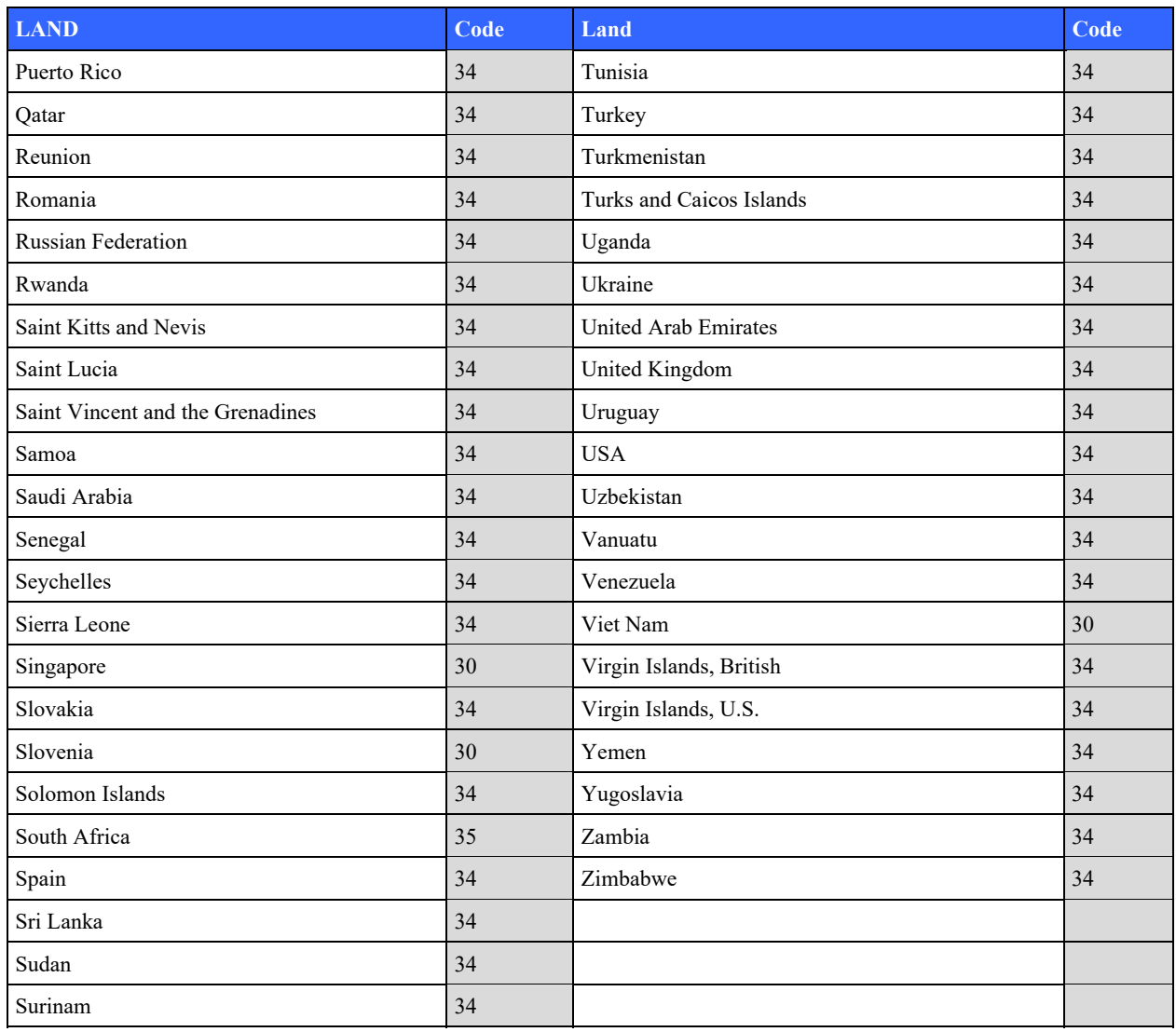

# **LAN (Local Area Network) Verbindung und Einstellung**

*HINWEIS: Die LAN Funktionalität kann durch ein vorhandenes LAN Symbol in der Konfiguration ermittelt werden.* 

Wahrscheinlich wird Ihr IT Spezialist den ELI280 für die LAN Verwendung konfigurieren.

1. Verbinden Sie das Ethernet-Kabel des lokalen Netzwerks mit der LAN Buchse auf der Rückseite des ELI 280.

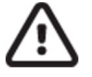

 *ACHTUNG: Verwechseln Sie das LAN Kabel nicht mit dem Telefonkabel.* 

- 2. Wählen Sie
- 3. Drücken Sie auf **Advanced (Erweitert)**.
- 4. Wählen Sie **LAN.**
- 5. Die IP Adresse besteht generell aus 4 jeweils dreistelligen Zahlen Die Adresse 192.168.0.7 muss bei dem ELI 280 wie folgt eingegeben werden 192.168.000.007.
	- a. LAN/WLAN Einstellungen sind Passwort geschützt. Wenn das Passwort eingegeben wird, kann der Anwender das Passwort sehen, in dem Ausdruck steht jedoch lediglich "\*\*\*\*"
- 6. Drücken Sie **Done (Fertig).**

### **Ethernet Status LEDs**

Der Anwender kann den LAN Status an der LED Anzeige, die sich direkt an der LAN Buchse auf der Rückseite des ELI 280 befindet, erkennen.

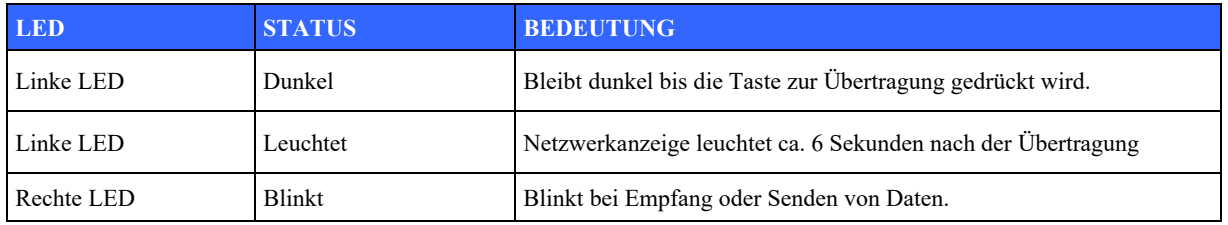

*HINWEIS: Das ELI 280 LAN unterstützt 10 und 100 MBPS Netzwerke.* 

# **WLAN (Wireless Local Area Network) Verbindung und Einstellung**

*HINWEIS: Die WLAN Funktionalität kann durch ein vorhandenes WLAN Symbol in der Konfiguration ermittelt werden.* 

Ihr IT Fachmann muss für die WLAN Nutzung folgende Einstellungen vornehmen:

- Konfiguration des (der) Wireless Access Punk(e).
- Konfiguration des EScribe bzw. der Empfangsstation.
- Eingabe der WLAN Konfiguration in dem ELI 280.

Der ELI 280 wird für die WLAN Nutzung wie folgt konfiguriert:

- 1. Wählen Sie
- 2. Drücken Sie **Advanced (Erweitert).**
- 3. Wählen Sie **WLAN.**
- 4. Konfigurieren Sie den ELI 280 für eine Dynamic Host Communication Protocol (DHCP) oder statische IP-Adresse. Folgende Sicherheits-Verschlüsselungen stehen zur Verfügung:
	- WEP
	- WEP 128
	- WEP 64
	- WPA-PSK
	- WPA–LEAP
	- WPA-PSK64
	- WPA-PSK128
	- WPA-LEAP64
	- WPA-LEAP128
	- WPA2-PSK
	- WPA2-PEAP
	- WPA2-EAP-TLS
	- $WPA2-EAP-TLS(p12/pfx)$

*HINWEIS: Umgebungsbedingungen können die WLAN Qualität beeinflussen. Stellen Sie die WLAN Verbindungseinstellungen im Menü Einstellungen ein oder ändern Sie sie.* 

Wenn DHCP auf NEIN gesetzt ist, liefert der Wireless Access Punkt eine statische IP Adresse und die folgenden Parameter müssen in dem ELI 280 konfiguriert werden:

- IP Adresse
- Standard Gateway
- Sub Net Mask

Wenn DHCP auf JA gesetzt ist, liefert der Wireless Access Punkt eine automatische Netzwerkeinstellung und die IP-Adresse. Der Standard Gateway und Sub Net Mask müssen nicht konfiguriert werden.

In beiden DHCP-Einstellungen, müssen die folgenden Wireless-Netzwerk-Parameter durch den IT- Verantwortlichen zur Verfügung gestellt werden:

- Host IP
- Port Nummer
- SSID
- Kanal Nummer
- Passwort oder Passphrase

*HINWEIS: Adressen werden immer in 4 Sätzen a 3 Ziffern eingegeben. Daher muss die Adresse 192.168.0.7 in dem ELI 280 als 192.168.000.007 eingegeben werden.* 

Wurde die WEP Sicherheit an Ihrem Access Point deaktiviert, setzen Sie die Sicherheitseinstellung (WEP) auf NEIN.

Wurde die WEP Sicherheit an dem Access Point aktiviert, müssen die folgenden WLAN Parameter durch den IT-Verantwortlichen konfiguriert werden:

- Sicherheit: WEP
- WEP Schlüssel
- WEP Schlüssel ID

*HINWEIS: Der Bereich für den WEP Schlüssel ist 0-3. Ist der Bereich Ihres Access Points 1-4 dann entspricht die 0 des Eli380 der 1 des Access Points, die 1 der 2, usw.* 

Entspricht Ihre WLAN Sicherheit des Standards WPA oder WPA2 (Wi-Fi Protected Access) dann werden folgende Angaben benötigt:

- Sicherheit: WPA-PSK oder WPA2-PSK
- Passphrase:

*HINWEIS: Die Länge der Passphrase ist begrenzt auf 64 digitale Hex Zeichen oder 63 ASCII Zeichen.* 

Entspricht die WLAN Sicherheitseinstellung LEAP geben Sie folgende Werte ein:

- Sicherheit: WPA-LEAP oder WPA2-LEAP
- LEAP oder PEAP Anwendername
- LEAP oder PEAP Passwort

*HINWEIS: Der LEAP Anwendername und das Passwort ist begrenzt auf 63 Zeichen. HINWEIS: Der ELI 280 benötigt einige Sekunden um die WLAN Einstellungen zu speichern.* 

# **Auto-Synchronisation**

Das ELI 280 erkennt automatisch die Standard-Übertragungsmedien. Kommunikations-Optionen, die gekauft und installiert wurden stehen für die Standard-Einstellung zur Verfügung. Der Elektrokardiograph erkennt automatisch das Kommunikationsgerät und stellt automatisch eine Verbindung her.

# **USB-Verbindung**

#### **Übertragung über den USB-Host-Port an einen USB-Speicherstick**

USB-Speicher-Kommunikationsmedien ermöglichen die Speicherung von Patientenakten auf einem externen USB-Speicherstick. Die Dateien werden im UNIPRO32-Format zur Übertragung an den E-Scribe oder ein kompatibles elektronisches Informationsmanagementsystem gespeichert.

*HINWEIS: Das Gerät ist mit FAT32-formatierten USB-Speichersticks kompatibel.* 

*HINWEIS: Der USB-Speicherstick darf keine automatischen Funktionen enthalten (z. B. Sandisk U3). Deinstallieren Sie alle Funktionen vom Speicherstick, bevor Sie ihn mit dem Gerät verbinden.* 

*HINWEIS: Alle Kommunikationsoptionen (MODEM, LAN, WLAN) einschließlich der Zeitsynchronisierung und des Herunterladens von Aufträgen sind deaktiviert, wenn ein USB-Speicherstick in das Gerät eingesetzt wird.* 

*HINWEIS: Nach erfolgreicher Übertragung wird auf dem Display des Geräts "Transmission status transmit complete. Press any key to continue" (Übertragungsstatus Übertragung abgeschlossen. Drücken Sie eine beliebige Taste, um fortzufahren) angezeigt. Die Gesamtzahl der Patientenaufzeichnungen, die auf den USB-Speicherstick übertragen wurden, wird ebenfalls angezeigt.* 

*HINWEIS: Patientenakten, die auf einen USB-Speicherstick übertragen werden, werden als vom Gerät übertragen markiert.* 

### **Übertragen einzelner Patientendaten auf den USB Memory Stick**

- Schließen Sie den USB-Speicherstick am den USB-Host-Anschluss auf der Rückseite des Geräts an.
- Wählen Sie aus der Echtzeit-EKG-Ansicht.
- Wählen Sie "Directory" (Verzeichnis).
- Wählen Sie die Patientenakte, die auf dem USB-Speicherstick gespeichert werden soll.
- Wählen Sie "Transmit" (Senden).

### **Übertragen von Stapeldatensätzen auf den USB Memory Stick**

- Schließen Sie den USB-Speicherstick in den USB-Host-Anschluss auf der Rückseite des Geräts an.
- Wählen Sie SYNC.
- Wählen Sie "Done" (Fertig), wenn die Übertragung abgeschlossen ist.

# **Übertragung über den optionalen USBD (Device) -Port an einen PC**

Der USBD-Port ermöglicht die Übertragung gespeicherter Patientenakten über ein direktes USB-Kabel an einen PC. Die Patientenakten werden an eine ELI Link-Anwendung übertragen (erfordert V3.10 oder höher) und dann exportiert und in verschiedenen Formaten gespeichert (siehe Bedienungsanleitung ELI Link).

### **Anschließen des ELI 280 an einen PC**

Wenn Sie das Gerät zum ersten Mal an einen PC anschließen, muss vor der Verwendung der richtige USB-Treiber installiert werden.

- Verwenden Sie ein USBD-Kabel, um das Gerät an einen PC anzuschließen.
- Bei ordnungsgemäßer Verbindung erkennt der PC das Gerät automatisch und installiert die Treiber automatisch.
- Sie müssen den ELI 280 einschalten, indem Sie die Ein- / Aus-Taste drei Sekunden lang drücken.

### **Übermittlung von Patientenakten an ELI Link**

- Erstellen Sie sowohl einen Eingabeordner als auch einen Ausgabeordner auf dem PC.
- Konfigurieren Sie ELI Link mit den einzelnen Eingabe- und Ausgabeordnern.
- Schließen Sie den ELI 280 an den PC an.
- "USB Device ready" (USB-Gerät bereit) erscheint auf dem Gerätedisplay; auf dem PC wird die Meldung "Removable Disk" (Wechseldatenträger) angezeigt.
- Wählen Sie mit der PC-Maus "**Records**" (Datensätze) im Fenster des Wechseldatenträgers, das im Explorer-Fenster angezeigt wird.
- Wählen Sie die Patientenakte aus, die kopiert werden soll.
- Legen Sie die kopierten Datensätze in den Eingabeordner auf dem PC.
- Wählen Sie nach einem Zeitraum von 5 Sekunden die kopierten Datensätze aus, die auf dem PC angezeigt werden sollen, oder drucken Sie sie mittels PDF vom Ausgabeordner aus.

*HINWEIS: Erfordert ELI Link V3.10 oder höher. Weitere Informationen zu den Einstellungen finden Sie im ELI-Link-Benutzerhandbuch.* 

*HINWEIS: Der Benutzer muss einen Eingabe- und Ausgabeordner für Datensätze erstellen, die zur Verwendung in ELI Link gespeichert oder abgerufen werden sollen.* 

*HINWEIS: Patientenaufzeichnungen, die an ELI Link gesendet werden, werden nicht als vom Gerät übertragen markiert.* 

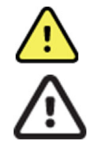

*WARNUNG: Ändern oder modifizieren Sie keine Informationen in den ELI 280-Ordnern, die auf dem PC in der Wechseldatenträgerdatei angezeigt werden.* 

*VORSICHT: Um einen konsistenten Betrieb zu gewährleisten und Verwirrung zu vermeiden, schließen Sie immer nur einen ELI 280 über den USB-Geräteanschluss an einen PC an.* 

• Stecken Sie das USBD-Kabel ab und schalten Sie ELI 280 ein.

# **VERZEICHNIS MIT EKG- UND RHYTHMUSAUFZEICHNUNGEN**

# **Verzeichnis**

Im EKG-Standardverzeichnis sind bis zu 40 einzelne EKG-Datensätze und 5 digitale Rhythmusaufzeichnungen gespeichert. Der optionale erweiterte Speicher ermöglicht bis zu 200 EKGs.

Sie gelangen zum EKG-Verzeichnis indem sie auf drücken, gefolgt von **Register**.

Sortieren Sie das Verzeichnis nach Namen, ID oder Rhythmus, indem Sie die Überschrift der gewünschten Spalte drücken.

Verwenden Sie die Doppelpfeile ( $\blacklozenge$  der  $\blacktriangleright$ ) am unteren Bildschirmrand für die Bewegung Seite für Seite durch die Liste der erfassten EVGs. Die Anzahl der Seiten sowie die aktuelle Seite werden links neben den Doppelpfeilen angezeigt.

Wenn im Verzeichnis für einen Patienten eine zuvor erfasste digitale Rhythmusaufzeichnung vorhanden ist, wird in der Spalte "Rhythm" (Rhythmus) √ angezeigt.

Wenn ein Patient aus dem Verzeichnis ausgewählt wird, werden in einem zweiten Fenster (Unterverzeichnis) alle EKG- und digitalen Rhythmusaufzeichnungen, die im Verzeichnis für diesen Patienten gespeichert sind, zusammen mit Datum und Uhrzeit jeder Aufnahme angezeigt. Datensätze, die gedruckt, übertragen oder zum Löschen markiert wurden (gemäß der konfigurierten Löschregel), werden in der entsprechenden Spalte durch ein **√** gekennzeichnet. Eine digitale Rhythmusaufzeichnung wird in der Spalte "Rhythm" (Rhythmus) mit einem  $\sqrt{\text{gekennzeichnet}}$ .

> *HINWEIS: Datensätze werden automatisch gemäß der konfigurierten Löschregel gelöscht, wenn das Gerät in den Standby-Modus wechselt. Wenn eine große Anzahl von Datensätzen gelöscht werden muss, kann es mehr als 30 Sekunden dauern, bis das Gerät den Standby-Modus verlässt.*

*HINWEIS: Es ist möglich, dass das Verzeichnis durch ein Passwort geschützt ist. Fordern Sie dieses von ihrem Geräte-Administrator an.* 

**HINWEIS:** Mit kehren Sie zurück auf die Echtzeit-EKG Anzeige.

# **Durchsuchen von Datensätzen**

So finden Sie schnell einen Patientennamen:

- 1. Wählen Sie in der Hauptanzeige, gefolgt von **Directory (Register)**.
- 2. Wählen Sie die Überschrift "Name".
- 3. Berühren Sie **Search Worklist (Suche Worklist)** und die Touchscreen Tastatur wird angezeigt.
- 4. Berühren Sie das Suchfeld und geben Sie mit der Tastatur die ersten Buchstaben des gesuchten Namens ein.
- 5. Wählen Sie den gewünschten Patienten aus der Liste.
- 6. Alternativ können wählen Sie mit dem Touch Screen Name, ID, Geburtsdatum oder Letztes EKG Aufnahmedatum als Suchkriterium wählen

 Um das Verzeichnis zu verlassen, wählen Sie **Done (Fertig)**. Wählen Sie erneut **Done** (Fertig), um zur Echtzeitanzeige zurückzukehren.

 *HINWEIS: Verwenden Sie die Doppelpfeile ( oder ) am unteren Bildschirmrand für die Bewegung Seite für Seite durch die Liste der erfassten EVGs. Die Anzahl der Seiten sowie die aktuelle Seite werden links neben den Doppelpfeilen angezeigt.* 

Wenn die Liste bei Beginn einer Suche nach der Spalte "RHY" sortiert ist, wird die Sortierung der ausgegebenen Suchergebnisse auf die Spalte "Name" geändert.

Wenn Sie Suchergebnisse anzeigen und auf die Spalte "RHY" klicken, um nach diesem Wert zu sortieren, wird die aktuelle Suche abgebrochen und die gesamte Liste nach der Spalte "RHY" sortiert

# **EKG Aufnahmen betrachten**

So können Sie ein vorhandenes EKG betrachten:

- 1. Wählen Sie , gefolgt von **Directory (Verzeichnis)**.
- 2. Wählen Sie zunächst den Patienten
- 3. In dem Unterverzeichnis wählen sie jetzt das gewünschte EKG.
- 4. Das gewählte EKG wird auf dem Monitor gezeigt.
- 5. Zum Formatieren eines Ausdrucks berühren Sie das Display und wählen Format, Geschwindigkeit, Amplitude, Filter oder Schrittmacherkanal.
- 6. Mit "Ok" gehen Sie zum Hauptmenü zurück.
- 7. Mit den Pfeiltasten Wkönnen Sie die Interpretation betrachten bzw. wieder zur EKG Anzeige zurückkehren.
- 8. Wählen Sie **Print** (Drucken), um das erfasste EKG zu drucken; mit **Stop** (Stopp) beenden Sie den Druckvorgang. So übertragen Sie das erfasste EKG **Transmit** (Senden); mit **Erase** (Löschen) löschen Sie den Datensatz
- 9. Wählen Sie ID, um nach der Aufnahme Patientendaten zu editieren.
- 10. Mit **Back (Zurück)** kommen Sie wieder zurück in das Unterverzeichnis.

So erzeugen Sie ein weiteres EKG mit den Daten des aktuellen Patienten:

- 1. Wählen Sie im Unterverzeichnis den gewünschten Patienten.
- 2. Wählen Sie **New Record** (Neuer Datensatz) und anschließend **Done** (Fertig).
- 3. Nehmen Sie ein neues EKG mit auf. Das EKG wird mit rotem Rasterhintergrund angezeigt.
- 4. Ändern Sie das Format, indem Sie auf das Display tippen und die gewünschten Einstellungen für Druckformat, Druckgeschwindigkeit, Druckverstärkung, Druckfilter, Schrittmacherkanal und Beste 10/Letzte 10 auswählen. Wählen Sie "OK" oder "Cancel" (Abbrechen), um die Änderungen zu speichern oder zu verwerfen. Aus der Kurvenansicht können Sie die neue EKG-Aufzeichnung drucken, übertragen oder löschen.
- 5. Mit **Done (Fertig)** sichern sie die Aufnahme und kehren in das Unterverzeichnis zurück.

# Überprüfen von Rhythmusaufzeichnungen

Gehen Sie zum Überprüfen einer vorhandenen digitalen Rhythmusaufzeichnung folgendermaßen vor:

- 1. Wählen Sie in der Echtzeitanzeige und anschließend **Directory** (Verzeichnis).
- 2. Navigieren Sie zur gewünschten Patientenakte, und wählen Sie die entsprechende aus, um das Unterverzeichnis der Untersuchungen zu starten.
- 3. Wählen Sie die gewünschte Rhythmusaufzeichnung aus dem Unterverzeichnis aus.
- 4. Nach der Auswahl zeigt das Gerät an, dass die Rhythmusaufzeichnung geladen wird. Nach dem Laden wird eine Vorschau der Aufzeichnung angezeigt.
- 5. Berühren Sie zum Ändern des Formats das Display, und wählen Sie die gewünschten Einstellungen für Druckformat, Druckgeschwindigkeit, Druckverstärkung und Druckfilter aus.
- 6. Wählen Sie **OK**, um zu speichern und zur Vorschau zurückzukehren, oder **Cancel** (Abbrechen), um das Dialogfeld ohne Speichern zu schließen.
- 7. Klicken Sie auf die Schaltfläche **Home**, um die Vorschau zu verlassen und zur Echtzeitanzeige zurückzukehren.

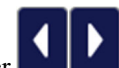

8. Navigieren Sie mithilfe der Zeitleiste und/oder der **Pfeile durch die Aufzeichnung.** 

9. Wählen Sie **Print** (Drucken), um die Aufzeichnung zu drucken; mit **Stop** (Stopp) halten Sie den Druckvorgang an.

*HINWEIS: Stellen Sie sicher, dass sich im Drucker genügend Papier befindet, bevor Sie eine Aufzeichnung drucken. Wenn das Papier aufgebraucht ist, bevor die gesamte Aufzeichnung gedruckt wurde, zeigt das Gerät eine Fehlermeldung an, und der Druck muss nach dem Einlegen von Papier erneut gestartet werden. Dies kann zur Verschwendung von Papier führen.*

10. Verwenden Sie zum Übertragen der Aufzeichnung **Transmit** (Senden).

*HINWEIS: Die Übertragung wird nur unterstützt, wenn die Kommunikation mit ELI Link v5.2.0 oder höher konfiguriert ist. Die Übertragung der Aufzeichnung auf E-Scribe- oder ELI Link-Versionen, die älter als v5.2.0 sind, wird nicht unterstützt.* 

- 1. Verwenden Sie **Erase** (Löschen), um die Aufzeichnung zu löschen.
- 2. Wählen Sie **ID**, um Patientendaten einzugeben oder zu bearbeiten (falls erforderlich).
- 3. Wählen Sie **Back** (Zurück), um zum Unterverzeichnis zurückzukehren. Wählen Sie erneut **Back** (Zurück), um zum EKG-Verzeichnis zurückzukehren.

So erfassen Sie ein zusätzliches EKG, einen Rhythmusstreifen oder eine Rhythmusaufzeichnung unter Verwendung vorhandener Patientendaten:

- 1. Navigieren Sie zum Unterverzeichnis des gewünschten Patienten.
- 2. Wählen Sie **New Record** (Neuer Datensatz) und anschließend **Done** (Fertig).

# Löschen von Datensätzen

Die Verwaltung des Datensatzes erfolgt im Verzeichnis der gespeicherten Datensätze. Der gewünschte Datensatz muss markiert sein, um Patientendaten anzeigen, drucken, bearbeiten, hinzufügen oder den Datensatz löschen zu können.

Ein Datensatz kann zwar im Verzeichnis gespeichert sein, jedoch über den Status "Gelöscht" verfügen: Datensätze, die den Status der konfigurierten Löschregel erfüllen, werden zum Löschen markiert (gekennzeichnet durch das **X** in der Spalte "To be Deleted" (Zu löschen)). Im Verzeichnis werden Datensätze, die zum Löschen markiert sind, für eine konfigurierbare Anzahl von Tagen gespeichert, bevor sie gemäß der Löschregel in den Konfigurationseinstellungen automatisch gelöscht werden.

*HINWEIS: Datensätze werden basierend auf der konfigurierten Löschregel automatisch zum Löschen markiert.* 

**10-Sekunden-Ruhe-EKG-Datensätze** werden automatisch gemäß der konfigurierten Löschregel gelöscht, wenn das Gerät in den Standby-Modus wechselt, wenn ein neuer Datensatz mit einem vollständigen Verzeichnis erfasst wird, wenn der Benutzer das Gerät über die Aus-Taste auf dem LCD (im Einstellungsbildschirm) ausschaltet oder wenn die Konfiguration der Löschregel aktualisiert wird. An diesen Punkten des Löschvorgangs vergleicht der Elektrokardiograph die gespeicherten Ruhe-EKG-Datensätze mit der konfigurierten Löschregel. Alle Datensätze, die mit den aktivierten Kontrollkästchen übereinstimmen und älter als die angegebene Anzahl von Tagen sind, werden gelöscht.

*HINWEIS: Wenn die Anzahl der Datensätze 40 (oder bei erweitertem Speicher 200) erreicht und keine Datensätze die Löschregel erfüllen, speichert ELI 280 keine neuen Datensätze mehr und zeigt die Meldung "Memory full" (Speicher voll) an. In diesem Fall sind die Schaltflächen "Transmit" (Senden) und "Erase" (Löschen) deaktiviert.* 

**Rhythmusaufzeichnungen** werden automatisch gemäß der konfigurierten Löschregel gelöscht, wenn das Gerät in den Standby-Modus wechselt, wenn der Benutzer das Gerät über die Aus-Taste auf dem LCD (im Einstellungsbildschirm) ausschaltet oder wenn die Konfiguration der Löschregel aktualisiert wird.

An diesen Punkten des Löschvorgangs vergleicht der Elektrokardiograph die gespeicherten Datensätze mit der konfigurierten Löschregel.

Alle Aufzeichnungen, die mit den aktivierten Kontrollkästchen übereinstimmen und älter als die angegebene Anzahl von Tagen sind, werden gelöscht.

*HINWEIS: Wenn die Anzahl der Rhythmusaufzeichnungen 5 erreicht, lässt ELI 280 die Erfassung einer neuen Aufzeichnung erst zu, wenn eine alte Aufzeichnung manuell aus dem Verzeichnis gelöscht wurde.*

# Löschen von Datensätzen aus dem Verzeichnis

1. Wählen Sie gefolgt von **Directory (Register)**.

- 2. Navigieren Sie zur gewünschten Patientenakte, und wählen Sie diese aus. Alle Datensätze für diesen Patienten werden angezeigt.
- 3. Wählen Sie **ERASE ALL** (Alle löschen), um alle Datensätze im ausgewählten Patientendatensatz zu löschen, oder
- 4. Wählen Sie die gewünschte EKG- oder Rhythmusaufzeichnung aus dem Datensatz des Patienten aus, und drücken Sie anschließend auf **ERASE** (Löschen).

# Drucken des Verzeichnisses

- 1. Wenn Sie unten in der Anzeige des EKG-Verzeichnisses auf **Print** (Drucken) klicken, wird ein Ausdruck des gesamten EKG-Verzeichnisses erstellt (bis zu 200 EKG- und 5 Rhythmusaufzeichnungen; 40 Datensätze pro Seite). Mit **Stop** (Stopp) halten Sie den Druckvorgang an.
- 2. Mit **Done (Fertig)** schließen Sie das EKG-Verzeichnis.

# **EKG Aufträge**

Das EKG Auftragsverzeichnis (MWL) speichert bis zu 256 anstehende Aufträge. Aufträge werden mit Namen, ID, Station, Zimmernummer und Datum/Zeit des Auftrags angezeigt.

Das Auftragsmenü ermöglicht das Laden von Aufträgen, sowie Drucken und Löschen und das gezielte Laden von Aufträgen bestimmter Abteilungen. Wählen Sie die Aufträge mit dem Touch Screen oder über die Suchfunktion.

*HINWEIS: Bei jedem neuen Download wird das Verzeichnis automatisch aktualisiert. Erledigte oder gelöschte Aufträge werden aus dem Verzeichnis automatisch entfernt.* 

# **Suche nach EKG-Aufträgen**

So finden Sie schnell einen Patientennamen:

- **1.** Wählen Sie gefolgt von **MWL**
- 2. Berühren sie die Überschrift "Name".
- 3. Wählen Sie **Search Worklist (Suche Worklist)** und die Touchscreen Tastatur wird angezeigt.
- 4. Geben mit der Tastatur die Anfangsbuchstaben des Nachnamen ein, um den gesuchten Patienten angezeigt zu bekommen. Je mehr Buchstaben Sie eingeben, desto genauer wird Ihre Suche.
- 5. Wählen Sie den gewünschten Namen in der Liste. Mit **Cancel (Abbruch)** beenden Sie Ihre Suche. Mit **OK**  gehen Sie zur Echtzeit-EKG Anzeige und können ein neues EKG des Patienten aufnehmen, mit **Edit (Editieren)** die Patientendaten ändern.
- 6. Wählen sie eine andere Überschrift, um nach ID, Raum usw. zu suchen.
- 7. Mit **Done** (**Fertig)** verlassen Sie das Register.

 *HINWEIS: Verwenden Sie die Doppelpfeile ( oder ) am unteren Bildschirmrand zur Bewegung Seite für Seite durch die Liste der Aufträge. Die Anzahl der Seiten sowie die aktuelle Seite werden links neben den Doppelpfeilen angezeigt.* 

*HINWEIS: Der ELI 280 behält die zuletzt ausgewählten Suchkriterien.* 

*HINWEIS: Bei der Anzeige der Patienten wird auch das gewünschte Datum und Zeit für die Durchführung des EKG gezeigt.* 

# **Worklist Management**

Der ELI 280 kann die EKG Anforderungen von dem Welch Allyn E-Scribe oder anderen kompatiblen Informations-Management Systemen herunterladen. Die Verwendung von Auftragslisten kann die Arbeitszeit und Fehlerhäufigkeit bei Eingabe der Patientendaten erheblich reduzieren. Der Inhalt der Listen wird bei jedem neuen Laden automatisch aktualisiert.

# **Sync Befehl**

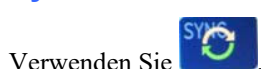

Verwenden Sie , um nicht gesendete EKG- und Rhythmusaufzeichnungen an ein Kardiologie-Managementsystem zu übertragen, einen Download der MWL anzufordern oder zu übertragen oder einen Download der MWL anzufordern und Datum und Uhrzeit je nach Konfiguration des Sync-Modus zu synchronisieren.

> *HINWEIS: Dieses Gerät unterstützt die automatische Zeitsynchronisierung mit einem Remote-Server. Ungenaue Zeit-/Datumseinstellungen können dazu führen, dass EKGs mit ungenauen Zeitstempeln gekennzeichnet werden. Bestätigen Sie die Genauigkeit der synchronisierten Zeit vor dem Erfassen der EKGs.*

# **MWL Abfrage**

Der MWL Abfrage Code erlaubt eine eindeutige Zuordnung der Anforderung zu einer Abteilung oder Gruppe, zu der dieser Elektrokardiograph gehört. Bei Auswahl eines Codes in dem Auswahlfenster werden nur die Anforderungen für diese spezielle Abteilung geladen.

Wurde einmal ein Code gewählt, bleibt dieser für die nächsten Anforderungen erhalten. Es kann auch ein neuer Code gewählt oder mit Auswahl **None (Keiner)** der eingegebene Code entfernt werden.

# **Download der Anwender ID**

Der Eli 280 ermöglicht die Verwendung individueller Patientendaten Formate. Diese Formate werden mit EliLink oder E-Scribe erzeugt und von dem ELI 280 geladen.

Auswahl eines Anwender ID Formates:

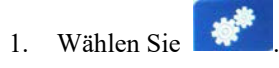

2. Wählen Sie danach **Custom ID (Anwender ID)** in den Einstellungen.

*HINWEIS: Alternativ wählen Sie im Menü Konfiguration die Option Erweitert und dann Benutzerdefinierte ID. (Zur Eingabe der erweiterten Einstellungen ist ein Passwort erforderlich).* 

- 3. Es erscheint die Mitteilung "Attempting Network Connection"( **Netzwerkverbindung wird hergestellt)**  gefolgt von "Connected" (**Verbunden)** und Anwender ID geladen**.**
- 4. Mit **Done (Fertig)** sichern Sie diese Anwender ID und gehen zurück zur EKG Anzeige.
- 5. Diese Anwender ID bleibt für alle zukünftigen demographischen Eingaben der Standard, bis zur Umstellung in dem Menü "Einstellungen".
- 6. Es stehen verschiedene Patientendaten Eingabeformate zur Verfügung: Kurz, Lang oder Anwender.

*TIP: Das Anwender ID Format kann in EliLink oder E-Scribe direkt bestimmten Gruppen zugewiesen werden.* 

*HINWEIS: Wird in dem Elektrokardiographen eine bestimmte Ortsnummer zugewiesen, muss diese dem empfangende E-Scribe System bekannt sein, bevor die Anwender ID geladen werden kann.* 

*TIP: Die Parameter für die Kommunikation müssen vor dem Download eingegeben sein.* 

# **Abfrage demographische Patientendaten (PDQ)**

ELI 280 kann das EMR nach demografischen Patientendaten über HL7 A19 unter Verwendung der Eingabe von bis zu drei demographischen Kriterien (ID, Vorname, Nachname oder eine Kombination der drei Felder) für jene Einrichtungen abfragen, die unbeauftragte EKG-Tests durchführen oder die über keine Schnittstelle zu einem elektronischen Auftragssystem verfügen.

ELI 280 führt eine Abfrage basierend auf der in die Suchfelder eingegebenen Information durch. Je genauer die Informationen in die Felder eingegeben werden, desto eingegrenzter ist die Suche. Es empfiehlt sich, so spezifische Informationen wie möglich einzugeben, um das konkreteste Ergebnis zu erhalten.

Die PDQ-Funktion kann aktiviert und in Kombination mit DICOM oder in einer auftragsbezogenen Umgebung verwendet werden.

## **Durchführen einer PDQ:**

- 1. Wählen Sie aus der Echtzeit-EKG-Anzeige und dann die **PDQ**-Taste.
- 2. Geben Sie die ID, den Vornamen, den Nachnamen oder eine beliebige Kombination ein und wählen Sie "SYNC".
- 3. Wenn eine Übereinstimmung mit einem einzelnen Patienten gefunden wird, wird der ID-Bildschirm mit den demografischen Merkmalen des Ergebnisses ausgefüllt, andernfalls werden alle Patienten aufgeführt, die den Suchkriterien entsprechen.
- 4. Wählen Sie den entsprechenden Patienten aus der Liste, wenn mehr als eine Option verfügbar ist.
- 5. Wählen Sie "**Done**" (Fertig), um mit der Echtzeit-EKG-Anzeige für die EKG-Erfassung fortzufahren.

### **Durchführen eines PDQ mit einem Barcode-Scanner:**

- 1. Scannen Sie in der Echtzeit-EKG-Anzeige den Patienten-Barcode. ELI 280 sucht automatisch nach einem offenen Auftrag, der auf das Gerät heruntergeladen wurde. Anschließend durchsucht es die Liste der auf dem Gerät gespeicherten EKGs nach einem Patienten, der dem gescannten Feld entspricht, und wenn kein Patient gefunden wird eine demografische Patientenabfrage mit den gescannten Eingaben angezeigt.
- 2. Wenn eine Übereinstimmung mit einem einzelnen Patienten gefunden wurde, werden auf dem ID-Bildschirm die demografischen Merkmale des Ergebnisses angezeigt. Andernfalls werden alle Patienten aufgelistet, die den Suchkriterien entsprechen.
- 3. Wählen Sie den entsprechenden Patienten aus der Liste, wenn mehr als eine Option verfügbar ist.
- 4. Wählen Sie "Done" (Fertig), um mit der Echtzeit-EKG-Anzeige für die EKG-Erfassung fortzufahren.

### **Suchwerkzeuge**

Im Folgenden finden Sie Tools zur Unterstützung bei der Suche nach dem geeigneten Patienten nach einer demografischen Abfrage des Patienten:

- Sortieren Sie die Ergebnisse nach **Name**, **ID**, **Location**, **Room (Name**, **ID**, **Standort**, **Zimmer** oder **Geburtsdatum**, indem Sie auf die Spaltenüberschrift tippen. Ein zweites Antippen sortiert die Liste in umgekehrter Reihenfolge.
- Verwenden Sie die Doppelpfeile (4 oder  $\mathcal{W}$ ) in der rechten Mitte des Bildschirms, um Seite für Seite durch die Liste der Patienten zu navigieren. Die aktuelle / Gesamtzahl der Seiten wird zwischen den Doppelpfeilen angezeigt.
- Geben Sie im Suchfeld den Patientennamen ein, um die Liste zu filtern.

*HINWEIS: Die PDQ-Funktion des ELI 280 kann verwendet werden, wenn sie aktiviert und die Schnittstelle konfiguriert ist. Informationen zur Einrichtung und Konfiguration der Schnittstelle finden Sie im ELI Link-Handbuch.* 

*HINWEIS: Wenn nach einem PDQ keine Übereinstimmung für einen Patienten gefunden wird, bleibt das Gerät im Übertragungsstatusbildschirm, bis der Benutzer "Done" (Fertig) auswählt.*

**VERZEICHNIS MIT EKG- UND RHYTHMUSAUFZEICHNUNGEN** 

# **SYSTEMEINSTELLUNGEN**

# **Menü Befehle und Anwendungen**

Mit gelangt man in die Systemeinstellungen. **Advanced (Erweitert)** bietet den Zugang zu den erweiterten Einstellungen. Der erweiterte Zugang ist mit einem Passwort geschützt. Werksseitig ist das Passwort "admin" eingestellt.

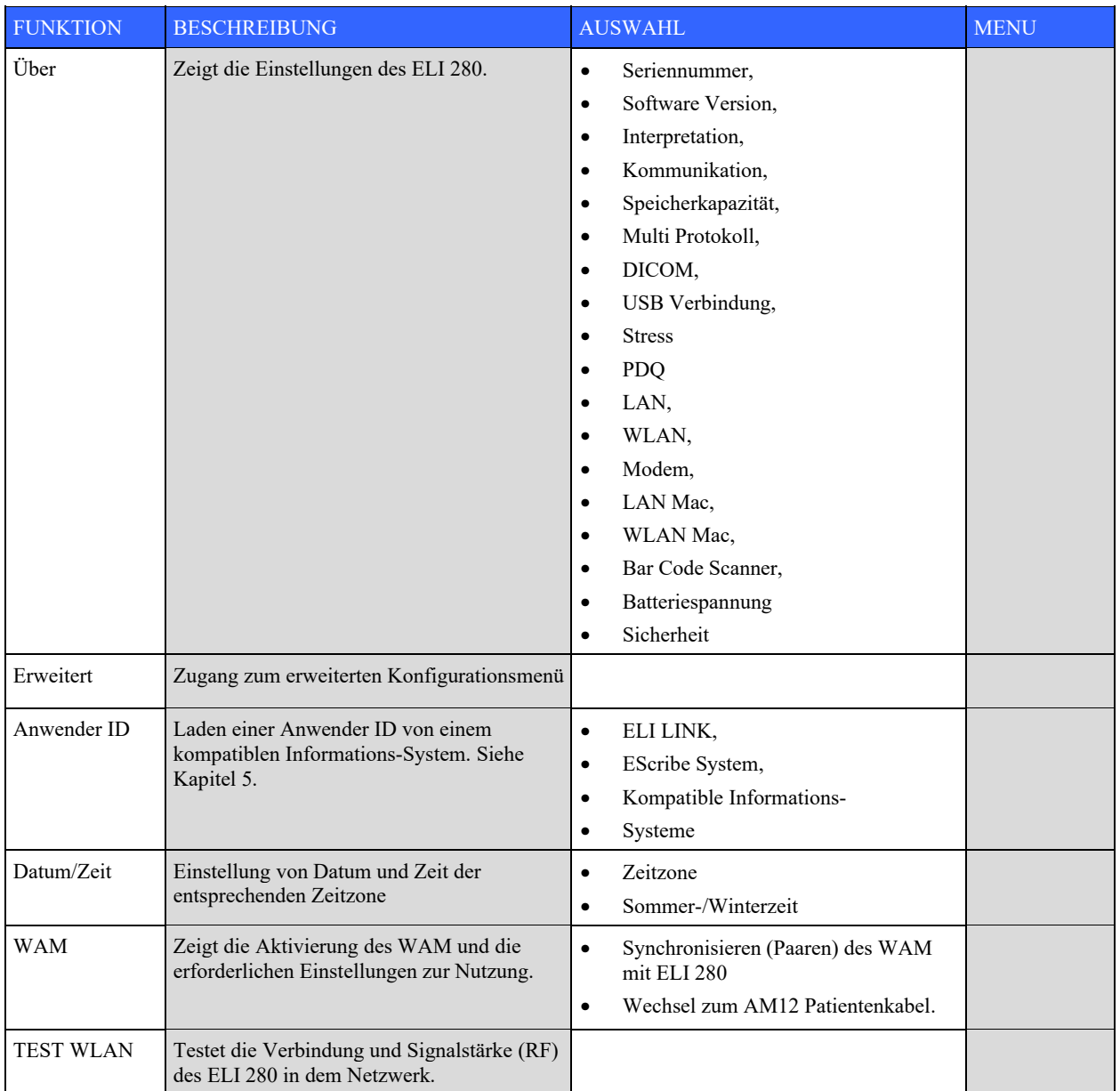

*HINWEIS: Mit gehen sie jederzeit zur Anzeige des Echtzeit-EKG.* 

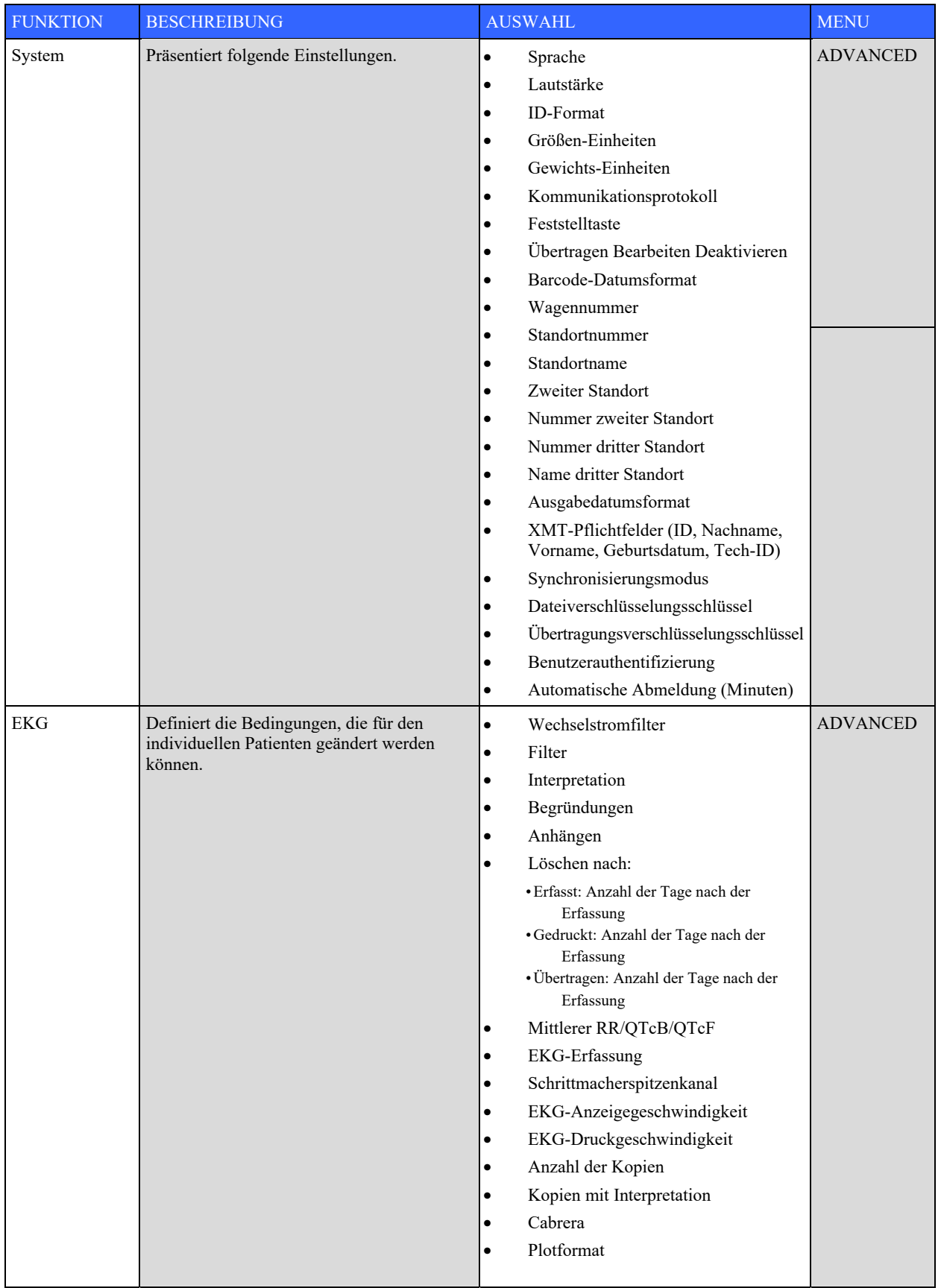

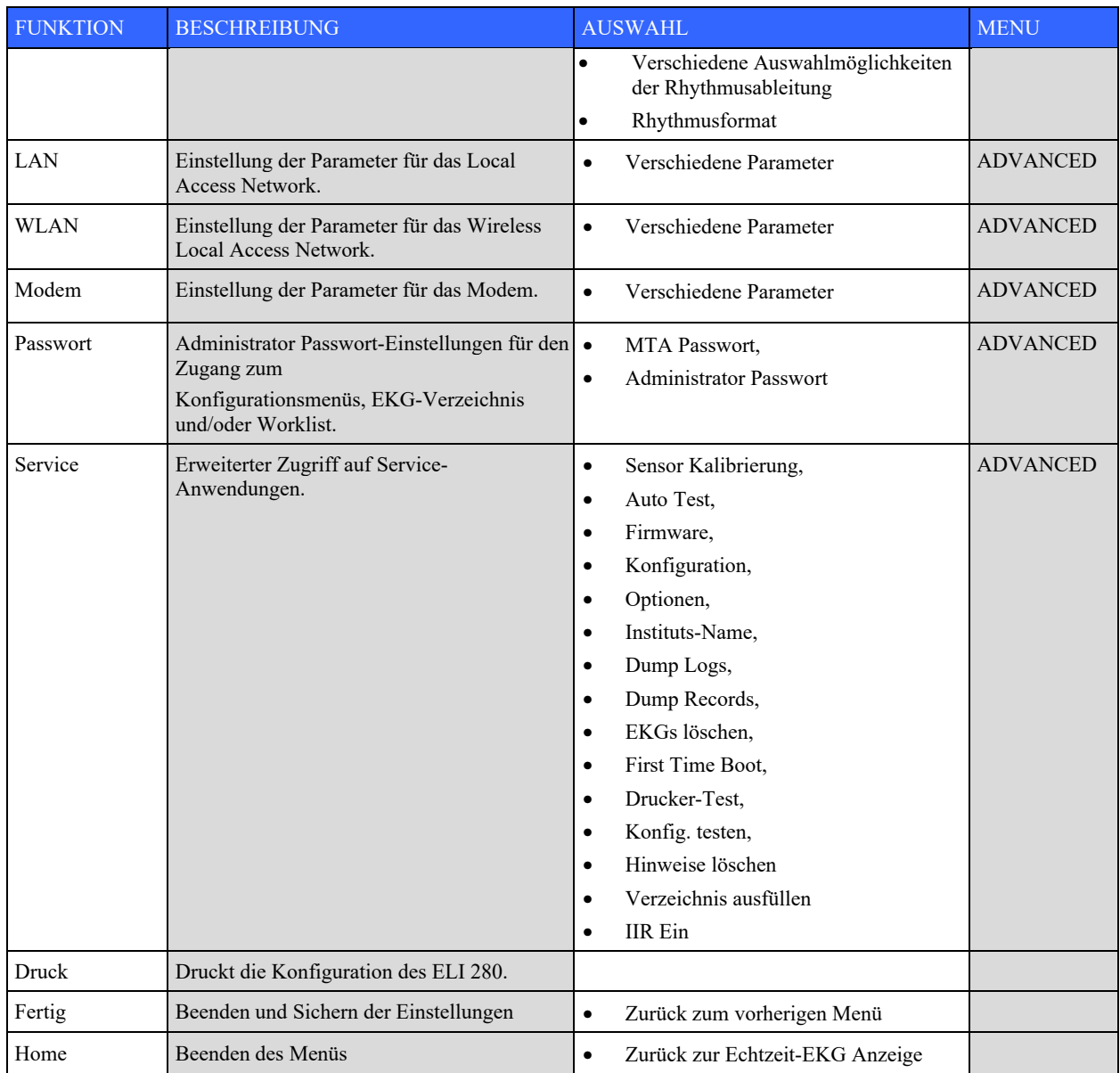

# **Gerätepasswort**

Das Administrator Passwort kontrolliert nahezu alle Funktionen und sollte mit besonderer Vorsicht gehandhabt werden. Bewähren Sie das Administrator Passwort ein einem sicheren Ort auf, zu dem jedoch jederzeit in Notfällen Zugang besteht. Das voreingestellte Passwort des ELI 280 ist "admin." zur Änderung des Administrator Passwort siehe *Einstellungen Passwort*.

Das Administrator Passwort ermöglicht:

- a. Zugang zu dem Konfigurationsmenü und Kontrolle aller Passwörter.
- b. Erzeugen eines neuen Passworts.
- c. Erzeugen eines MTA Passwort mit Zugang welches den Zugriff auf EKGs oder MWL bietet.

## **Gerätepasswörter einstellen**

Administrator- und Technikerpasswort des ELI 280 werden im Konfigurationsmenü eingestellt:

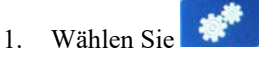

- 2. Wählen Sie **Advanced (Erweitert)** gefolgt von **Passwords (Passwörter)**. (Der Zugang zu dem Erweiterten Menü ist geschützt).
- 3. Geben Sie mit der Tastatur das neue Passwort ein und bestätigen dieses anschließend durch eine weitere Eingabe.
- 4. Wählen Sie **Fertig**, um die Eingabe zu bestätigen.

*HINWEIS: Das voreingestellte Passwort ist "admin".* 

*HINWEIS: Passwörter sind in Abhängigkeit verschiedener Funktionen.* 

*HINWEIS: Das MTA Passwort ermöglicht nur den Zugang zum Patienten-Verzeichnis und zu den Aufträgen.* 

# **Konfiguration "Über" Funktion**

#### **Seriennummer**

Zeigt die Seriennummer des Elektrokardiographen.

#### **Software Version**

Zeigt die installierte Software-Version des Elektrokardiographen.

#### **EKG Interpretation [Option]**

Zeigt, ob die automatische Interpretation des EKG in dem ELI 280 aktiviert ist.

#### **Speicherkapazität**

Zeigt die aktuelle Speicherkapazität des Elektrokardiographen. Standard ist bis zu 40 Aufnahmen; die mögliche Erweiterung ermöglicht bis zu 200 Aufnahmen.

#### **Multi-Protokoll**

Wird häufig in der klinischen Forschung verwendet. Dem Anwender stehen dabei simultan drei verschiedene Protokolle zur Verfügung.

#### **DICOM**

Zeigt, ob die bidirektionale DICOM Kommunikation aktiviert ist oder nicht.

#### **USB-Gerät**

Zeigt dem Anwender, ob eine Kommunikation mit einem USB Gerät verwendet wird.

#### **LAN**

Zeigt dem Anwender ob die LAN Option (Local Access Networking) auf diesem Gerät verfügbar ist.

## **WLAN**

Zeigt dem Anwender ob die WLAN Option (Wireless Local Access Networking) auf diesem Gerät verfügbar ist.

#### **Modem**

Zeigt, ob die Modem Option in dem Gerät verfügbar ist.

# **LAN MAC**

Zeigt die Local Access Network Mac Adresse.

### **WLAN MAC**

Zeigt die Wireless Local Access Network Mac Adresse.

### **Bar Code Scanner**

Zeigt, ob aktuell ein Barcode Scanner verwendet wird.

#### **Batt.-Spannung**

Zeigt dem Anwender die aktuelle Spannung der internen Batterie.

### **Sicherheit**

Mit diesem Indikator kann der Benutzer sehen, ob die Sicherheitsfunktionen aktiviert sind:

- Netzwerkbenutzerauthentifizierung
- Benutzerregeln
- Verschlüsselung von gespeicherten Daten

#### **Demografische Patientenabfrage**

Mit diesem Indikator können Benutzer eine EMR nach demografischen Patientendaten abfragen

# **Konfiguration: Modem**

### **Telefonnummer**

Zeigt die eingestellte Telefonnummer, welche das interne Modem zur Kommunikation nutzt. Es können bis zu 45 Alphanumerische Zeichen eingegeben werden.

> *HINWEIS: Die Nummer kann z.B. eine Ziffer zur Amtsholung beinhalten, sowie eine Aufforderung W, um auf die Amtsleitung zu warten. Siehe Beispiel.*

BEISPIEL: 0**W**14145554321

Ein eingefügtes Komma (**,**) erzeugt eine Wählpause.

Die Eingabe von **P** ermöglicht die Pulswahl.

BEISPIEL: **P**14145554321

(Falls erforderlich können mehrere dieser Optionen in einer Telefonnummer genutzt werden.)

# **Konfiguration: System**

Befolgen Sie diese Schritte, um die Systemeinstellungen des ELI 280 zu ändern:

- 1. Wählen Sie **1999 aus der Echtzeitanzeige.** (Geben Sie bei Bedarf das Passwort ein.)
- 2. Wählen Sie "**Advanced**" (Erweitert), gefolgt von **System**. (Zur Eingabe der erweiterten Einstellungen ist ein Passwort erforderlich.)
- 3. Nehmen Sie die entsprechenden Konfigurationsänderungen vor.
- 4. Wählen Sie "Done" (Fertig), um zu speichern und zum Konfigurationsmenü zurückzukehren, oder wählen Sie "Cancel" (Abbrechen), um ohne Speichern zurückzukehren

## **Sprache**

In dem Elektrokardiographen stehen verschiedene Sprachen zur Verfügung.

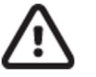

 *ACHTUNG: Funktionsetiketten werden sofort übersetzt, wenn eine neue Sprache ausgewählt und der Konfigurationsbildschirm verlassen wird.* 

### **Lautst. Tasten**

Kontrolliert die Lautstärke des Tastentons. Mögliche Optionen sind: Aus, Niedrig und Hoch.

### **ID Format**

Bestimmt das Format der Patientendaten. Es gibt drei verschiedene Formate: kurz, lang und Anwender. Ein Anwender Format kann von EliLink oder einem E-Scribe System geladen werden. Siehe Kapitel 5.

Das kurze Format beinhaltet den Nachnamen und Vornamen, die ID Nummer, das Geschlecht und das Geburtsdatum. Das Alter wird nach Eingabe des Geburtsdatums berechnet.

Das lange Format beinhaltet die folgenden Felder: Nachname und Vorname des Patienten, ID Nummer, Alter, Größe, Gewicht, Geschlecht, Medikation 1, Medikation 2, Station und Zimmer.

#### **Einheiten Größe**

Dieser Bereich ermöglicht die Auswahl der Größeneinheiten Inches (in) oder Zentimeter (cm).

#### **Einheiten Gewicht**

Dieser Bereich ermöglicht die Auswahl der Gewichtseinheiten Pounds (lb) oder Kilogramm (kg).

#### **Komm.-Protokoll**

Auswahl des Kommunikations-Protokolls welches verwendet werden soll: UNIPRO 32, UNIPRO 32ext, DICOM 32 oder DICOM 32ext.

*HINWEIS: Diese Einstellung soll nur in Absprache mit dem IT Verantwortlichen erfolgen.* 

#### **Feststelltaste**

Alle Zeicheneinträge werden in Großbuchstaben umgewandelt.

#### **Bearbeiten von übermittelten Daten deaktivieren**

Bei Auswahl von "Ja" verhindert ELI 280, dass die demografischen Merkmale eines EKGs nach der Übertragung geändert werden können.

#### **Barcode-Datumsformat**

Die Unterscheidung zwischen Monaten und Tagen in formatierten Datumszeichenfolgen ist nicht immer möglich. Wenn ein Barcode-Scanner zum Lesen von Daten verwendet wird, gibt diese Einstellung an, ob die Daten im Format MM/TT (Monat/Tag) oder DD.MM (Tag.Monat) vorliegen.

#### **Gerätewagennummer**

Diese Steuerung ermöglicht es dem Benutzer, eine ELI 280 mit einer Gerätewagennummer von 0 bis 65535 zu belegen, zur Identifikation, welches Gerät ein bestimmtes EKG bezogen oder übertragen hat.

#### **Standortnummer**

Mit diesem Steuerelement kann der Benutzer den Standort des ELI 280 mithilfe einer Standortnummer angeben. Standortnummern bezeichnen die Abteilung, die Pflegeeinheit, das Krankenhaus, die Klinik oder die Einrichtung für EKG-Aufzeichnungen, die in einem E-Scribe oder einem zugelassenen Kardiologie-Managementsystem eines Drittanbieters gespeichert sind, und müssen zum Übertragen und Abrufen von EKGs aus diesem System definiert

sein. Bis zu vier Ziffern (0-4095) werden unterstützt, um eine Standortnummer zuzuweisen. Wenn das Multiprotokoll aktiviert ist, können bis zu drei Standorte definiert werden.

#### **Standortname**

Mit diesem Steuerelement kann der Benutzer die Abteilung, die Pflegeeinheit, die Klinik, das Krankenhaus oder die Institution benennen, in dem sich das ELI 280 befindet. Der Standortname wird am unteren, linken Rand des EKG-Ausdrucks gedruckt. Verwenden Sie bis zu 30 alphanumerische Zeichen für den Namen. Wenn das Multiprotokoll aktiviert ist, können bis zu drei Standorte definiert werden.

#### **Format des Ausgabedatums**

Mit diesem Steuerelement kann der Benutzer das Geburtsdatumsformat für einen E-Scribe in einer benutzerdefinierten ID festlegen.

#### **Pflichtfelder**

Diese Steuerelemente geben an, ob die Patienten-ID, der Nachname des Patienten, der Vorname des Patienten, das Geburtsdatum des Patienten und/oder die Techniker-ID bei den Patientendaten eingegeben werden müssen, bevor ein EKG übertragen werden kann.

*HINWEIS***:** *Nur die Felder, die Teil des ausgewählten ID-Formats sein werden (d. h. kurz, benutzerdefiniert oder lang), müssen aktiviert sein*.

#### **Synchronisierungsmodus**

Dieses Steuerelement ermöglicht dem Benutzer die Einstellung der Übertragungsoption beim Synchronisieren mit dem elektronischen Patientenaktensystem. Die Synchronisierung kann auf None, Transmit, Transmit+Orders ("Keine", "Senden", "Senden + Aufträge") oder Transmit+Orders+Date/Time ("Übertragen + Aufträge + Datum / Uhrzeit") eingestellt werden.

> *HINWEIS: Dieses Gerät unterstützt die automatische Zeitsynchronisierung mit einem Remote-Server. Ungenaue Zeit-/Datumseinstellungen können dazu führen, dass EKGs mit ungenauen Zeitstempeln gekennzeichnet werden. Bestätigen Sie die Genauigkeit der synchronisierten Zeit vor dem Erfassen der EKGs*

#### **Dateikodierungsschlüssel**

Wenn die Sicherheitsoption aktiviert ist, werden alle gespeicherten Dateien mit Patienten- und Konfigurationsinformationen mit dem 256-Bit-Advanced Encryption Standard (AES) verschlüsselt. Der Dateikodierungsschlüssel wird zum Kodieren der Patienten- und Konfigurationsinformationen verwendet. Wenn der Dateikodierungschlüssel geändert wird, werden alle kodierten Dateien mit dem neuen Schlüssel erneut kodiert. Der Kodierungsschlüssel darf nicht leer sein. Der Schlüssel kann aus bis zu 16 alphanumerischen Zeichen bestehen. Sobald die Sicherheitsoption aktiviert ist und die gespeicherten Dateien kodiert sind, gibt es keine Möglichkeit, die gespeicherten Dateien in einen unkodierten Zustand zurückzuversetzen. Wenn das Gerät gebootet wird und die Konfigurationsdatei fehlt, wird mit Ausnahme der Administrator- und Technikerkennwörter eine neue Konfigurationsdatei mit den Standardkonfigurationseinstellungen erstellt. Die Administrator- und Technikerkennwörter werden auf zufällige Zeichenfolgen festgelegt, die dem Benutzer unbekannt sind. Der Dateikodierungsschlüssel kann als Administratorkennwort verwendet werden, um diese Kennwörter zurückzusetzen.

#### **Übertragungsverschlüsselungsschlüssel**

Wenn die Sicherheitsfunktion erworben wurde, verschlüsselt das Gerät seine Kommunikation mit ELI Link, um vertrauliche Informationen zu schützen. Die übertragenen Daten werden mit dem 256-Bit Advanced Encryption Standard (AES) verschlüsselt. Wenn der Schlüssel leer bleibt, verwendet das Gerät den in ELI Link integrierten Standardverschlüsselungsschlüssel. Wenn die lokale Sicherheitsrichtlinie die Verwendung alternativer Schlüssel erfordert, konfigurieren Sie denselben Schlüssel im Gerät und ELI Link. Der Schlüssel erlaubt bis zu 16 alphanumerische Zeichen.

### **Benutzerauthentifizierung**

Diese Einstellung gibt an, wie das ELI 280 einzelne Benutzer authentifizieren soll.

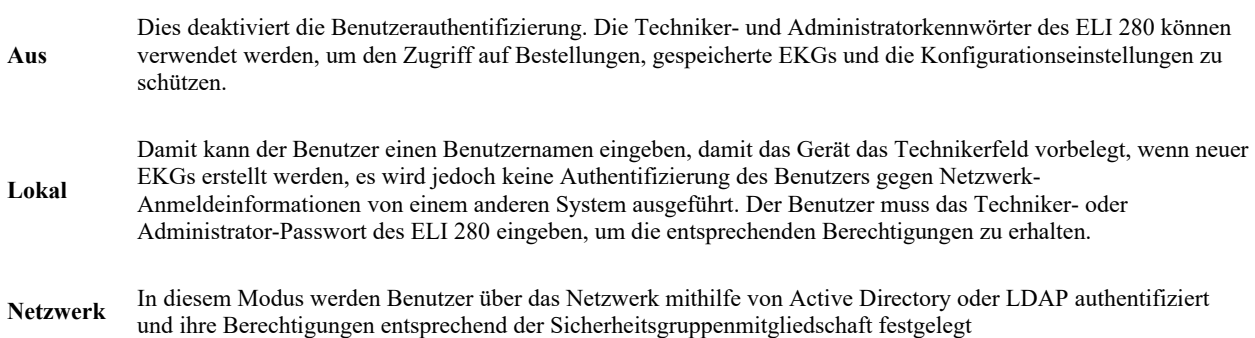

*HINWEIS: Die LDAP- oder Active Directory-Domäne für die Benutzerkonten und die Sicherheitsgruppen, die als ELI-Techniker und -Administratoren gelten, werden in ELI Link konfiguriert und nicht auf dem ELI 280 konfiguriert oder gespeichert.*

Benutzerrollen werden in ELI Link konfiguriert, indem die Sicherheit konfiguriert wird, welche Mitglieder als Gäste, Techniker oder Administratoren gelten.

Wenn das ELI 280 für die Benutzerauthentifizierung konfiguriert ist, wird auf dem Hauptbildschirm ein Rollensymbol angezeigt.

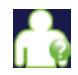

**Anonymer Gast** - Der Benutzer wurde nicht authentifiziert. Der unbekannte Gast kann neue EKGs nur durch manuelle Eingabe von Patientendaten erfassen. Sein Benutzername wird bei neuen EKGs nicht im Technikerfeld vor-ausgefüllt.

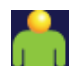

**Bekannter Gast** - Der Benutzer wurde im Netzwerk mit seinem Benutzernamen und seinem Kennwort authentifiziert, dem Benutzer wurden jedoch keine Techniker- oder Administratorberechtigungen erteilt. Der Benutzer verfügt über alle Funktionen mit Ausnahme des Zugriffs auf erweiterte Konfigurationselemente, Verzeichnis, MWL und Echtzeitsynchronisierung. Der Benutzer kann neue EKGs nur durch manuelle Eingabe von Patientendaten erfassen. Der Name des bekannten Gastbenutzers wird bei neuen EKGs in das Techniker-Feld eingegeben.

**Techniker** - Der Benutzer wurde im Netzwerk mit seinem Benutzernamen und seinem Kennwort authentifiziert, und dem Benutzer wurden Technikerberechtigungen erteilt. Zusätzlich zu den Gästeberechtigungen kann dieser Benutzer auch Aufträge und gespeicherte EKGs anzeigen.

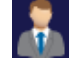

**Administrator** - Der Benutzer wurde im Netzwerk mit seinem Benutzernamen und seinem Kennwort authentifiziert, und dem Benutzer wurden Administratorberechtigungen erteilt. Zusätzlich zu den Technikerberechtigungen kann dieser Benutzer auch die Einstellungen des ELI 280 ändern.

#### **Automatische Abmeldung**

Wenn die Benutzerauthentifizierung verwendet wird, gibt diese Einstellung die Anzahl der Minuten an, die das ELI 280 im Leerlauf bleiben kann, bevor es den Benutzer automatisch abmeldet. Das Gerät ist inaktiv, wenn kein Patient angeschlossen ist und der Bildschirm ausgeschaltet ist. Der Benutzer kann das Gerät manuell in einen Ruhezustand versetzen, indem er leicht den Netzschalter drückt.

Ein authentifizierter Benutzer kann sich auch jederzeit manuell abmelden, indem er auf dem Hauptbildschirm die Schaltfläche Einstellungen auswählt und "Log off" (Abmelden) auswählt.

*Hinweis: Das Gerät wird nicht als inaktiv betrachtet und meldet den Benutzer nicht automatisch ab, wenn ein Patient verbunden ist.*

# **Konfiguration: EKG**

## **Netz-Filter**

Einstellung des Netzfilters um 60 Hz oder 50 Hz Störungen im EKG auszuschließen. Die Einstellung ist abhängig von dem jeweiligen Land. Standard für Europa sind in der Regel 50 Hz.

# **Filter**

Hier hat der Anwender die Möglichkeit die Qualität der gedruckten Kurven mit zusätzlichen Filtern zu verändern. Der Filter wird eingesetzt, um Störungen in höheren Frequenzen herauszufiltern und somit Störungen in der EKG Anzeige und im Ausdruck zu verringern, welches jedoch auch zu Lasten der Auflösung geht. Das jeweilig benutzte Filter steht im unteren Bereich der LCD Anzeige und wird auch im unteren Bereich des Ausdrucks aufgeführt.

Folgende Filtereinstellungen sind möglich:

- 1. 40 Hz Druck-Filter (0.05 bis 40 Hz) reduziert Störungen oberhalb von 40 Hz.
- 2. 150 Hz Druck-Filter (0.05 bis 150 Hz) reduziert Störungen oberhalb von 150 Hz.
- 3. 300 Hz Druck-Filter (0.05 bis 300 Hz) reduziert Störungen oberhalb von 300 Hz. Der Einsatz dieses Filters sorgt für ein EKG Signal in höchster Qualität.

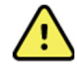

 *WARNUNG: Wenn der 40-Hz-Filter verwendet wird, kann die Frequenzreaktionsanforderung für Diagnose-EKG-Geräte nicht erfüllt werden. Der 40-Hz-Filter reduziert die hochfrequenten Komponenten des EKGs und der Herzschrittmacheramplituden erheblich und wird nur empfohlen, wenn hochfrequentes Rauschen nicht durch geeignete Verfahren reduziert werden kann.* 

*HINWEIS: Das Filter beeinflusst nicht das digitalisierte Signal, welches für die Interpretation des EKG genutzt wird.* 

*HINWEIS: Das Filter kann auch nur für das aktuelle EKG verändert werden durch einfache Berührung des Touchscreen und Auswahl des gewünschten Filters.* 

### **Interpretation**

Die EKG Interpretation kann (wenn vorhanden) an dieser Stelle aktiviert oder deaktiviert werden.

*HINWEIS: Die EKG Interpretation ist lediglich eine Hilfestellung für den diagnostizierenden Arzt.* 

### **Begründung**

Zusätzlich zu der Interpretation kann der Elektrokardiograph auch die Begründung anzeigen und drucken, warum das EKG so interpretiert wurde. Die Begrünung steht dabei in Klammern [ ]. Die Begründung wird nur gezeigt, wenn die Interpretation aktiviert ist. Das Deaktivieren der Begründung hat keinen Einfluss auf die Interpretation.

#### **Beispiel:**

Anteroseptaler Infarkt [40+ ms Q WELLE IN V1-V4]

"Anteroseptaler Infarkt" ist die Interpretation.

"40+ ms Q WELLE IN V1-V4" ist die Erklärung zu dieser Interpretation.

#### **Einfügen**

Einfügen einer Statusmeldung für die Interpretation in das gedruckte EKG: "UNBESTÄTIGTER REPORT" oder "Befundet:" .

### **Löschen**

Damit kann der Benutzer festlegen, wie und wann Datensätze automatisch aus dem EKG-Verzeichnis gelöscht werden. Die Löschregel kann in zwei Teilen konfiguriert werden:

Zunächst muss die Löschregel erstellt werden, indem der Status ausgewählt wird, für den Untersuchungen automatisch gelöscht werden sollen: "Acquired" (Erfasst), "Printed" (Gedruckt) und/oder "Transmitted" (Übertragen). Folgende Untersuchungsstatus stehen zur Auswahl:

1. "Acquired" (Erfasst) = Das EKG wird nach der Erfassung automatisch gelöscht.

*HINWEIS: Wird der Löschvorgang für den Status "Acquired" (Erfasst) aktiviert, werden alle EKGs gelöscht, wenn die konfigurierte Zeit abgelaufen ist. Das Gerät informiert den Benutzer darüber, wenn diese Option ausgewählt wird.* 

- 2. "Printed" (Gedruckt) = Das EKG wird nach dem Drucken automatisch gelöscht.
- 3. "Transmitted" (Übertragen) = Das EKG wird nach der Übertragung automatisch gelöscht.

Es können mehrere Untersuchungsstatus ausgewählt werden, um eine Kombination zu erstellen.

Im zweiten Teil kann der Benutzer die Anzahl der Tage (ab Erfassungsdatum) festlegen, nach denen der Datensatz gelöscht werden soll, sobald er über einen entsprechenden Status verfügt.

EKGs, die dem/den konfigurierten Status und der Anzahl der Tage entsprechen, werden automatisch gelöscht, wenn ELI 280 in den Standby-Modus wechselt, wenn die Einstellungen der Löschregel geändert werden und wenn ein Ruhe-EKG bei vollem Speicher erfasst wird.

Rhythmusaufzeichnungen, die den/die geprüften Status erfüllen und die Anzahl der Tage erreichen, werden automatisch gelöscht, wenn ELI 280 in den Standby-Modus wechselt und wenn die Einstellungen für die Löschregel geändert werden.

Durch die Einstellung einer effizienten Löschregel für Ihren Standort kann vermieden werden, dass das Gerät zum Verlassen des Standby-Modus mehr Zeit benötigt, wenn eine große Anzahl von Datensätzen gespeichert ist.

#### **Es wird empfohlen, für den Status "Acquired" (Erfasst) eine höhere Anzahl an Tagen als für die anderen Status zu wählen.**

**Für eine optimale Systemleistung ist es wichtig, die Löschregel so zu konfigurieren, dass alle nicht benötigten Untersuchungen schnell gelöscht werden.** 

> *WARNUNG: Das Verlassen des Standby-Modus kann mehr Zeit in Anspruch nehmen, wenn die Anzahl der gespeicherten Datensätze zunimmt, wodurch das Gerät vorübergehend nicht verwendet werden kann.*

*BEISPIEL (dient nur als Referenz):* 

*Folgende Konfiguration wird festgelegt:* 

- *Erfasst 10 Tage nach der Erfassung*
- *Gedruckt 5 Tage nach der Erfassung*
- *Übertragen 5 Tage nach der Erfassung*

*Alle übertragenen EKGs werden 5 Tage nach ihrer Erfassung gelöscht. Alle gedruckten EKGs werden 5 Tage nach ihrer Erfassung gelöscht. Alle EKGs werden 10 Tage nach ihrer Erfassung gelöscht, unabhängig vom Druck- oder Übertragungsstatus.* 

*HINWEIS: Ein Datensatz kann endgültig gelöscht werden, indem Sie erst den Datensatz und dann auf der linken Seite der Anzeige "Erase" (Löschen) auswählen. Das Fenster "Erase ECG?" (EKG löschen?) wird angezeigt. Wenn Sie "Yes" (Ja) auswählen, wird der Datensatz dauerhaft gelöscht. Wenn Sie "No" (Nein) auswählen, bleibt die Datei mit dem Datensatz gespeichert.* 

### **Mittl. RR/ QTcB/ QTcF**

Wenn Sie diese Option aktivieren, wird folgendes im Bericht angezeigt:

- Zeigt bei Aktivierung den mittleren RR Abstand auf dem EKG-Report.
- Zeigt bei Aktivierung zusätzlich zu dem linearen QTc zusätzlich QTc nach Bazett
- Zeigt bei Aktivierung zusätzlich zu dem linearen QTc zusätzlich QTc nach Fridericia.

#### **EKG Erfassung**

Hier wird definiert, ob der Eli280 automatisch die letzten oder die besten 10 Sekunden für die Analyse und Druck verwenden soll.

> *HINWEIS: Die Erfassung kann auch nur für das aktuelle EKG verändert werden durch einfache Berührung des Touchscreen während der EKG-Anzeige.*

#### **Schrittmacher Kanal**

Hier kann ein genereller Ausdruck der erkannten Schrittmacherspikes unterhalb der EKG Kurven aktiviert werden.

*HINWEIS: Die Anzeige kann auch nur für das aktuelle EKG verändert werden durch einfache Berührung des Touchscreen während der EKG-Anzeige.* 

### **EKG Anzeige**

Auswahl der Geschwindigkeit des EKG auf dem EKG Display: 5 mm/s, 10 mm/s, 25 mm/s oder 50 mm/s .

*HINWEIS: Die Geschwindigkeit kann auch nur für das aktuelle EKG verändert werden durch einfache Berührung des Touchscreen während der EKG-Anzeige.* 

#### **EKG Druck**

Auswahl der Geschwindigkeit für den EKG Ausdruck: 25 mm/s oder 50 mm/s .

*HINWEIS: Die Druckgeschwindigkeit kann auch nur für das aktuelle EKG verändert werden durch einfache Berührung des Touchscreen während der EKG-Anzeige.* 

#### **# Kopien**

Definiert die Anzahl der Ausdrucke. Bei der Auswahl (0) wird kein automatischer Ausdruck erzeugt. Die Auswahl erzeugt lediglich ein Original, die Auswahl (2) druckt ein Original und eine Kopie. Es können insgesamt bis 9 Ausdrucke erzeugt werden.

#### **Kopien mit Interpretation**

Definiert, ob die Kopien auch die Interpretation des EKG enthalten sollen. JA druckt alle EKGs mit Interpretation. Bei NEIN wird nur die erste Kopie mit Interpretation (wenn aktiviert) gedruckt, alle Kopien jedoch ohne.

Unabhängig von dieser Auswahl wird die Vermessung immer gedruckt.

#### **Cabrera**

Bestimmt, ob der EKG Ausdruck nach Cabrera erfolgen soll. Das Cabrera-Format zeigt die Extremitätenableitungen in der Reihenfolge aVL, I, -aVR, II, aVF, III anstelle des Standards I, II, III, aVR, aVL, aVF an, was eine unterschiedliche Darstellung der Wellenformprogression in der vertikalen Ebene ermöglicht.

#### **Druck-Format**

Auswahl des Standard Druckformates für den 10 Sekunden EKG Streifen. Alle möglichen Formate sind dabei in der Standard Abl.-Reihenfolge oder Cabrera möglich. Unabhängig von der Auswahl werden immer alle 12 Ableitungen über einen Zeitraum von 10 Sekunden gespeichert.

#### EKG Druckformate:

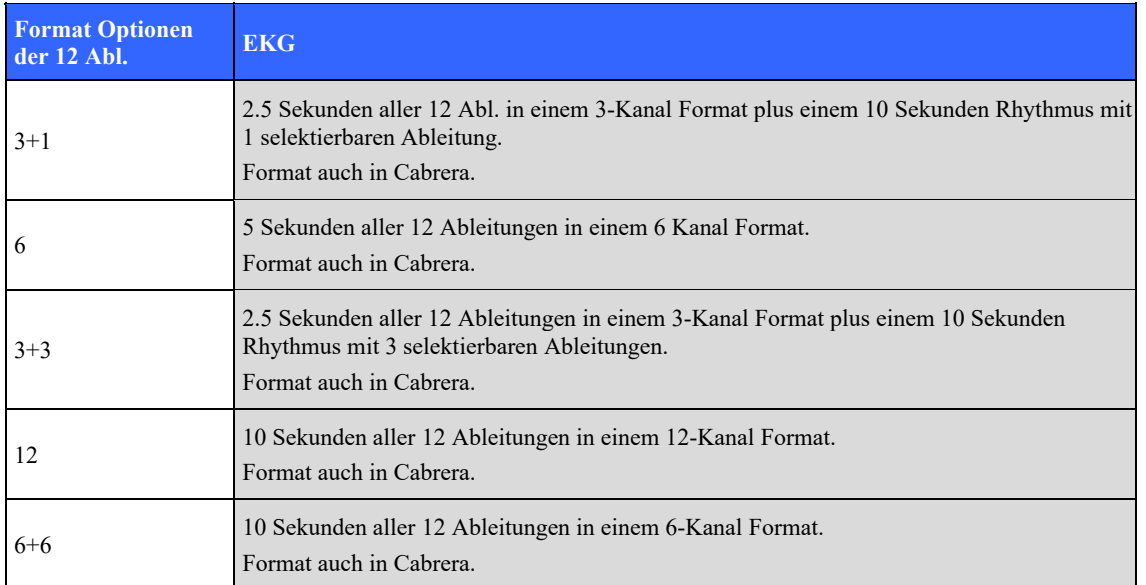

*HINWEIS: Das Druckformat kann auch nur für das aktuelle EKG verändert werden durch einfache Berührung des Touchscreen während der EKG-Anzeige.* 

#### **3 + 1 Rhythmus-Abl./ 3 + 3 Rhythmus-Ableitungen**

Erlaubt dem Anwender die Auswahl der Ableitungen, die in diesem Format auf dem 10 Sekunden EKG gedruckt werden.

*HINWEIS: Die Rhythmuserfassung (unmittelbarer Druck des Rhythmusstreifens) wird nicht gespeichert, sondern nur gedruckt.* 

*HINWEIS: Informationen zum Erfassen eines Rhythmus-Drucks finden Sie unter "Aufnahme eines EKGs". Informationen zum Erfassen von digitalen Rhythmusaufzeichnungen finden Sie unter "Erfassen von digitalen Rhythmusaufzeichnungen"*

#### **Rhythmus-Druck**

Einstellung der Geschwindigkeit für den Rhythmusstreifen: 5 mm/s, 10 mm/s, 25 mm/s oder 50 mm/sec.

#### **Rhythmus-Format**

Auswahl des Formates in dem das Rhythmus-EKG geschrieben wird. Zur Auswahl stehen der 3, 6, 8 oder 12-Kanal Ausdruck.

*HINWEIS: Das Druckformat kann auch nur für das aktuelle EKG verändert werden durch einfache Berührung des Touchscreen während der EKG-Anzeige.* 

*HINWEIS: Wenn die Auswahl des Rhythmus-Formats entweder eine 3- oder 6-Kanal-Auswahl der Ableiter-Taste während des Rhythmus-Druckvorgangs ist, wird der Druck und die Anzeige der Ableiter-Sets in der folgenden Reihenfolge unterbrochen und gestartet:* 

*Für 6-Kanal-Format:* 

- *a. Konfigurierter Satz*
- *b.*  $I aVF$
- *c. VI V6*

*Für 3-Kanal-Format:* 

- *a. Konfigurierter Satz*
- *b. I III*
- *c. aVR aVF*
- *d. V1 V3*
- *e. V4 V6*

#### **Rhythmusaufzeichnung**

Diese Einstellung ermöglicht die Erfassung einer digitalen Rhythmusaufzeichnung. Wenn Sie diese Option aktivieren, wird dem Benutzer eine Meldung über die erforderliche ELI Link-Kompatibilität angezeigt. Durch Aktivieren dieser Option wird in der Echtzeitanzeige eine Schaltfläche zur Rhythmusaufzeichnung hinzugefügt.

*HINWEIS: Eine kompatible Version von ELI Link ist für die Übertragung der Rhythmusaufzeichnung in die elektronische Patientenakte erforderlich. Kompatible Versionen von ELI Link sind v5.2.0 oder höher. Für Rhythmusaufzeichnungen von ELI Link werden nur lokale Exporte (XML und PDF) unterstützt.* 

# **Konfiguration: LAN**

Alle erforderlichen Parameter für die Netzwerkverbindung müssen nach Absprache oder durch die IT-Abteilung des jeweiligen Instituts eingegeben werden.

#### **DHCP**

Vorgabe der IT-Abteilung ob die IP-Adresse über ein (DHCP) Dynamic Host Communication Protocol bezogen wird.

Wenn DHCP = JA, das Gerät erhält automatisch eine dynamische IP Adresse über das Netzwerk.

Wenn DHCP= NEIN, die Angaben der IP-Adresse, Stand.-Gateway und Sub Net Mask erfolgen manuell.

#### **IP Adresse**

Eingabe eine festen IP Adresse durch die IT-Abteilung für die Datenübertragung (wenn kein DHCP).

#### **Stand. Gateway**

Eingabe durch die IT-Abteilung (wenn kein DHCP).

#### **Sub Net Mask**

Eingabe durch die IT-Abteilung (wenn kein DHCP).

#### **Sync IP**

Eingabe der IP Adresse des Host Server durch die IT Abteilung.

*HINWEIS: Die Adresse wird in 4 Blöcken mit je 3 Ziffern eingegeben. So wird z.B. die Adresse 192.168.0.7 eingegeben als 192.168.000.007.* 

#### **Port Nummer**

Eingabe des Ports, der von dem Host Server genutzt wird.

# **Konfiguration: WLAN**

# **WLAN DHCP**

Vorgabe der IT-Abteilung ob die IP-Adresse über ein (DHCP) Dynamic Host Communication Protocol bezogen wird.

Wenn DHCP = JA, das Gerät erhält automatisch eine dynamische IP Adresse über das Netzwerk.

Wenn DHCP= NEIN, die Angaben der IP-Adresse, Stand.-Gateway und Sub Net Mask erfolgen manuell.

### **IP Adresse**

Eingabe eine festen IP Adresse durch die IT-Abteilung für die Datenübertragung (wenn kein DHCP).

### **Stand. Gateway**

Eingabe durch die IT-Abteilung (wenn kein DHCP).

#### **Sub Net Mask**

Eingabe durch die IT-Abteilung (wenn kein DHCP).

#### **SSID**

Service Set Identifier (SSID) ist der Name des drahtlosen Netzwerks. All ELI 280 Elektrokardiographen innerhalb eines Netzwerks müssen den gleichen SSID Namen erhalten.

### **PSK Passphrase**

Die Passphrase enthält von 8 bis 63 ASCII Zeichen oder 64 Hexadezimal Zeichen (256 bits).

#### **Sync IP**

Eingabe der IP Adresse des Host Server durch die IT Abteilung.

*HINWEIS: Die Adresse wird in 4 Blöcken mit je 3 Ziffern eingegeben. So wird z.B. die Adresse 192.168.0.7 eingegeben als 192.168.000.007.* 

### **Port Nummer**

Eingabe des Ports, der von dem Host Server genutzt wird.

### **Sicherheit (WEP)**

Wired Equivalent Privacy (WEP) ist ein Verschlüsselungsprotokoll (Teil des 802.11 Standard). Access Points können mehrere WEP Schlüssel enthalten. Jeder davon hat eine numerische Zuordnung (z.B. 0, 1, 2, 3).

#### **WEP Schlüssel**

Eingabe des verwendeten WEP Schlüssels. Der mögliche Bereich ist 1-4.

#### **WEP Schlüssel ID**

Eingabe einer 128-bit WEP Schlüssel ID durch die IT Abteilung (26 Ziffern in 13 Gruppen a 2 Zeichen).

#### **WPA-PSK**

WPA (Wi-Fi Protected Access) PSK (Pre-Shared Key) sind Sicherheiten zur "Personalisierung" des WPA. Dieser Modus verwendet zur Verschlüsselung das Temporal Key Integrity Protocol (TKIP), welches den Schlüssel dynamisch verändert wenn das System benutzt wird.

#### **WPA-LEAP**

Cisco® LEAP (Light Extensible Authorization Protocol) ermöglicht die Nutzung des drahtlosen Netzwerks unter Verwendung des LEAP Verschlüsselungs-Protokolls.

#### **LEAP Anwendername**

Der LEAP Anwendername kann bis zu 32 Zeichen enthalten.

#### **LEAP Passwort**

Das LEAP Passwort kann bis zu 32 Zeichen enthalten.

#### **WPA2-PEAP**

Wählen Sie diesen Modus, wenn das WLAN das Protected Extensible Authentication Protocol verwendet.

#### **PEAP Benutzername**

Der PEAP-Benutzername kann bis zu 63 Zeichen enthalten.

#### **PEAP Passwort**

Das PEAP-Passwort enthält bis zu 63 Zeichen.

#### **WPA2-EAP-TLS**

Wählen Sie diesen Modus, wenn das WLAN EAP-TLS und clientseitige X.509-Zertifikate zur Authentifizierung von Geräten verwendet. Schließen Sie einen USB-Stick an der Rückseite des ELI 280, der das X.509-Zertifikat enthält, an. Berühren Sie die Schaltfläche "**Certificates**" (Zertifikate), um den Bildschirm "Select Certificates" (Zertifikate auswählen) aufzurufen. Wählen Sie die entsprechenden Zertifikate für die Felder Stammzertifikatdatei, private Schlüsseldatei und Clientzertifikatdatei aus. Berühren Sie die Schaltfläche "Load Certificates" (Zertifikate laden), um die Zertifikate herunterzuladen.

#### **RADIUS-Benutzername**

Der Benutzername kann bis zu 64 Zeichen enthalten.

#### **PEM Pass-Phrase**

Das Passwort kann bis zu 64 Zeichen enthalten.

#### **Konfiguration: Datum/Zeit**

Auswahl "JAHR ermöglicht die Eingabe der vierstelligen Jahreszahl (z.B. 2012) über die Tastatur. Auswahl MONAT öffnet ein Fenster mit der Auswahl des Monats.

Auswahl TAG öffnet ein Fenster zur Auswahl des korrekten Tages. Die Auswahl erfolgt mit den Pfeiltasten.

Auswahl STUNDE öffnet ein Fenster zur Auswahl der Stunde. Die Auswahl erfolgt mit den Pfeiltasten. Auswahl MINUTE öffnet ein Fenster zur Auswahl der Minute. Die Auswahl erfolgt mit den Pfeiltasten. Auswahl ZEITZONE öffnet ein Fenster zur Auswahl der Zeitzone, die Auswahl erfolgt mit den Pfeiltasten.

Auswahl SOMMER-/WINTERZEIT öffnet ein Fenster. Mit JA aktivieren Sie die automatische Zeitumstellung, mit NEIN nicht.

#### **Konfiguration: Anwender ID**

Die ANWENDER ID ist für die Kommunikation mit dem EliLink oder EScribe vorgesehen und lädt ein definiertes Patientendaten-Eingabeformat auf den ELI 280.

*HINWEIS: Die Anwender ID muss in EliLink oder EScribe konfiguriert werden.* 

# **Konfiguration: Netzwerk**

Die Auswahl NETZWERK stellt eine Verbindung mit dem drahtlosen Netzwerk und zeigt bis zu fünf Balken der Signalstärke. Die MAC-Adresse, Firmware-Modul, Radio Firmware und IP-Adresse werden ebenfalls bei der Verbindung präsentiert.

## **Konfiguration: WAM**

Mit der Auswahl WAM kann der Arzt zwischen WAM oder AM12 Patient Interface Kabel wechseln. Hinweise zur Paarung des WAM mit dem ELI 280 finden Sie in der Bedienungsanleitung WAM.

# **Konfiguration: Service**

Hilfestellungen für die Service-Funktionen finden sie in dem Service-Manual (Englisch). *HINWEIS: Die Wartungsfunktionen dürfen nur vom Wartungspersonal aufgerufen werden.* 

# **System Fehlersuche**

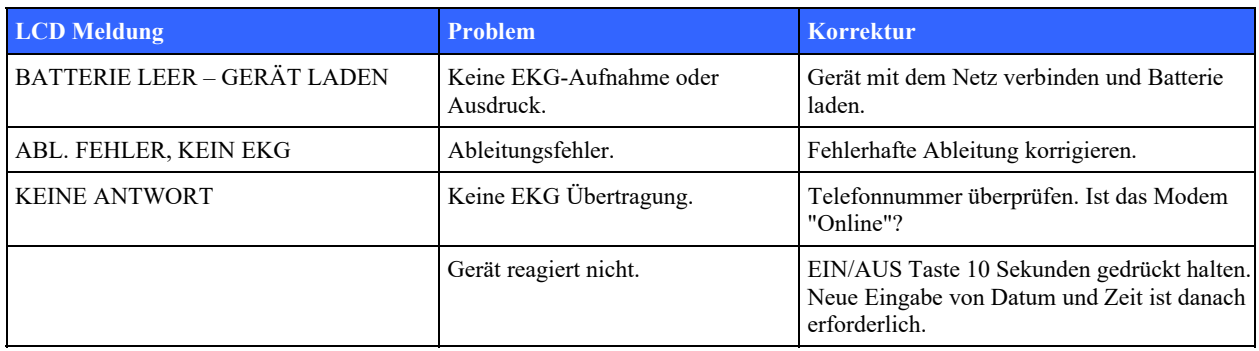

# **EKG Fehlersuche**

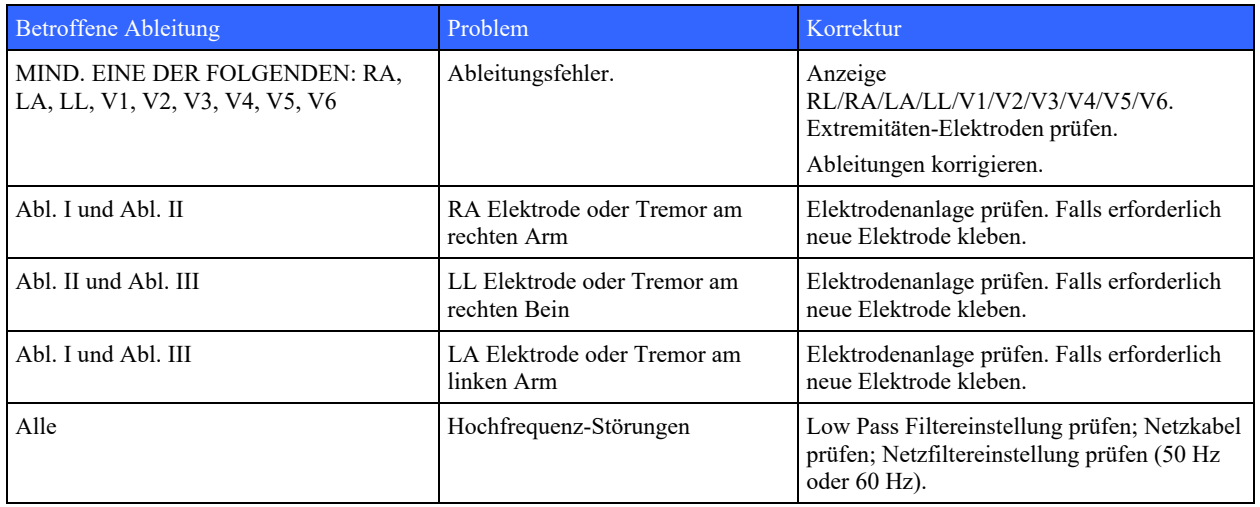

# **Übertragung Fehlersuche**

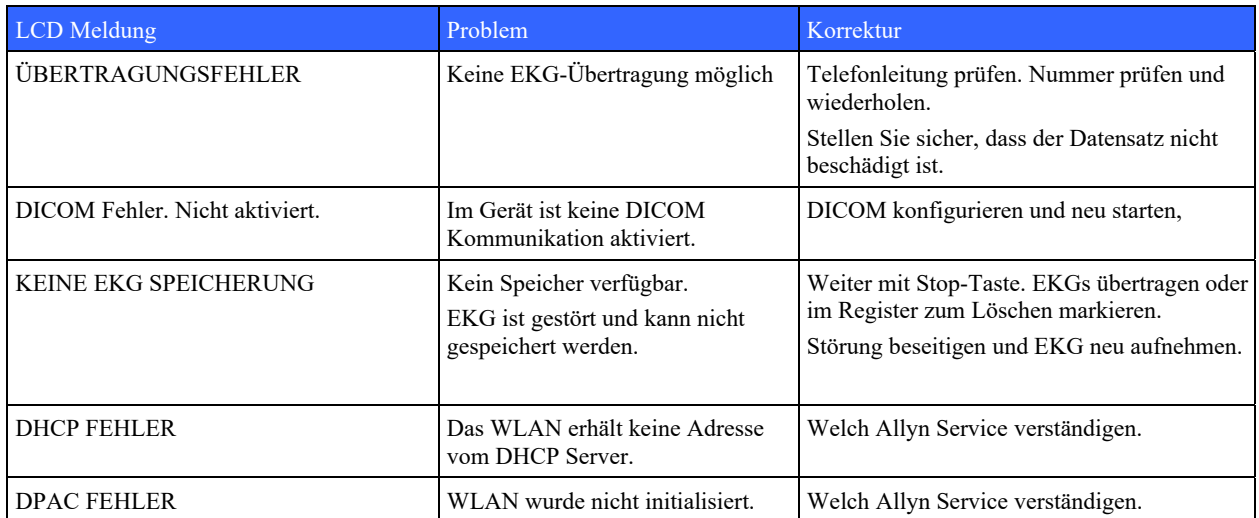

# **Übertragung Fehlersuche (Fortsetzung)**

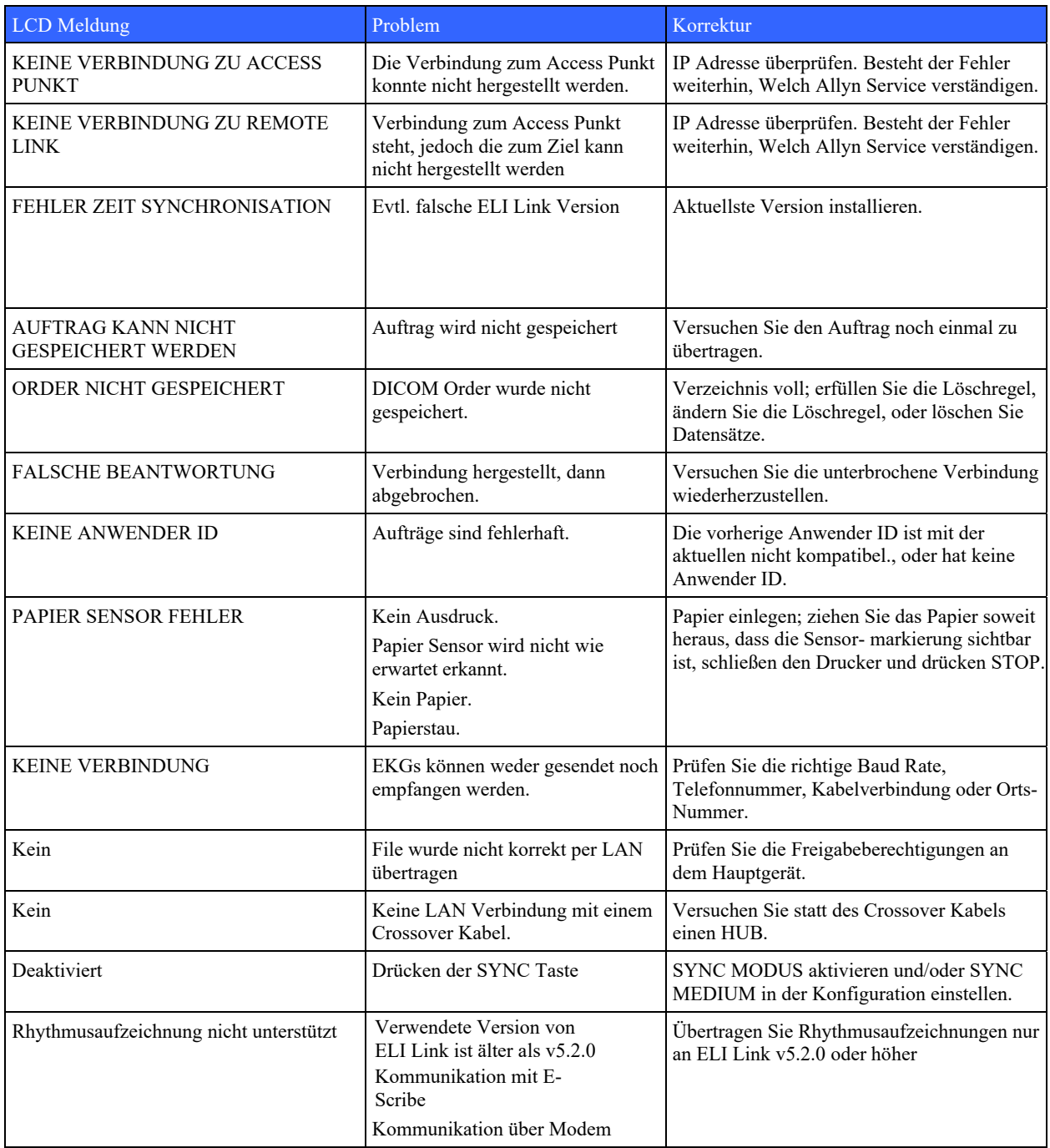

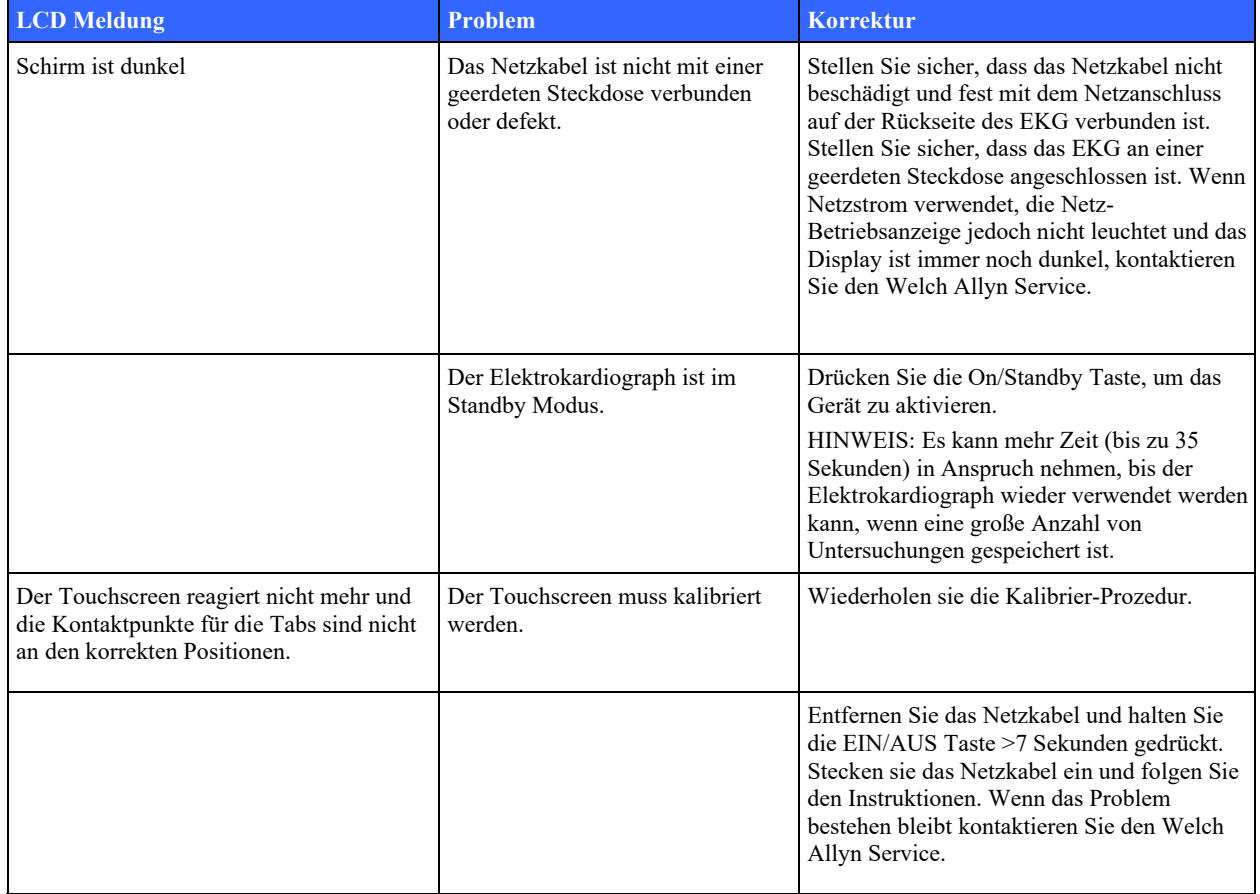

# Touchscreen Fehlersuche

# **Ausschalten des Gerätes**

Zur vollständigen Abschaltung des Gerätes, ziehen Sie das Netzkabel und drücken dann die EIN / AUS-Taste drücken. Eine solche Abschaltung sollte immer vor der autorisierten Reparatur des Gerätes durchgeführt werden.

# **Testbetrieb**

Nach der Reinigung und Inspektion des Gerätes sollte ein 12-kanal EKG mit einem Simulator mit bekannter Amplitude erzeugt werden. Der Druck muss dunkel und gleichmäßig auf der gesamten Seite sein. Evtl.

Druckkopffehler machen sich durch Unterbrechungen in den Linien bemerkbar. Das Papier muss sich während des Ausdrucks leicht und gleichmäßig bewegen. Die Kurven sollten eine korrekte Amplitude aufweisen und frei von Störungen sein. Das Papier soll an der Perforation stoppen, welches ein Nachweis für die einwandfreie Sensorfunktion ist.

# **Empfehlungen für die Medizintechnik**

Nach einer Wartung des Geräts oder bei Verdacht auf einen nicht konformen Betrieb empfiehlt Welch Allyn, Inc. die folgenden Verfahren:

• Nach jedem Service oder bei nicht korrekten Funktionen empfiehlt Welch Allyn, Inc. folgenden Prozeduren:

- Überprüfen und bestätigen Sie die ordnungsgemäße Funktion.
	- Führen Sie einen Test zur Gewährleistung der elektrischen Sicherheit durch (IEC 60601-1 oder ANSI/AAMI ES1).
	- Patientenableitstrom
	- Gehäuseableitstrom
	- Erdableitstrom Spannungsfestigkeit (Netz- und Patientenkreis)

# **Batteriepflege**

Das Gerät enthält eine interne, versiegelte Blei-Säure-Batterie. Nach der Installation hat die Batterie eine Lebensdauer von etwa sechs Monaten ohne Nachladung. Wenn die Batterie für eine lange Zeit in einem entladenen Zustand gelagert wurde, kann es vorkommen, dass die Batterie trotz Aufladung nicht die erforderliche Kapazität erreicht.

Informationen zum Austauschen der Batterie finden Sie in der Bedienungsanleitung des Geräts.

Welch Allyn, Inc. empfiehlt, das Gerät wann immer möglich an den Netzstrom anzuschließen, um die Akkulebensdauer zu maximieren und damit das Aufladen des Akkus, bevor das Gerät "Akku schwach" meldet, für den Benutzer zur Gewohnheit wird. (Das bedeutet eine reduzierte Entladungstiefe.) Die Akkulebensdauer hängt davon ab, wie der Akku gepflegt und wie häufig/lang er verwendet wird. Um die Akkulebensdauer zu verlängern, lassen Sie den Elektrokardiographen am Stromnetz angeschlossen, auch wenn er nicht in Gebrauch ist.

Die versiegelte Blei-Säure-Batterie bietet eine optimale Lebensdauer, wenn das Gerät nach jedem Gebrauch vollständig aufgeladen wird. Wenn der Akku den niedrigsten Stand (10,6 V) erreicht, wird das Gerät automatisch abgeschaltet. Um eine Batterie aus der untersten Ebene zu 85% aufzuladen, kann ein Aufladen von 4 Stunden erforderlich sein. Um 90% zu erreichen können 7 Stunden erforderlich sein. Es kann länger dauern, um 100% zu erreichen. Das Gerät kann im Netzbetrieb verwendet werden, während gleichzeitig geladen wird.

# **Reinigen des Thermo-Druckers**

#### **Zum Reinigen des Druckers**

- 1. Trennen Sie das Gerät vom Netz.
- 2. Um die allgemeine Reinigung vorzunehmen, wischen Sie die Oberfläche gründlich mit einem sauberen, fusselfreien Tuch ab, das mit einem milden Reinigungsmittel und Wasser befeuchtet ist, oder verwenden Sie eines der oben empfohlenen Desinfektionsmittel.
- 3. Trocknen Sie das Gerät mit einem sauberen, weichen, trockenen, fusselfreien Tuch ab.

#### **Zum Reinigen des Druckkopfes**

*HINWEIS: Achten Sie darauf, dass weder Seife noch Wasser in Kontakt mit dem Druckkopf, Steckern oder anderen Kontakten kommt.* 

- 1. Öffnen Sie die Drucker Abdeckung.
- 2. Reinigen Sie den Druckkopf mit Alkohol (Tupfer oder Q-Tip).
- 3. Entfernen Sie Restalkohol mit einem Papiertuch.
- 4. Lassen Sie den Kopf an der Luft trocknen.
- 5. Reinigen Sie die Andruckrolle mit einem Klebeband (z.B. Tesa). Fixieren Sie das Band auf der Rolle und ziehen Sie es wieder ab. Drehen Sie dabei die Rolle, bis diese gesamt sauber ist.
- 6. Reinigen Sie auch den Papiersensor.

# **Reinigen des Touchscreen**

# **Zum Reinigen des Touchscreen**

- 1. Achten Sie darauf, dass kein Patient angeschlossen ist.
- 2. Reinigen Sie die Oberfläche des Gerätes mit einem weichen Tuch und Wasser, welches mit einem leichten Spülmittel versehen sein kann.
- 3. Trocknen Sie die Oberfläche mit einem weichen Stoff- oder Papiertuch.